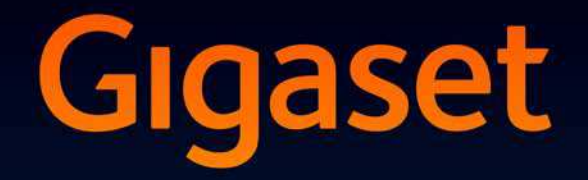

# SL930A

### Glückwunsch!

Mit dem Kauf eines Gigasets haben Sie sich für eine Marke entschieden, die auch bei der Verpackung auf Umweltfreundlichkeit achtet.

Weitere Informationen erhalten Sie unter www.gigaset.com.

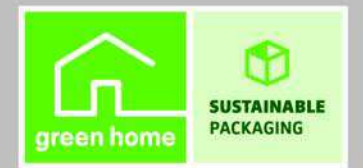

GIGASET. INSPIRING CONVERSATION. **MADE IN GERMANY** 

# <span id="page-2-1"></span><span id="page-2-0"></span>**Übersicht Gigaset SL930A**

### **Mobilteil**

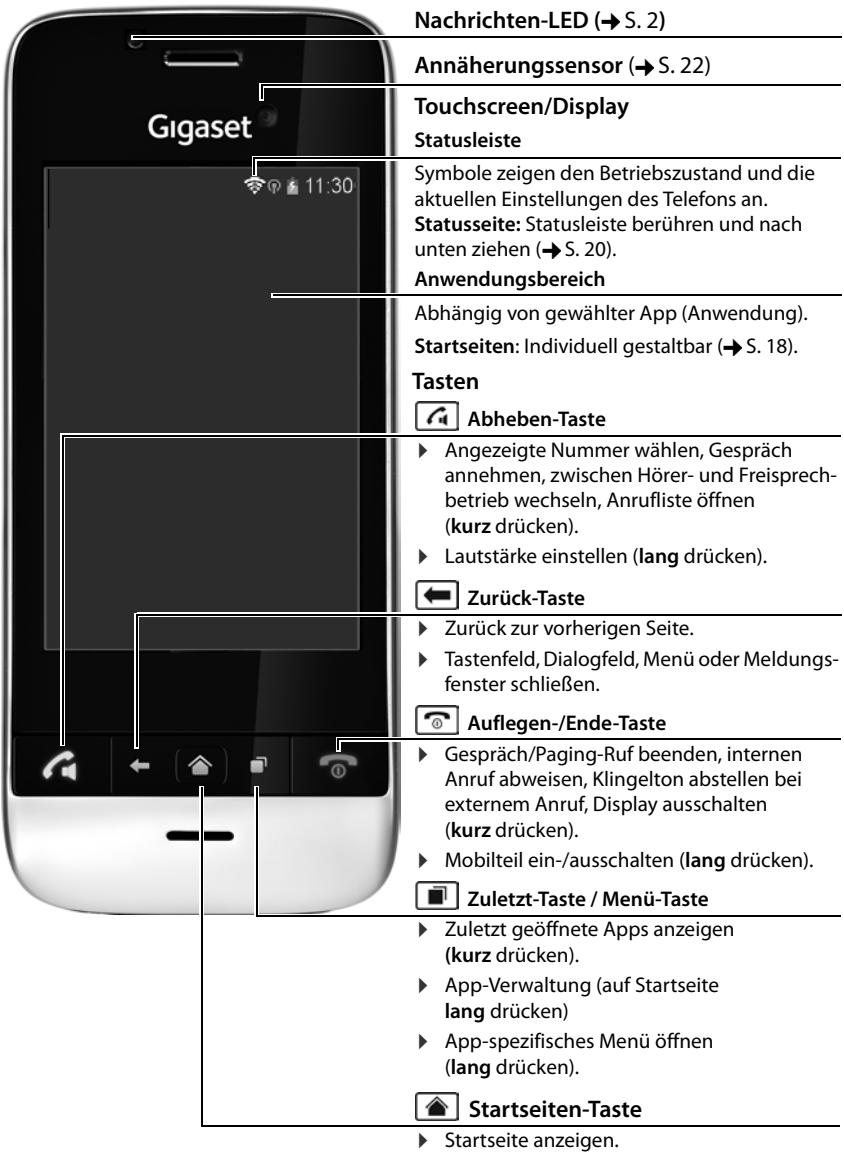

### <span id="page-3-0"></span>**Nachrichten-LED**

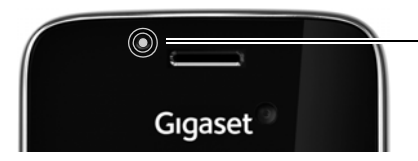

#### **Nachrichten-LED**

Blinkt bei verschiedenen Ereignissen. Signalisiert z. B.:

- $\triangleleft$  Entgangene Anrufe ( $\triangleleft$  [S. 62\)](#page-63-0)
- u Neue Nachrichten auf dem Anrufbeantworter  $(\rightarrow$  [S. 51](#page-52-0))

Ausführliche Informationen zu den signalisierten Ereignissen werden auf der Statusseite angezeigt  $(4.5.20)$ .

### <span id="page-3-1"></span>**Anschlüsse**

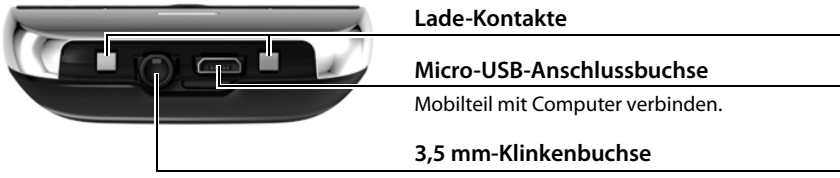

Kopfhörer/Headset anschließen, Stereobetrieb und Mikrofon-Funktion möglich.

### **Basis**

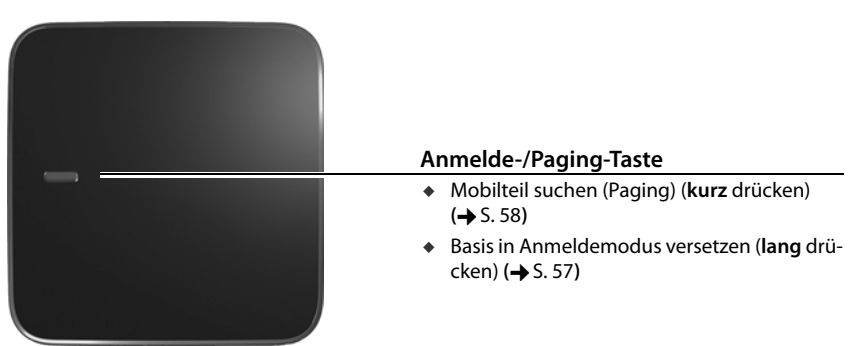

### **Display-Seiten**

Die hier gezeigten Abbildungen sind Beispiele.

#### **Startseiten 1-5 (** $\rightarrow$  **[S. 18](#page-19-1))**

**Statusseite (** $\rightarrow$  **[S. 20](#page-21-1))** 

**Wählseite (→ [S. 23](#page-24-0))** 

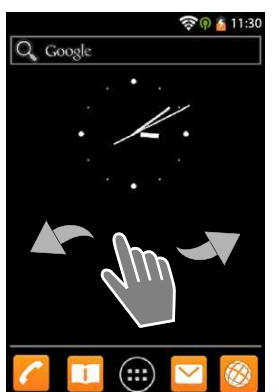

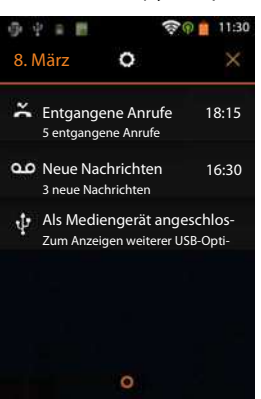

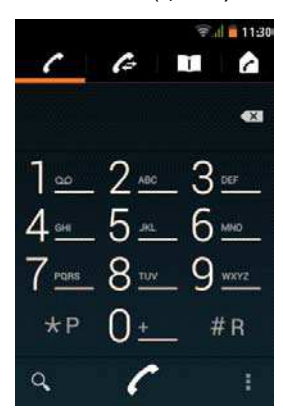

**Anwendungsseiten (→ [S. 21](#page-22-0))** 

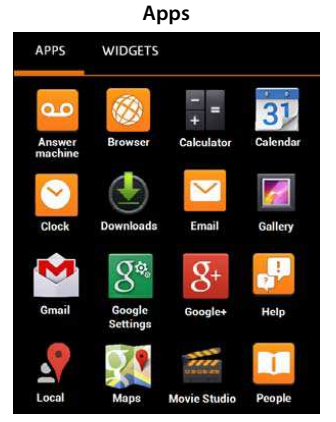

**Widgets**

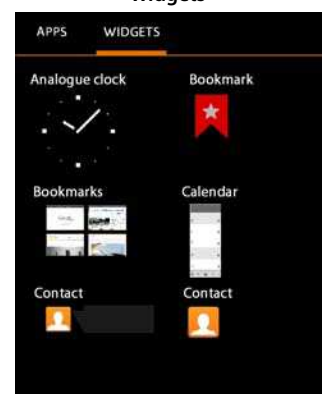

#### Inhalt

### **Inhalt**

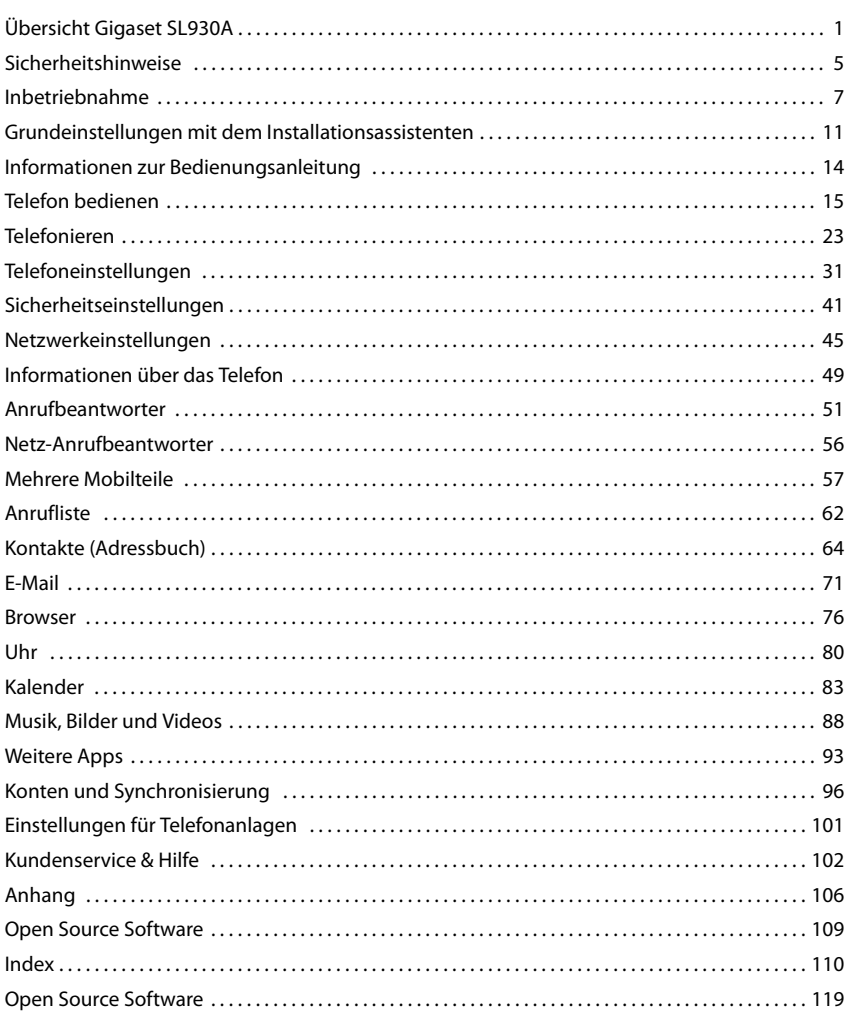

e e

### <span id="page-6-0"></span>**Sicherheitshinweise**

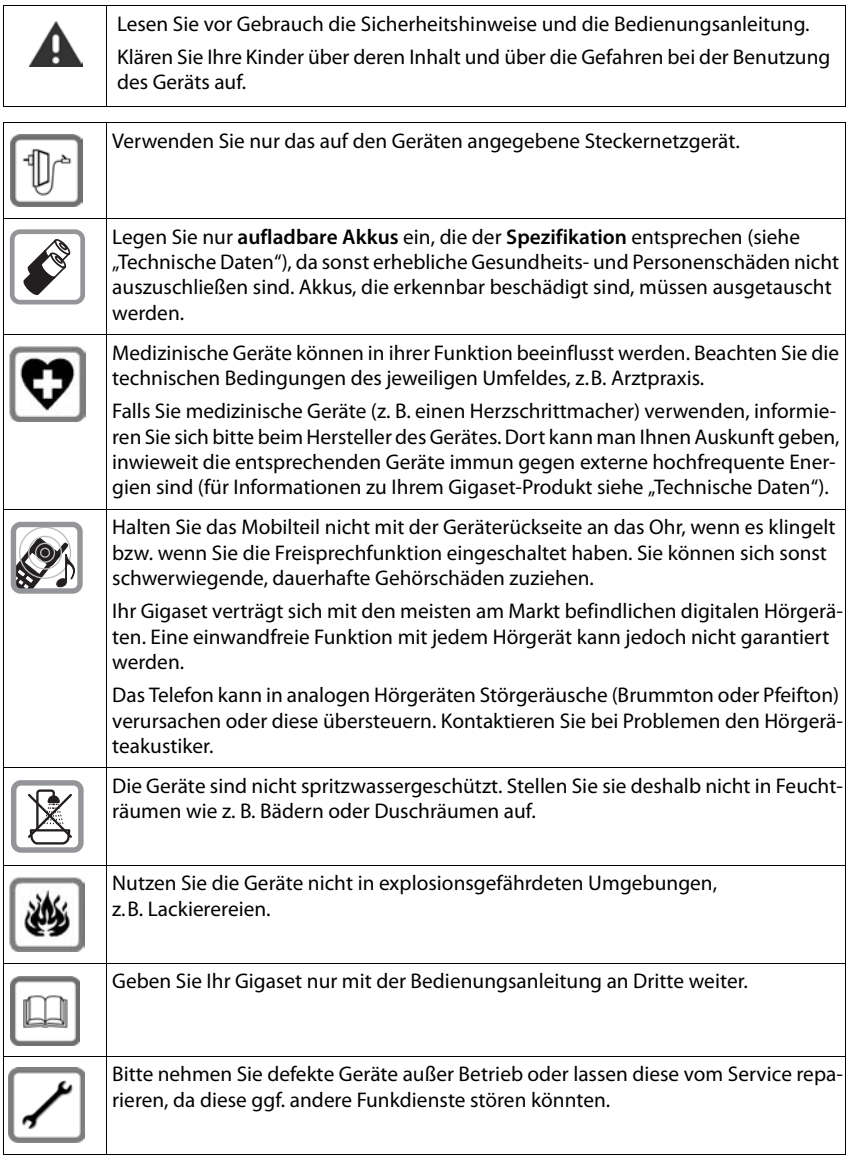

#### **Sicherheitshinweise**

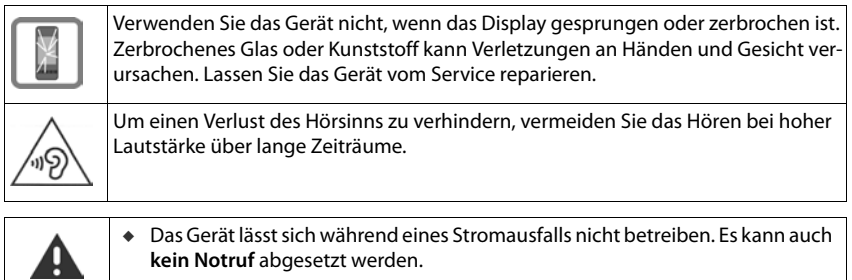

u Bei eingeschalteter Tastensperre können auch Notrufnummern **nicht** gewählt werden.

### <span id="page-8-0"></span>**Inbetriebnahme**

### **Verpackungsinhalt überprüfen**

- $\leftarrow$  eine Basis.
- eine Abdeckung für die Basisrückseite,
- ein Steckernetzgerät für die Basis,
- $\bullet$  ein Telefonkabel.
- $\bullet$  ein Mobilteil.
- $\bullet$  ein Akku,
- $\bullet$  ein Akkudeckel (hintere Abdeckung des Mobilteils),
- $\bullet$  eine Ladeschale.
- ein Steckernetzgerät für die Ladeschale,
- $\bullet$  eine Bedienungsanleitung.

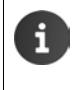

Um Internetdienste an Ihrem Telefon zu nutzen, benötigen Sie einen betriebsbereiten Router mit WLAN-Funktion und Internetverbindung, an dem Sie Ihr Mobilteil als WLAN-Client registrieren ( $\rightarrow$  [S. 45](#page-46-1)).

### **Basis und Ladeschale aufstellen**

Basis und Ladeschale sind für den Betrieb in geschlossenen, trockenen Räumen mit einem Temperaturbereich von +5 °C bis +45 °C ausgelegt.

▶ Stellen Sie die Basis an einer zentralen Stelle der Wohnung oder des Hauses auf eine ebene, rutschfeste Unterlage oder befestigen Sie die Basis an der Wand ( $\rightarrow$  [S. 8](#page-9-0)).

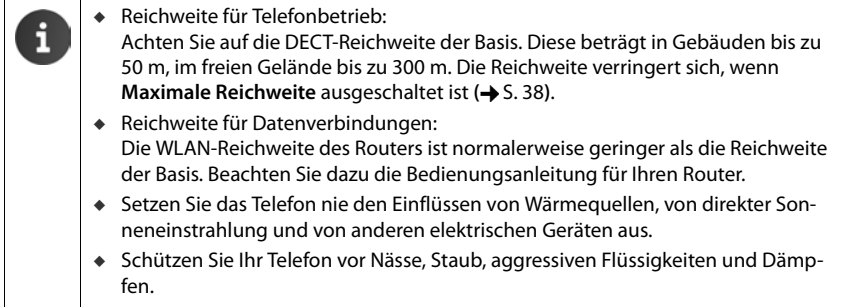

### **Basis mit Telefon- und Stromnetz verbinden**

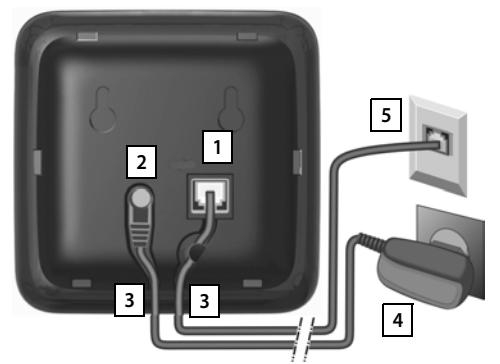

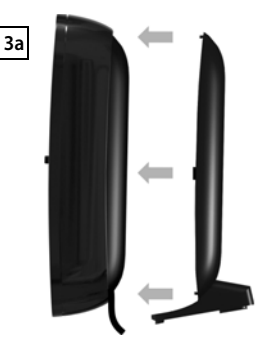

- ▶ Das Telefonkabel in die rechte/untere Anschlussbuchse 11 auf der Basis-Rückseite stecken, bis es einrastet.
- ▶ Das Stromkabel des Steckernetzgeräts in die Anschlussbuchse 2 stecken.
- ▶ Beide Kabel in die dafür vorgesehenen Kabelkanäle 3 legen.
- ▶ Abdeckung in die Aussparungen der Basisrückseite einklicken **3a** (nicht bei Wandmontage).
- ▶ Zuerst das Steckernetzgerät 4 und danach den Telefonstecker 5 anschließen.

u Das Steckernetzgerät muss **immer eingesteckt** sein, weil das Telefon ohne Stromversorgung nicht funktioniert.

u Verwenden Sie nur das **mitgelieferte** Steckernetzgerät und Telefonkabel. Die Steckerbelegung von Telefonkabeln kann unterschiedlich sein (Steckerbelegung,  $\rightarrow$  [S. 108](#page-109-0)).

### <span id="page-9-0"></span>**Wandmontage der Basis (optional)**

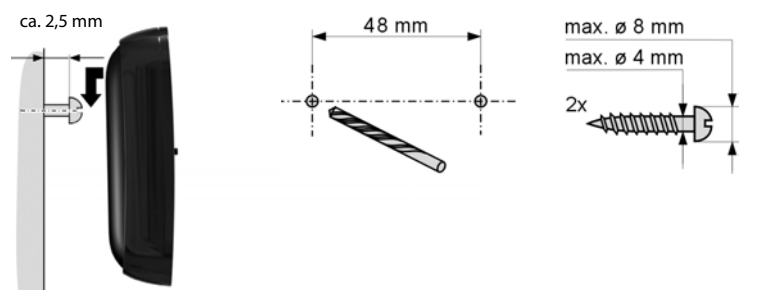

Montagematerial nicht im Lieferumfang enthalten.

### **Ladeschale anschließen**

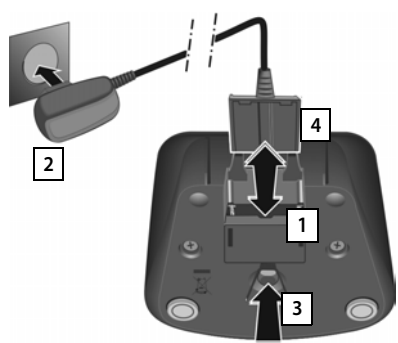

- ▶ Flachstecker des Steckernetzteiles anschließen | 1.
- ▶ Steckernetzteil in die Steckdose stecken 2.

Falls Sie den Stecker von der Ladeschale wieder abziehen müssen:

- ▶ Zuerst Steckernetzteil vom Stromnetz trennen.
- **•** Danach Entriegelungsknopf<sup>3</sup> drücken und Stecker abziehen | 4.

### **Mobilteil in Betrieb nehmen**

Display und Tasten des Mobilteils sind durch eine Folie geschützt. **Bitte Schutzfolie abziehen!**

> Bitte benutzen Sie zur Bedienung des Mobilteils **keine** Touchscreen-Stifte!

> Verwenden Sie keine Schutzhüllen/-folien anderer Hersteller. Das kann die Bedienbarkeit Ihres Mobilteils einschränken.

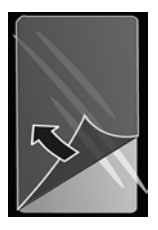

### **SD-Karte einstecken (nicht im Lieferumfang enthalten)**

Zum Speichern persönlicher Daten, Bilder, Videos oder Musik können Sie eine Micro SD-Karte in Ihr Mobilteil einlegen.

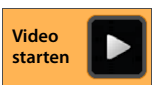

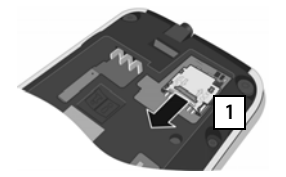

¤ Fingernagel in den Schlitz am Karteneinschub stecken und Karteneinschub nach vorn ziehen 1.

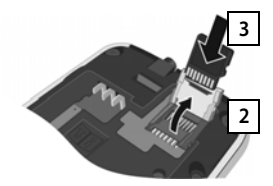

- ▶ Karteneinschub nach oben klappen | 2.
- $\triangleright$  Karte einschieben  $\overline{3}$ .

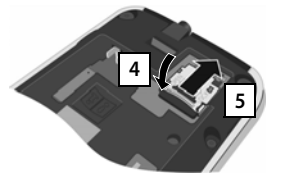

▶ Karteneinschub nach unten klappen 4 und nach hinten schieben, bis er einrastet 5.

#### **Akku einlegen**

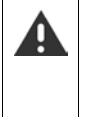

Nur den von Gigaset Communications GmbH empfohlenen aufladbaren Akku (**→** [S. 107](#page-108-0)) verwenden, da sonst erhebliche Gesundheits- und Sachschäden nicht auszuschließen sind. Es könnte z. B. der Mantel des Akkus zerstört werden oder der Akku könnte explodieren. Außerdem könnten Funktionsstörungen oder Beschädigungen des Gerätes auftreten.

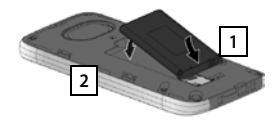

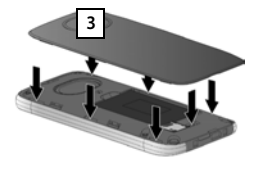

- ¤ Akku zuerst mit der Kontaktseite nach unten einsetzen 1.
- $\triangleright$  Danach Akku nach unten in das Akkufach einlegen 2 l.
- ▶ Akkudeckel zuerst mit den seitlichen Nasen **3** an den Aussparungen der Innenseite des Gehäuses ausrichten.
- ▶ Danach Deckel zudrücken, bis er einrastet.

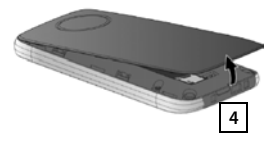

#### Falls Sie den **Akkudeckel wieder öffnen** müssen:

▶ Stecken Sie einen Fingernagel in die Aussparung unten am

Akkudeckel 4 und ziehen Sie den Akkudeckel nach oben.

### **Akku laden**

Der Akku wird teilgeladen mitgeliefert. Bitte laden Sie ihn vor der Benutzung vollständig auf.

¤ Stellen Sie das Mobilteil für **4 Stunden** in die Ladeschale.

Das Mobilteil schaltet sich automatisch ein, wenn Sie es in die Ladeschale stellen.

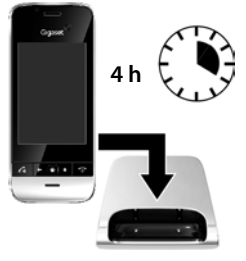

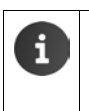

- Das Mobilteil darf nur in die dazugehörige Ladeschale gestellt werden.
- u Der Akku kann sich während des Aufladens erwärmen. Das ist ungefährlich.
- Die Ladekapazität des Akkus reduziert sich technisch bedingt nach einiger Zeit.

### **Kopfhörer/Headset anschließen**

Sie können einen Kopfhörer/ein Headset mit 3,5 mm Klinkenstecker an der Unterseite Ihres Telefons anschließen | 1 |.

Empfehlungen zu Headsets finden Sie auf der jeweiligen Produktseite unter [www.gigaset.com.](www.gigaset.com)

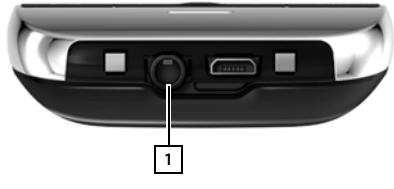

### <span id="page-12-0"></span>**Grundeinstellungen mit dem Installationsassistenten**

Sobald das Mobilteil eingeschaltet wird, startet der Installationsassistent. Wenn das Telefon noch nicht eingeschaltet ist: ▶ Lang auf die Auflegen-Taste nabidien.

Der Installationsassistent führt Sie durch die wichtigsten Einstellungen für Ihr Telefon. Sie benötigen während der Installation folgende Informationen:

- ◆ Zugangsdaten zu Ihrem WLAN (Netzwerkname und Kennwort). Um Internetdienste an Ihrem Telefon zu nutzen, benötigen Sie einen Router mit WLAN-Funktion und Internetverbindung.
- ◆ Anmeldedaten für Ihr Google-Konto, wenn Sie bereits eines eingerichtet haben.

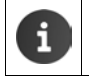

Informationen zur Bedienung des Touchscreens (→ [S. 15](#page-16-1)).

u Informationen zur Eingabe von Text **(** [S. 16](#page-17-0)**)**.

#### **Ablauf der Installation**

- ▶ Wenn Sie die eingestellte Sprache ändern wollen, tippen Sie auf die Sprachanzeige und wählen Sie die gewünschte Sprache aus der Liste.
- ▶ Tippen Sie dann auf Starten, um mit der Installation zu beginnen.
- ¤ Wenn Sie Einstellungen auf einer Seite abgeschlossen haben, tippen Sie auf **Weiter**.
- ¤ Tippen Sie auf **Zurück**, wenn Sie Ihre Angaben noch einmal überprüfen oder ändern wollen.

Folgende Einstellungen nehmen Sie mit dem Assistenten vor:

**← Datum und Uhrzeit** 

Sie können Datum und Uhrzeit automatisch aus dem Netz einstellen lassen. Sobald das Mobilteil eine Internetverbindung aufbauen kann, werden Datum und Uhrzeit automatisch eingestellt. Sollte keine Internetverbindung aufgebaut werden können, müssen Sie Datum, Uhrzeit und Zeitzone selbst einstellen. Weitere Informationen  $\rightarrow$  [S. 36](#page-37-0).

#### u **Google-Konto**

Sie benötigen ein Google-Konto, wenn Sie Google-Dienste, z. B. das Synchronisieren von Kontakten zwischen verschiedenen Anwendungen und Geräten nutzen wollen. Sie können das Telefon bei einem bestehenden Konto anmelden oder ein neues einrichten. Weitere Informationen  $\rightarrow$  [S. 97](#page-98-0).

#### **Grundeinstellungen mit dem Installationsassistenten**

#### u **WLAN-Verbindung**

Um die Verbindung mit einem Google-Konto herzustellen, muss über WLAN eine Internetverbindung aufgebaut werden. Dazu richten Sie jetzt die WLAN-Verbindung ein. Weitere Informationen  $\rightarrow$  [S. 45](#page-46-1).

#### u **Weitere Google-Dienste**

Sie können sich bei Google+™ anmelden sowie Einstellungen für Ihren Einkauf bei Google Play™, die Google-Lokalisierung und die Sicherung Ihres Telefons über Google vornehmen.

#### u **Namen für die Personalisierung von Apps**

Für die Personalisierung einiger Apps, können Sie einen Namen eingeben. Wenn Sie bereits ein Google-Konto eingerichtet haben, wird der Name Ihres Google-Kontos eingesetzt.

#### **Installation abschließen**

Das Android™-Symbol zeigt den erfolgreichen Abschluss der Installation an.

▶ Auf **Beenden** tippen, um den Assistenten zu schließen und die Einstellungen zu sichern.

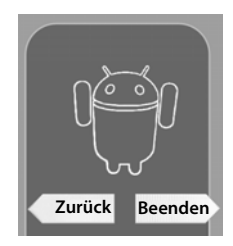

#### **Ihr Telefon ist jetzt einsatzbereit!**

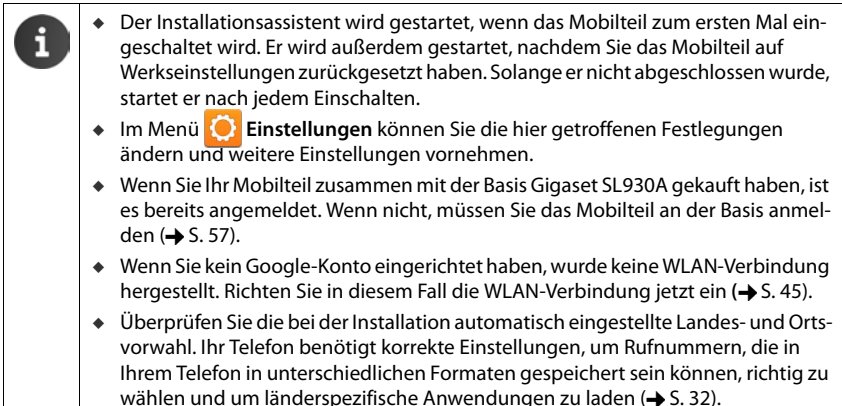

### **Was möchten Sie als nächstes tun?**

Nach erfolgreicher Inbetriebnahme können Sie sofort telefonieren oder surfen, Ihr Gigaset an Ihre persönlichen Bedürfnisse anpassen (→ [S. 18](#page-19-0)) oder sich zunächst mit der Bedienung vertraut machen (→ [S. 15](#page-16-1)).

#### **Startseiten individuell gestalten**

Stellen Sie auf den Startseiten wichtige Apps, Widgets und Rufnummern zusammen, die Sie mit nur einem "Touch" starten bzw. anrufen wollen ( $\rightarrow$  [S. 18](#page-19-0)).

#### **Weitere Apps herunterladen**

Über Google Play™ haben Sie Zugriff auf tausende weiterer Apps, mit denen Sie Ihr Telefon indi-viduell gestalten können (→ [S. 93](#page-94-1)).

#### **E-Mail-Konto einrichten**

Mit einem E-Mail-Konto können Sie wie am Computer E-Mails empfangen und senden ( $\rightarrow$  [S. 71](#page-72-1)).

#### **Synchronisation mit Google- oder Outlook-Kontakten**

Gleichen Sie das Telefonbuch, Ihre Mailbox und Ihren Kalender mit Ihren Daten auf anderen Geräten ab ( $\rightarrow$  [S. 96](#page-97-1)).

#### **Anrufbeantworter einrichten**

Nehmen Sie Ihre eigenen Ansagen auf und stellen Sie die Aufzeichnungsparameter ein (→ [S. 51](#page-52-0)).

#### **Bilder, Videos und Musik auf Ihr Mobilteil laden**

Laden Sie Bilder, Videos oder Musikdateien auf Ihr Telefon. Mit entsprechenden Apps können Sie sie anschauen, abspielen und bearbeiten **(** [S. 88](#page-89-1)**)**.

#### **ECO DECT-Einstellungen vornehmen**

Verringern Sie die Funkleistung (Strahlung) Ihres Telefons (+ [S. 38](#page-39-0)).

#### **Telefon schützen**

Schützen Sie mit entsprechenden Sicherheitseinstellungen Ihr Telefon gegen unbeabsichtigte oder unberechtigte Aktionen (→ [S. 41](#page-42-1)).

#### **Treten beim Gebrauch Ihres Telefons Fragen auf, lesen Sie die Tipps zur Fehlerbehebung (→ [S. 102](#page-103-2)) oder wenden Sie sich an unseren Kundenservice (→ S. 102).**

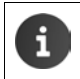

Nicht alle in dieser Bedienungsanleitung beschriebenen Funktionen sind in allen Ländern und bei allen Netzanbietern verfügbar.

### <span id="page-15-0"></span>**Informationen zur Bedienungsanleitung**

### **Online-Hilfe**

Informationen zu Ihrem Telefon finden Sie auch online auf dem Mobilteil. Sobald Ihr Telefon mit dem WLAN verbunden ist und eine Internetverbindung aufbauen kann, können Sie die Online-Hilfe auf dem Mobilteil nutzen.

▶ Öffnen Sie die **(H)** Anwendungsseite und tippen Sie auf **Hilfe**.

Damit Sie die gewünschte Information schnell finden, stehen ein **Inhaltsverzeichnis, ein** Stichwortverzeichnis sowie eine O Suchfunktion zur Verfügung. Mit blättern Sie durch die Hilfe-Seiten.

Auf der ersten Seite erhalten Sie ausführliche Informationen zu den Navigationsmöglichkeiten durch die Online-Hilfe.

### **Videofilme**

Wichtige Funktionen und Einstellungen Ihres Telefons können Sie sich in einem Videofilm anschauen. Gibt es für eine Funktion einen Videofilm, sehen Sie auf der rechten Seite folgendes Symbol:

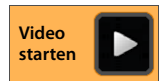

▶ Klicken Sie auf das Symbol, um den Videofilm zu starten.

### **Darstellung der Bedienschritte in der Bedienungsanleitung und Online-Hilfe**

Die Tasten Ihres Gigaset Mobilteils werden in dieser Bedienungsanleitung wie folgt dargestellt:

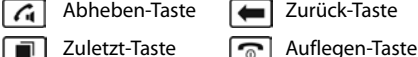

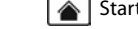

Abheben-Taste **I** Zurück-Taste **A** Startseiten-Taste

Übersicht der Display-Symbole  $(\rightarrow$  [S. 20](#page-21-2)).

#### **Beispiel: Automatische Rufannahme ein-/ausschalten**

Darstellung in der Bedienungsanleitung:

**▶ A Startseite ▶ A Telefon ▶ : Kontextmenü ▶ Einstellungen ▶ Automatische Rufannahme** Funktion aktivieren/deaktivieren.

Das müssen Sie tun:

- ▶ Aus beliebiger Bediensituation auf die Startseiten-Taste | △ drücken. Eine der fünf Startseiten wird angezeigt.
- ▶ Auf das Telefon-Symbol **Auftitude** tippen. Die App **Telefon** wird geöffnet.
- ▶ Auf das Symbol **the Extension Club** tippen. Das Kontextmenü der App **Telefon** wird geöffnet.
- ¤ Im Kontextmenü auf den Eintrag **Einstellungen** tippen.
- ¤ In den Einstellungen bis zum Eintrag **Automatische Rufannahme** scrollen.
- $\triangleright$  Auf das Kästchen neben dem Eintrag tippen ( $\triangledown$  = aktiviert,  $\blacksquare$  = nicht aktiviert).

### <span id="page-16-0"></span>**Telefon bedienen**

### **Mobilteil ein-/ausschalten**

**Einschalten:**  $\triangleright$  Auf die Auflegen-Taste  $\sqrt{\bullet}$  drücken. Das Gerät schaltet sich nach ein paar Sekunden ein.

Oder: ¤ Mobilteil in die Ladeschale stellen. Nach ca. 35 Sek. schaltet es sich ein.

**Ausschalten:** ▶ Lang auf die Auflegen-Taste a drücken. ▶ Ausschalten ▶ OK.

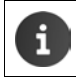

Wenn eine Display-Sperre eingerichtet ist:  $\triangleright$  Display entsperren ( $\rightarrow$  [S. 22\)](#page-23-1).

### <span id="page-16-1"></span>**Touchscreen bedienen**

Die Bedienung des Telefons erfolgt vor allem über das Display. Im Display angezeigte Symbole, Listeneinträge, Schalter und Auswahlflächen sind sensitive Flächen. Durch Antippen oder Berühren dieser Flächen und Streichen über das Display können Sie Funktionen einstellen und starten, Rufnummern eingeben oder auswählen und zwischen den verschiedenen Seiten navigieren.

Verwenden Sie die folgenden Aktionen zur Bedienung des Touchscreens:

#### **Tippen**

▶ Auf ein Symbol in den Anwendungsseiten, einen Eintrag in einer Liste oder eine Option tippen, um die Funktion zu aktivieren oder den Listeneintrag auszuwählen.

#### **Berühren und halten**

▶ Ein Objekt länger als 2 Sek. berühren, um eine Aktion einzuleiten. Die Reaktionszeit können Sie beeinflussen  $(\rightarrow$  [S. 36](#page-37-1)).

#### **Beispiel:**

▶ Eine App in den Anwendungsseiten berühren und halten, um sie auf die Startseite zu kopieren  $\left(\rightarrow 5.18\right)$ .

#### **Ziehen**

▶ Ein Objekt berühren, halten und über das Display an eine andere Position ziehen.

#### **Beispiel:**

▶ App auf der Startseite berühren, halten und nach oben auf **Entfernen** ziehen, um Sie von der Startseite zu löschen.

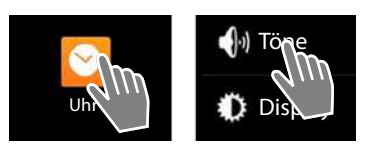

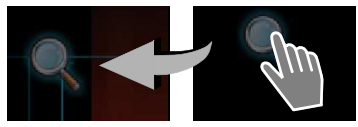

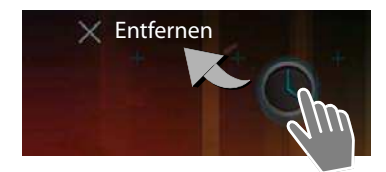

#### **Telefon bedienen**

#### **Streichen**

■ Nach oben/unten bzw. nach rechts/links über das Display streichen, um durch Listen zu scrollen oder von Seite zu Seite zu blättern.

Während Sie scrollen/blättern, wird rechts/unten ein Scroll-Balken angezeigt. Er zeigt Größe und Position des sichtbaren Bereichs an.

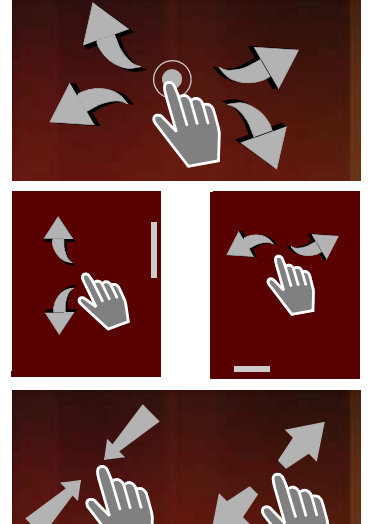

### **Zoomen**

Einige Apps ermöglichen das Vergrößern oder Verkleinern des Display-Ausschnitts, z. B. für die Anzeige von Bildern oder das Hineinzoomen in Karten.

**• Display mit zwei Fingern berühren und zusam**menziehen (verkleinern) oder auseinanderziehen (vergrößern).

**Voraussetzung:** Die App muss das Zoomen unterstützen. Informationen zum Zoomverhalten des Browsers  $\rightarrow$  [S. 78.](#page-79-0)

### <span id="page-17-0"></span>**Text eingeben**

Bei Funktionen mit Texteingabe wird eine Tastatur eingeblendet.

Die Tastenbelegung ist abhängig von der eingestellten Sprache.

### **Text und Nummern eingeben**

▶ Auf Tastensymbole tippen, um Buchstaben oder Ziffern einzugeben.

#### **Tippen auf:**

- ▶ <■ (Shift): Zwischen Klein- und Großschreibung wechseln.
- ▶ 2123 / ABC : Zwischen der Eingabe von Ziffern und Sonderzeichen oder Buchstaben wechseln.
- **▶ Beliebige Position:** Einfügemarke an diese Stelle positionieren.
- ¤ **Weiter**: In das nächste Eingabefeld springen.
- **Fertig:** Eingabe beenden.

#### **Tastatur ausblenden**

 $\blacktriangleright$   $\blacktriangleright$   $\blacktriangler$ 

**Beispiel**

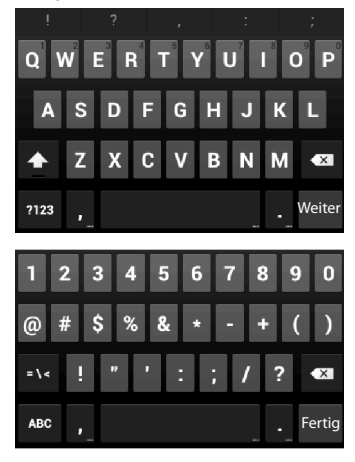

#### **Falscheingaben korrigieren**

- ▶ Zeichen vor der Schreibmarke löschen: ▶ kurz auf < x tippen.
- **▶ Gesamten Inhalt des Nummern- oder Textfeldes löschen: ▶ lang auf < × drücken.**

### **Sonderbuchstaben eingeben**

Sonderbuchstaben (diakritische Zeichen) sind sprachabhängige Varianten bestimmter Buchstaben, z. B. Umlaute.

▶ Ausgangsbuchstaben berühren und halten. Das gewünschte Zeichen aus der eingeblendeten Liste wählen.

Die Verfügbarkeit von Zeichen ist abhängig von der eingestellten Sprache und der Tastatureinstellung.

### **Text ausschneiden, kopieren und einfügen**

#### **Wort auswählen:**

▶ Wort berühren oder zweimal darauf tippen. Das Wort wird markiert.

#### **Ein ganzes Textfeld auswählen:**

▶ Wort berühren und halten oder zweimal darauf tippen.  $\triangleright$  Auf  $\blacksquare$  tippen. Der gesamte Text des Textfeldes wird markiert.

#### **Markierten Text ausschneiden: > Auf Figuren.**

**Markierten Text kopieren: > Auf tippen.** 

**Text aus Zwischenspeicher einfügen: ▶ Auf <b>ieh** tippen. Oder: ▶ Stelle berühren und halten. Auf **Einfügen** tippen.

Sie können das Verhalten des Telefons und der Tastatur bei der Eingabe von Text anpassen  $(\rightarrow$  [S. 35\)](#page-36-0).

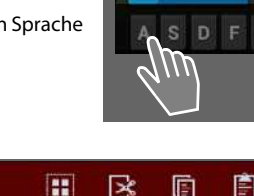

Mein lokales Profil

Susan Brown

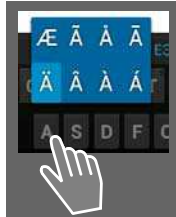

T

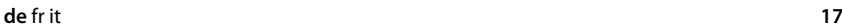

#### **Telefon bedienen**

### <span id="page-19-1"></span>**Startseiten**

Die Startseiten sind Ausgangspunkt für alle Funktionen Ihres Telefons. Es gibt fünf Startseiten. Nach dem Einschalten wird die mittlere der fünf Seiten angezeigt.

Mit der Startseiten-Taste in öffnen Sie aus jeder beliebigen Anwendungssituation die zuletzt angezeigte Startseite.

#### **Beispiel**

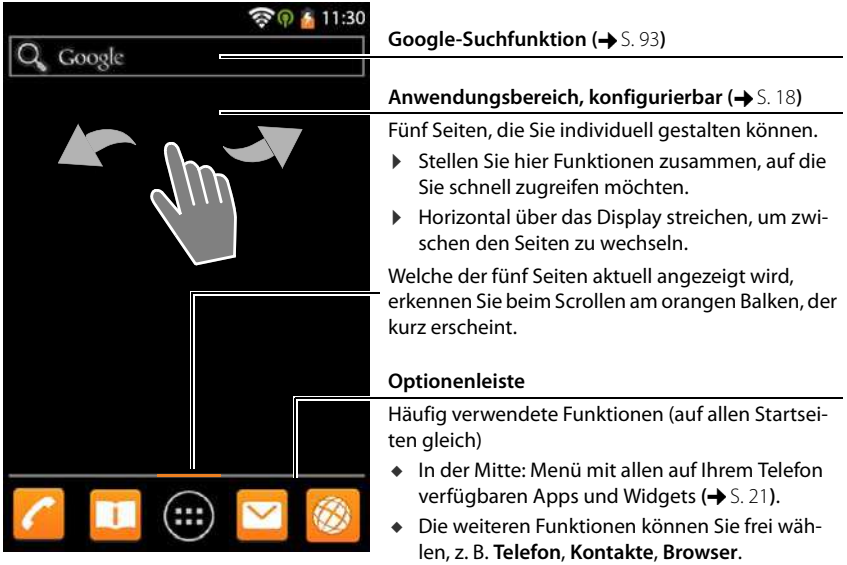

#### <span id="page-19-2"></span><span id="page-19-0"></span>**Startseiten individuell gestalten**

Stellen Sie auf den Startseiten wichtige Apps und Rufnummern zusammen, die Sie mit einem "Touch" direkt aus dem Ruhezustand heraus starten bzw. anrufen wollen.

#### **App auf Startseite kopieren**

- ▶ Zu der Seite blättern, die Sie konfigurieren wollen.
- **▶ (...)** Anwendungsseite ▶ APPS oder WIDGETS wählen.
- ▶ Gewünschte App oder ein Widget berühren und halten. Das Objekt wird auf die Startseite kopiert. Sie können auf eine andere Startseite wechseln, indem Sie das Objekt an den rechten oder linken Seitenrand ziehen.
- ▶ Obiekt auf der Startseite an die gewünschte Position ziehen.

#### **Telefon bedienen**

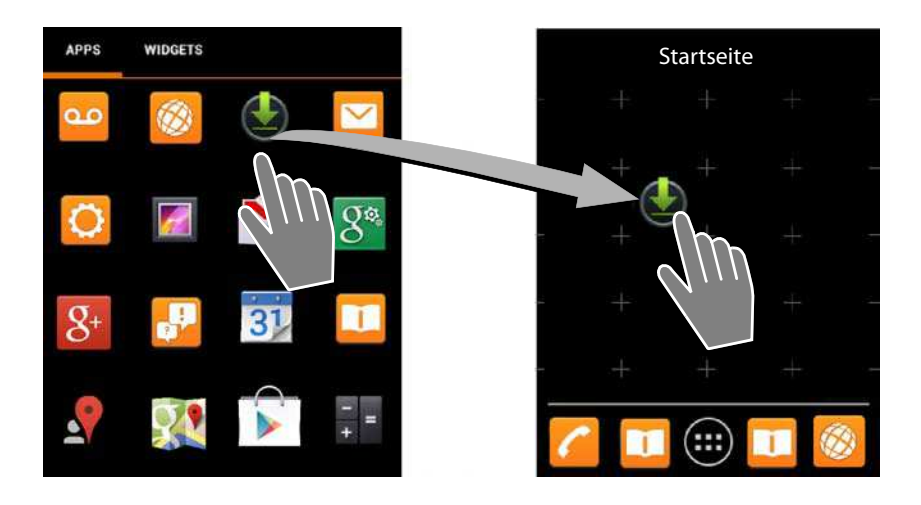

#### **Direktwahl (Kurzwahl) auf Startseite einrichten**

- ¤ Register **WIDGETS** öffnen.
- ¤ Symbol **Direktwahl** berühren und halten. Die Kontaktliste wird geöffnet.
- ¤ Zum gewünschten Eintrag scrollen oder **Kontakte suchen**.
- ▶ Auf gewünschten Kontakt tippen. Gibt es mehrere Rufnummern, Rufnummer auswählen.

Die Direktwahl wird mit Namen des Kontakts und, wenn verfügbar, mit Bild auf der Startseite angelegt. Die zugehörige Rufnummer wird gewählt, wenn Sie auf das Symbol tippen.

#### **App/Widget von Startseite entfernen**

▶ Symbol auf der Startseite berühren, halten und nach oben auf **Entfernen** ziehen.

Apps/Widgets werden nur von der Startseite entfernt, auf den Anwendungsseiten bleiben sie erhalten. Wird eine Direktwahl gelöscht, bleibt der zugehörige Eintrag in der Kontaktliste unverändert. Die Einstellungen aller anderen Funktionen (z. B. Weckzeit) bleiben unverändert.

#### **Hintergrund für Startseite festlegen**

Als Hintergrund für die Startseite können Sie Bilder aus Ihrer Bildergalerie (+ [S. 89](#page-90-0)) oder die vorinstallierten Hintergrundbilder oder Live-Hintergründe verwenden.

- ¤ Hintergrund der Startseite berühren und halten. **Galerie**, **Hintergrundbilder** oder **Live-Hintergründe**.
- **▶ Gewünschtes Motiv auswählen. ▶ Hintergrund festlegen.**

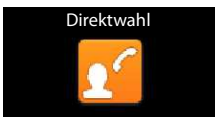

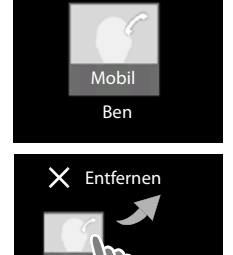

### <span id="page-21-0"></span>**Statusleiste und Statusseite**

In der Statusleiste zeigen Symbole den Betriebszustand und die aktuellen Einstellungen des Telefons an.

### <span id="page-21-2"></span>**Statusleiste**

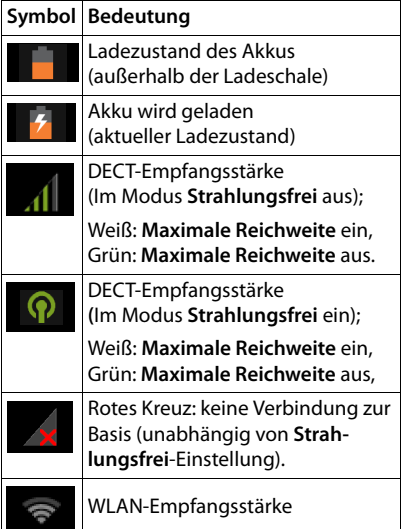

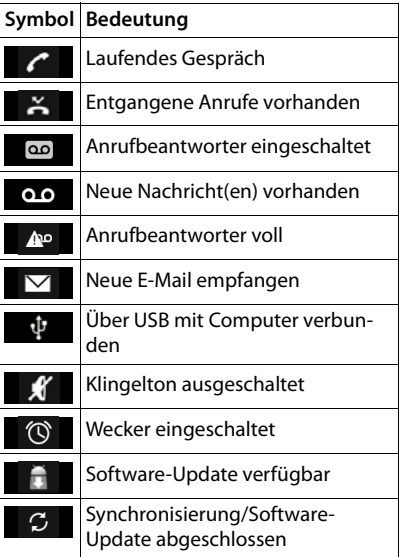

Weitere anwendungsspezifische Symbole können angezeigt werden.

#### <span id="page-21-1"></span>**Statusseite**

Die Statusseite gibt detaillierte Informationen über den Status des Telefons und eingetretene Ereignisse, z. B. eingegangene Anrufe, neue Nachrichten, verfügbare Downloads oder andere Nachrichten von Apps.

Die Statusseite kann immer angezeigt werden, wenn die Statusleiste sichtbar ist.

▶ Statusleiste berühren und Statusseite nach unten aufziehen.

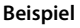

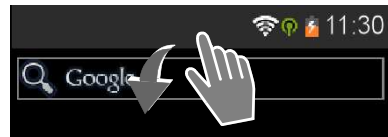

#### **Telefon bedienen**

#### **Auf Ereignis reagieren**

▶ Auf einen Listeneintrag tippen, um die zugehörige App oder Einstellung zu öffnen.

**Beispiel:** Tippen auf **Entgangene Anrufe** öffnet die Anrufliste.

#### **Alle Ereignisse löschen**

 $\triangleright$  Auf  $\times$  tippen, um alle Einträge auf der Statusseite zu löschen.

#### **Einstellungen ändern**

▶ Auf  $\bigcirc$  tippen, um das Einstellungsmenü zu öffnen.

#### **Statusseite schließen**

▶ Taste  $\bigoplus$  drücken oder den Kreis unten auf der Statusseite berühren und die Seite nach oben ziehen.

### <span id="page-22-1"></span><span id="page-22-0"></span>**Anwendungsseiten**

Ihr Telefon stellt außer den Funktionen für die Telefonie viele weitere Anwendungen (Apps und Widgets) zur Verfügung. Sie werden in alphabetischer Reihenfolge angeordnet (nicht änderbar).

**Apps** sind die auf Ihrem Telefon verfügbaren Anwendungen.

**Widgets** sind Elemente, die speziell zur Anzeige auf einer Startseite gedacht sind, z. B. eine Uhr, ein Kalenderauszug für den aktuellen Tag, ein wichtiger Eintrag aus der Kontaktliste oder eine Direktwahl.

#### **Anwendungsseiten öffnen**

- $\blacktriangleright \lceil \bigtriangleup \rceil$  Startseite öffnen. Auf  $\Box$  tippen.
- ▶ Auf APPS oder **WIDGETS** tippen.

Die Listen der Apps und Widgets können mehrere Seiten umfassen.

▶ Nach rechts oder links über das Display streichen, um durch die Seiten zu blättern.

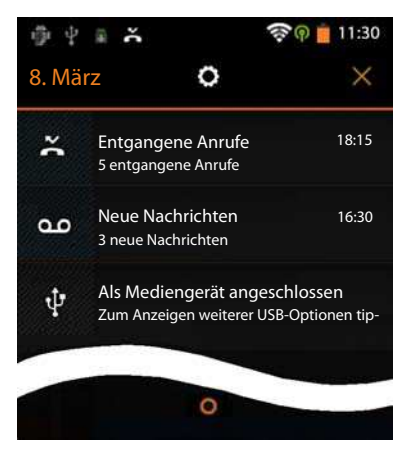

#### **Beispiel**

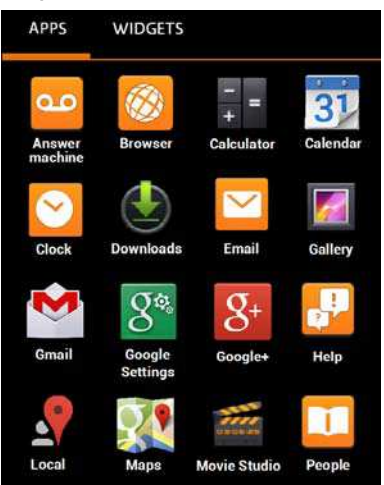

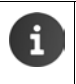

#### **Weitere Apps und Widgets auf das Telefon laden**

Ihr Telefon basiert auf der Android™-Plattform. Sie können die Funktionalität Ihres Telefons durch die Installation zusätzlicher Apps und Widgets erweitern  $(4)$  [S. 94\)](#page-95-0).

### **Display ein-/ausschalten**

Wenn Sie keine Taste drücken und das Display nicht berühren, wechselt das Display nach einiger Zeit **automatisch** in den Ruhezustand, d. h. es wird dunkel und es ist keine Eingabe mehr möglich. Auch die reguläre Funktion der Tasten wird deaktiviert. Die Zeitspanne, nach der das Display automatisch in den Ruhezustand wechselt, können Sie ändern  $(\rightarrow 5.35)$ .

#### **Display manuell in Ruhezustand versetzen**

▶ Auflegen-Taste **<b>a** kurz drücken.

#### **Ruhezustand des Displays beenden**

- ▶ Beliebige Taste drücken. Wenn eine Display-Sperre aktiviert ist, wird diese angezeigt.
	- **Display entsperren.**

Ein eingehender Anruf beendet den Ruhezustand des Displays automatisch. Sie können den Anruf annehmen. Nach Gesprächsende wird das Display wieder in den Ruhezustand versetzt.

### <span id="page-23-1"></span><span id="page-23-0"></span>**Display entsperren**

Sie können unterschiedliche Sicherheitsstufen für die Display-Sperre wählen  $(\rightarrow$  [S. 41](#page-42-2)): **Keine** (Voreinstellung), **Finger bewegen**, **Muster**, **PIN**, **Passwort**.

Bei Einstellung "Finger bewegen": > Schloss-Symbol berühren und nach rechts ziehen.

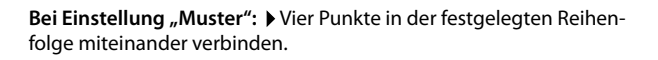

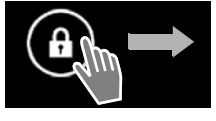

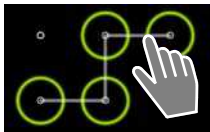

Bei Einstellung "PIN" oder "Passwort": > PIN bzw. Passwort eingeben.

> Im Gesprächszustand wird das Display automatisch mit Hilfe eines Annäherungssensors gesperrt, wenn Sie das Mobilteil ans Ohr halten oder mit dem Finger bedecken. Diese Sperre wird wieder aufgehoben, sobald Sie das Mobilteil vom Ohr entfernen, bzw. den Finger wieder weg nehmen.

Der Sensor befindet sich rechts neben der Hörkapsel  $(\rightarrow$  [S. 1](#page-2-1)).

### **Display drehen**

Einige Apps, z. B. der Browser oder der Kalender, sind besser im Querformat zu bedienen. Dazu können Sie das Mobilteil drehen.

¤ Mobilteil drehen. Nach einigen Sekunden wird der Display-Inhalt im Querformat angezeigt.

**Voraussetzung: Die Funktion Display autom. drehen** muss aktiviert sein (+> [S. 35\)](#page-36-2).

### <span id="page-24-1"></span><span id="page-24-0"></span>**Telefonieren**

Zum Telefonieren verwenden Sie die App **Telefon**.

#### **Öffnen über die Startseite**

 $\blacktriangleright \Box$ Startseite  $\blacktriangleright$ 

**Öffnen aus den Anwendungsseiten**

**Example 3 Anwendungsseite <b>Telefon**.

Ggf. müssen Sie die Anwendungsseiten durchblättern. Die Apps sind alphabetisch sortiert.

### **Anrufen**

#### **Anruf einleiten:**

G Τ

aus der Anrufliste  $(4.5.24)$ 

mit dem Tastenfeld

aus der Kontaktliste ( $\rightarrow$  [S. 24](#page-25-1))

intern (an der selben Basis angemeldete Mobilteile anrufen)  $\left(\rightarrow 5.59\right)$ 

Die Funktion steht nur zur Verfügung, wenn Sie mehrere Mobilteile an der Basis angeschlossen haben.

#### **Mit dem Tastenfeld wählen**

- $\triangleright$  In der Wählseite auf **tippen**.
- ¤ Auf die Ziffern tippen, um die Rufnummer einzugeben. Die Rufnummer wird im Nummernfeld angezeigt.
- **Eingabe löschen: Auf x** tippen (**kurz**: zuletzt eingegebene Ziffer; lang: alle Ziffern).
- **Eingegebene Rufnummer wählen: Auf curricular auf auf der Abheben-Taste der drücken.**

Wenn keine Rufnummer im Nummernfeld eingegeben ist, wird die zuletzt gewählte Rufnummer gewählt.

#### **Nummer zu Kontakten hinzufügen**

Mit der eingegebenen Rufnummer einen Eintrag in Ihrer Kontaktliste erzeugen:

**▶ Rufnummer eingeben. ▶ E Kontextmenü ▶ Zu Kontakten hinzufügen.** Mit der eingegebenen Rufnummer einen Eintrag in der Kontaktliste erstellen  $(4)$  [S. 66\)](#page-67-0).

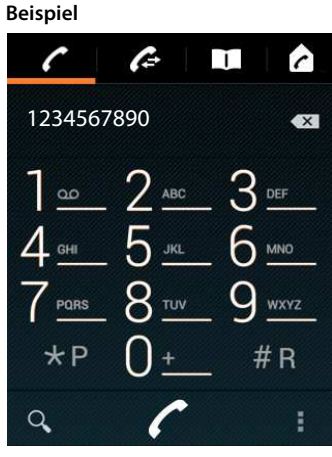

#### **Telefonieren**

i

### <span id="page-25-0"></span>**Aus der Anrufliste wählen**

 $\triangleright$  In Wählseite auf  $\epsilon$  tippen.

Die Anrufliste enthält:  $\overline{Z}$  abgehende Anrufe,  $\overline{Z}$  angenommene Anrufe,  $\overline{Z}$  entgangene Anrufe.

- ▶ Bis zum gewünschten Eintrag scrollen.
- ▶ Auf **Auf Auf auch Auf auf Eintrag tippen. Die Nummer des Eintrags wird gewählt.**

Gibt es neue entgangene Anrufe, blinkt die Nachrichten -LED und in der Statusleiste wird das Symbol  $\mathbf{X}$  angezeigt[.](http://androidhelp.gigaset.com/SL930/Video/en/Missed_call_en.mp4)

 $\triangleright$  Statusleiste berühren und Statusseite nach unten aufziehen.

**▶ Auf Entgangene Anrufe** tippen. Die Anrufliste wird angezeigt.

Weitere Informationen zur Anrufliste  $\rightarrow$  [S. 62.](#page-63-0)

### <span id="page-25-1"></span>**Aus der Kontaktliste wählen**

- $\triangleright$  In Wählseite auf  $\blacksquare$  tippen.
- **Bis zum gewünschten Eintrag scrollen.**
- ▶ Auf den Eintrag tippen. Die Nummer des Eintrags wird gewählt.

Hat ein Kontakt mehr als eine Rufnummer, werden alle angezeigt.

▶ Auf gewünschte Rufnummer tippen.

#### **In Kontaktliste suchen**

 $\triangleright$  Auf  $\mathsf{Q}_i$  tippen.  $\triangleright$  Namen eingeben. Die Suche beginnt sofort nach Eingabe des ersten Buchstabens. Es werden alle Einträge angezeigt, die zur aktuellen Eingabe passen.

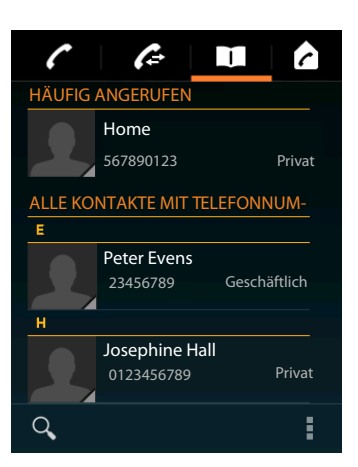

**Video [starten](http://androidhelp.gigaset.com/SL930/Video/en/Missed_call_en.mp4)**

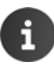

Weitere Informationen zu Kontakten  $(4.5.64)$ .

### **Anruf annehmen**

Ein eingehender Anruf wird durch Klingeln und im Display signalisiert.

Sie haben folgende Möglichkeiten:

- ¤ Klingelsymbol berühren und nach **rechts** auf das Hörersymbol ziehen.
- $\triangleright$  Auf  $\sqrt{a}$  drücken.
- ¤ Falls **Automatische Rufannahme** eingeschaltet ist  $\leftrightarrow$  [S. 37](#page-38-0)), Mobilteil aus Ladeschale nehmen.

#### **Gespräch am Headset annehmen**

**Voraussetzung:** Das Headset muss mit dem Mobilteil verbunden sein ( $\rightarrow$  [S. 2](#page-3-1)).

¤ Abheben-Taste (Push-to-Talk-Taste) am Headset drücken.

#### **Gespräch am Freisprech-Clip Gigaset L410 annehmen**

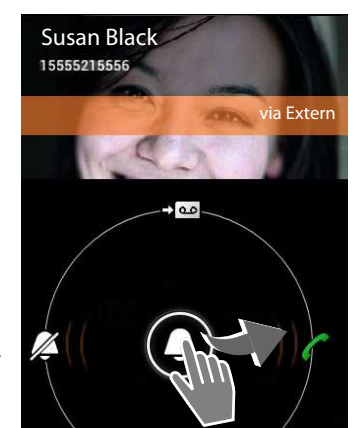

**Voraussetzung:** Das Gigaset L410 muss an der Basis angemeldet sein. Informationen finden Sie in der Bedienungsanleitung des Gigaset L410.

▶ Auf die Abheben-Taste des Gigaset L410 drücken.

#### **Rufton ausschalten**

▶ Klingelsymbol berühren und nach links auf das Symbol Z ziehen. Der Anruf wird weiter im Display angezeigt. Sie können ihn immer noch annehmen.

#### **Anruf auf Anrufbeantworter umleiten**

**Voraussetzung:** Der Anrufbeantworter ist aktiviert ( $\rightarrow$  [S. 51](#page-52-0)).

¤ Klingelsymbol berühren und nach oben auf das Symbol ziehen.

### **Anklopfen annehmen/abweisen**

Erhalten Sie während eines externen Gesprächs einen Anruf, wird dieser im Display als eingehender Anruf angezeigt und Sie hören einen Anklopfton.

- **▶ Anruf abweisen: ▶ Auf drücken. Der Anrufer hört den Besetztton.**
- **Anruf annehmen: Klingelsymbol berühren und nach rechts auf das Hörersymbol**  $\epsilon$  **zie**hen oder auf  $\bigcap$  drücken. Sie sprechen mit dem neuen Anrufer. Das bisher geführte Gespräch wird gehalten. Sie können zwischen den Anrufern wechseln (Makeln,  $\rightarrow$  [S. 30\)](#page-31-0) oder eine Konferenz einleiten  $(\rightarrow$  [S. 30\)](#page-31-1).
- **▶ Zum gehaltenen Gespräch zurückkehren: ▶ Um das aktuelle Gespräch zu beenden und das** gehaltene wieder aufzunehmen, im Display auf **tippen oder**  $\sigma$  drücken. Wiederanruf annehmen.

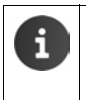

- u Das Anklopfen während eines externen Gesprächs ist eine Zusatzleistung Ihres Telefonnetzes und muss beim Netzbetreiber beauftragt werden.
- Sie können das Anklopfen bei einem externen Gespräch unterdrücken ( $\rightarrow$  [S. 28](#page-29-0)).

#### **Telefonieren**

### **Rufanzeige**

Während eines Gesprächs, beim Wählvorgang und bei eingehenden Anrufen werden im Display verfügbare Informationen über den Gesprächspartner angezeigt.

#### **Bei Rufnummernübermittlung**

Die Rufnummer des Anrufers wird im Display angezeigt. Ist die Nummer des Anrufers in einem Kontakt gespeichert, werden zusätzlich Nummerntyp und Name angezeigt. Falls Sie dem Anrufer ein Bild zugeordnet haben  $\leftrightarrow$  [S. 66\)](#page-67-0), wird dieses ebenfalls angezeigt.

#### **Keine Rufnummernübermittlung**

Statt Name und Nummer wird **Extern** angezeigt.

### **Nachwahl**

Zum Steuern von Hotline-Menüs oder für die Fernabfrage eines Anrufbeantworters können Sie nach dem Verbindungsaufbau weitere Nummern eingeben.

- $\triangleright$  Auf  $\pm$  tippen, um das Tastenfeld zu öffnen. Nummer eingeben.
- Erneut auf  $\#$  tippen, um das Tastenfeld wieder zu schließen.

### **Hörer- und Freisprechlautstärke ändern**

Die Lautstärke des aktuell verwendeten Modus (Freisprechen, Hörer) stellen Sie während eines Gesprächs ein:

▶ Auf tippen. ▶ Lautstärke mit Schiebeleiste einstellen.

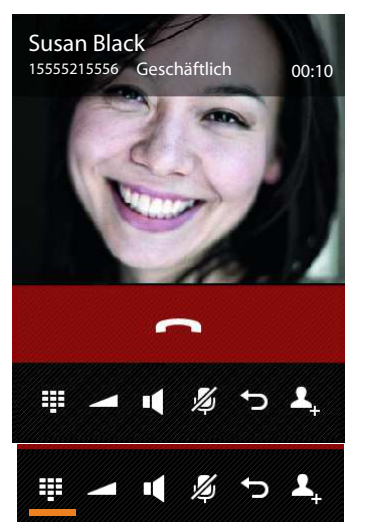

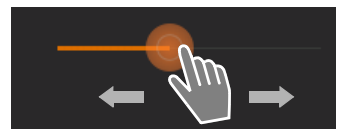

### **Freisprechen**

Lassen Sie jemanden mithören, sollten Sie dies Ihrem Gesprächspartner mitteilen.

#### **Freisprechen beim Wählen einschalten**

 $\triangleright$  Nummer eingeben, 2 mal auf  $\boxed{G}$  drücken.

#### **Zwischen Hörer- und Freisprechbetrieb wechseln**

Während eines Gesprächs, beim Verbindungsaufbau und beim Abhören des Anrufbeantworters:

Auf  $\mathbf{I}$  tippen oder auf  $\mathbf{G}$  drücken.

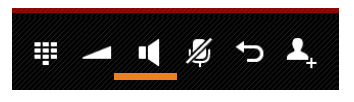

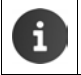

Wenn ein Headset angeschlossen ist, mit  $\bigcap$  zwischen Freisprech- und Headset-Modus wechseln.

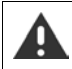

Sie können das Mobilteil jederzeit während des Gesprächs in die Ladeschale zurückstellen, wenn die automatische Rufannahme nicht aktiviert ist  $(4.5.37)$ .

### **Mikrofon ein-/ausschalten (Stumm schalten)**

Schalten Sie das Mikrofon während eines Gesprächs aus, sind Sie für Ihre Gesprächspartner nicht mehr zu hören.

 $\triangleright$  Zum Ein-/Ausschalten des Mikrofons auf  $\mathbb Z$  tippen.

### **Gespräch beenden**

Sie haben folgende Möglichkeiten:

- ▶ Auf **in der Rufanzeige tippen.**
- $\triangleright$  Auflegen-Taste  $\boxed{\odot}$  drücken.
- ¤ **Wenn das Gespräch am Headset geführt wird:** Abheben-Taste (Push-to-Talk-Taste) am Headset **lang** drücken.

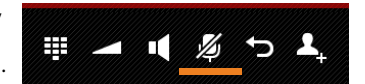

### **Providerspezifische Funktionen (Netzdienste) nutzen**

Netzdienste sind Telefonfunktionen, die von Ihrem Netzanbieter bereitgestellt werden (evtl. entstehen Zusatzkosten). Es werden zwei Gruppen von Netzdiensten unterschieden:

- u Netzdienste, die außerhalb eines Gesprächs für den folgenden Anruf oder alle folgenden Anrufe aktiviert werden, z.B. "Anrufe an einen anderen Telefonanschluss weiterleiten", "Anonym (ohne Rufnummernübermittlung) anrufen". Diese Netzdienste aktivieren/deaktivieren Sie über die Einstellungen im Kontextmenü der Wählseite.
- ◆ Netzdienste, die während eines externen Gesprächs aktiviert werden, z. B. "Rückfrage", "mit zwei Gesprächspartnern makeln", "Konferenzen aufbauen". Diese Netzdienste werden Ihnen während eines externen Gesprächs in der Optionsleiste zur Verfügung gestellt.

#### **Netzdienste einstellen**

**EXALGEDEN** Anwendungsseite **Reference FE** Kontextmenü **FE** Einstellungen.

Die folgenden Netzdienste stehen zur Verfügung:

#### **Rufnummernübermittlung unterdrücken**

(CLIR – Calling Line Identification Restriction)

Wenn Sie nicht möchten, dass Ihre Rufnummer beim Gesprächspartner angezeigt wird, können Sie die Anzeige unterdrücken (CLIR). Die Rufnummernübermittlung wird für alle Anrufe unterdrückt.

¤ Funktion **Nummer unterdrücken** aktivieren/deaktivieren.

#### <span id="page-29-0"></span>**Anklopfen bei einem externen Gespräch**

Ist die Funktion aktiviert, wird während eines **externen** Gesprächs durch einen Anklopfton signalisiert, dass ein weiterer externer Teilnehmer anruft.

- ▶ Auf **Anklopfen** tippen.
- ¤ Auf **Aktivieren** oder **Deaktivieren** tippen, um den Dienst beim Netzanbieter an-/abzumelden.

#### **Anrufweiterschaltung**

Sie können Anrufe an eine andere Nummer weiterleiten.

- ▶ Auf **Anrufweiterschaltung** tippen.
- ▶ Auf Wann tippen und festlegen, wann Anrufe weitergeschaltet werden sollen (**Alle Anrufe**, **Bei Besetzt**, **Bei Nichtmelden**).
- ▶ Auf Weiterleiten an tippen. ▶ Rufnummer angeben, zu der weitergeleitet werden soll (max. 20 Ziffern).
- ¤ Auf **Aktivieren** oder **Deaktivieren** tippen, um den Dienst beim Netzanbieter an-/abzumelden.

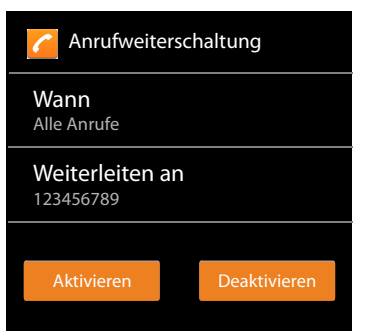

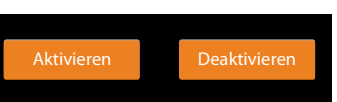

Nummer unterdrücken

Bei der **Anrufweiterschaltung** können **zusätzliche Kosten** anfallen. Erkundigen Sie sich bei Ihrem Netzanbieter.

### **Netzdienste während eines externen Gesprächs**

### **Rückruf**

Sie haben eine externe Nummer gewählt und hören den Besetztton:

Auf  $\leftarrow$  tippen und Wählvorgang mit beenden.

Sobald der Teilnehmer auflegt, klingelt Ihr Telefon.

 $\blacktriangleright$  Anruf wie gewohnt annehmen.

#### **Rückruf vorzeitig ausschalten**

¤ Kontextmenü **Einstellungen Rückruf löschen**.

### **Rückfrage**

Sie führen ein externes Gespräch und möchten einen zweiten externen Teilnehmer anrufen. Das erste Gespräch wird gehalten.

▶ Auf  $\Omega$ , tippen. ▶ Nummer des zweiten Teilnehmers über das Tastenfeld eingeben oder aus der Anrufoder Kontaktliste wählen.

Das bisherige Gespräch wird gehalten. Der zweite Teilnehmer wird angewählt.

- ▶ Der angewählte Teilnehmer meldet sich nicht: ▶ Auf de tippen. Oder:
- ▶ Der angewählte Teilnehmer meldet sich: ▶ Sie sprechen mit dem Teilnehmer.

Im Display werden die Nummern bzw. Namen und, wenn verfügbar, die Bilder der beiden Gesprächsteilnehmer angezeigt. Der aktive Anruf wird oben angezeigt.

#### **Rückfrage beenden:**

 $\triangleright$  Auf  $\bigcirc$  tippen oder  $\bigcirc$  drücken. Sie erhalten einen Wiederanruf vom ersten Gesprächspartner.

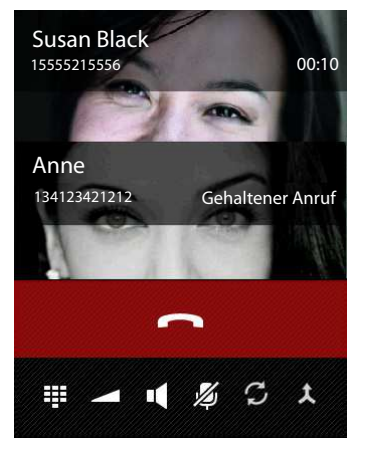

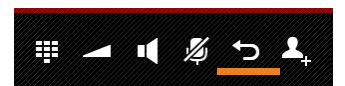

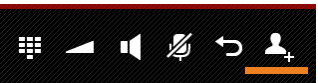

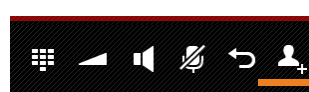

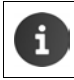

#### <span id="page-31-0"></span>**Makeln**

**Voraussetzung:** Sie führen ein externes Gespräch und haben einen zweiten Teilnehmer angerufen (Rückfrage).

 $\triangleright$  Auf  $\sigma$  tippen, um zwischen den Teilnehmern zu wechseln. Das jeweils andere Gespräch wird gehalten.

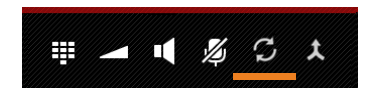

**Momentanes Gespräch beenden** (beide Gesprächspartner extern):

 $\triangleright$  Auf  $\blacksquare$  tippen oder  $\blacksquare$  drücken. Sie erhalten einen Wiederanruf vom wartenden Teilnehmer.

**Gespräch intern übergeben** (einer der beiden Teilnehmer ist intern):

 $\triangleright$  Auf  $\blacksquare$  tippen oder  $\blacksquare$  drücken. Das externe Gespräch wird an den internen Teilnehmer übergeben.

#### <span id="page-31-1"></span>**Konferenz**

**Voraussetzung:** Sie führen ein externes Gespräch und haben einen zweiten Teilnehmer angerufen (Rückfrage).

▶ Auf  $\uparrow$  tippen. Sie und die beiden Gesprächspartner können sich hören und unterhalten.

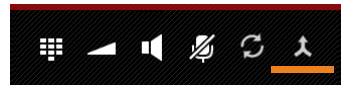

#### **Konferenz beenden**

 $\triangleright$  Auf  $\blacksquare$  tippen oder  $\lceil \cdot \rceil$  drücken.

**Beide Gesprächspartner extern**: Alle Verbindungen werden beendet.

**Ein Gesprächspartner intern**: Konferenz wird beendet, die beiden anderen Teilnehmer werden miteinander verbunden.

#### **Zum Makeln zurückkehren**

 $\triangleright$  Auf  $\triangleright$  tippen.

Sie sind wieder mit dem Teilnehmer verbunden, mit dem Sie die Konferenz eingeleitet haben.

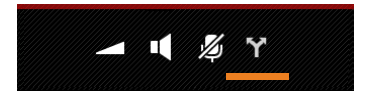

## <span id="page-32-0"></span>**Telefoneinstellungen**

Mobilteil und Basis sind voreingestellt. Sie können die Einstellungen individuell ändern.

Allgemeine Einstellungen Ihres Telefons nehmen Sie über das Einstellungsmenü vor.

**▶ ( iii)** Anwendungsseite ▶ C Einstellungen.

Anwendungsspezifische Einstellungen ändern Sie über das Kontextmenü der jeweiligen App.

### ¤ Kontextmenü **Einstellungen**.

### **Bedienelemente**

Zum Einstellen von Werten und Auswählen von Optionen gibt es die folgenden Bedienelemente:

### **Funktion aktivieren/deaktivieren**

Aktivierte Einstellungen werden mit  $\blacksquare$  angezeigt.

▶ Auf Kästchen tippen.

### **Option auswählen**

Bei manchen Einstellungen können Sie eine von mehreren Optionen auswählen. Die ausgewählte Option wird mit  $\bullet$  angezeigt.

▶ Auf gewünschte Option tippen.

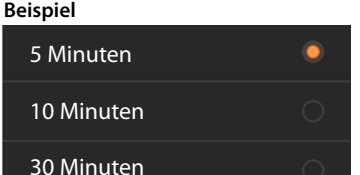

Wecker einschalten

**Beispiel**

### **Funktion ein-/ausschalten**

▶ Schalter berühren und nach rechts/links ziehen.

### **Regeln**

Für stufenlose Einstellungen (z. B. Lautstärke) verwenden Sie Schieberegler.

▶ Regler an der aktuellen Position berühren und nach rechts/links ziehen.

#### Oder

▶ Regler an gewünschter Position antippen, um einen Wert direkt einzustellen.

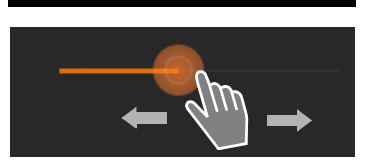

 $\overrightarrow{AUS}$   $\rightarrow$  AN

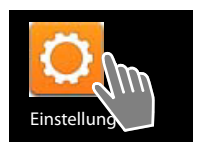

 $\blacktriangledown$ 

### **Wert über Zahlenrad einstellen**

Mit Zahlenrädern stellen Sie z. B. Datum und Uhrzeit ein. Für jeden einzustellenden Wert gibt es ein Zahlenrad.

¤ Zahlenrad kurz berühren und dabei nach oben/ unten streichen.

Wenn der letzte mögliche obere/untere Wert erreicht ist, fängt die Zählung wieder von unten/oben an.

### **Sprache**

Die Sprache wurde bei der Inbetriebnahme eingestellt. Um die Sprache zu ändern:

- ¤ Anwendungsseite **Einstellungen Sprache & Eingabe Sprache.**
- <span id="page-33-0"></span>▶ Sprache wählen.

### **Land, Landes- und Ortsvorwahl**

Die Auswahl des Landes ist die Grundlage für die automatische Einstellung der Zeitzone und der Landesvorwahl. Landes- und Ortsvorwahl benötigt Ihr Telefon, um Rufnummern, die in Ihrem Telefon in unterschiedlichen Formaten gespeichert sein können, korrekt zu wählen und um länderspezifische Anwendungen zu laden.

> Wenn Sie diese Einstellung nicht vornehmen, kann es sein, dass Nummern in Ihrem Telefonbuch, obwohl sie formal korrekt aussehen, nicht gewählt werden können.

#### **Land auswählen**

- **Anwendungsseite > Telefon > Kontextmenü > Einstellungen > Land.**
- ¤ Wählen Sie Ihr Land aus der Liste. Die Landesvorwahl wird automatisch passend zum gewählten Land eingestellt.
- ¤ Wenn Ihr Land nicht in der Liste ist, wählen Sie **Anderes Land** (ganz unten in der Liste) und geben die Landesvorwahl selbst ein.
	- **▶ Auf Land (Vorwahl) tippen. ▶ Landesvorwahl Präfix eingeben. ▶ Mit OK bestätigen. ▶ Landesvorwahl - Nr.** eingeben. ▶ Mit OK bestätigen.

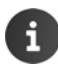

Die Vorwahl besteht aus einem Präfix (z. B. 00) und der Nummer für das Land (z. B. 49 für Deutschland oder 44 für Großbritannien).

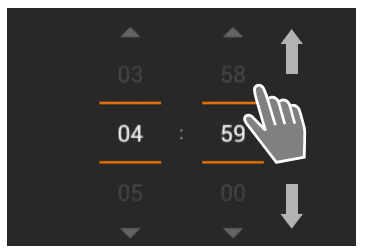

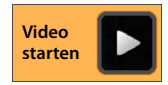

**Video [starten](http://androidhelp.gigaset.com/SL930/Video/en/Language_setting_en_de.mp4)**

#### **Ortsvorwahl einstellen**

- Anwendungsseite **Telefon > Telefon X** Kontextmenü > Einstellungen > Ort (Vor**wahl)**.
- ▶ Ortsvorwahl Präfix eingeben. ▶ Mit OK bestätigen.
- ▶ Ortsvorwahl Nr. eingeben. ▶ Mit OK bestätigen.

Der Präfix wird bei der Ortsvorwahl-Nummer weggelassen, wenn die Landesvorwahl mitgewählt wird.

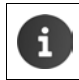

Die Vorwahl besteht aus einem Präfix (z. B. 0) und der Nummer für den Ort (z. B. 30 für Berlin oder 20 für London).

### **Töne**

Über das Einstellungsmenü **Töne** können Sie die Töne Ihres Telefons sowie die Lautstärke für Wecker, Klingelton, Benachrichtigungen und die Wiedergabe von Musik und anderen Medien einstellen.

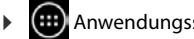

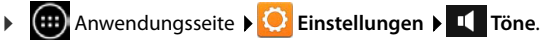

### **Klingeltöne**

Sie können unterschiedliche Klingeltöne für externe und interne Anrufe sowie für Standardbenachrichtigungen, z. B. bei eingehenden E-Mails, einstellen.

#### **Klingelton für Anrufe und Standardbenachrichtigungen**

- ¤ Auf **Externe Anrufe**, **Interne Anrufe** oder **Standardbenachrichtigung** tippen. Es werden alle verfügbaren Klingeltöne angeboten.
- ▶ Gewünschten Klingelton wählen. ▶ Mit OK bestätigen.

#### **Vibrieren und klingeln**

▶ Aktivieren Sie diese Option, wenn eingehende Anrufe außer durch einen Klingelton auch durch Vibration signalisiert werden sollen.

i

- **Einstellungen für die Klingeltöne werden von den Einstellungen für den Lautlos-Modus** überlagert.
- Für Personen in Ihrer Kontaktliste können Sie jeweils einen eigenen Klingelton einstellen ( $\rightarrow$  [S. 67\)](#page-68-0).

#### **Lautlos-Modus**

Wenn Sie nicht durch Anrufe gestört werden wollen, können Sie Ihr Telefon stummschalten.

▶ Auf Lautlos-Modus tippen. ▶ Einstellung wählen.

**Aus**: Lautlos-Modus ausgeschaltet. Eingehende Anrufe werden signalisiert, wie im Bereich **Klingelton & Benachrichtigungen** eingestellt.

**Vibrieren:** Lautlos-Modus eingeschaltet. Eingehende Anrufe werden nur durch Vibration signalisiert (wenn **Vibrieren und klingeln** aktiviert ist).

**Stummschalten:** Lautlos-Modus eingeschaltet. Eingehende Anrufe werden nur im Display angezeigt.

### **Lautstärke für Klingelton, Lautsprecher und Wecker**

Sie können die Lautstärke getrennt einstellen für:

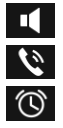

**Musik, Video, Spiele und andere Medien**

**Klingelton & Benachrichtigungen** und

**Wecker**

¤ Lautstärke über die zugehörigen Schiebeleisten einstellen und mit **OK** bestätigen.

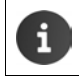

Sie können die Lautstärke jederzeit für die App ändern, die Sie gerade benutzen. **▶ Abheben-Taste | 4** | lang drücken. ▶ Lautstärke mit Schieberegler einstellen.

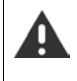

Langes Hören bei zu großer Lautstärke kann das Gehör schädigen. Deshalb wird die Lautstärke-Einstellung für Musik, Video, Spiele und andere Medien nach ca. 20 Stunden wieder auf die Voreinstellung zurückgestellt.

### **Systemtöne**

▶ Wählen Sie, welche Ereignisse signalisiert werden sollen:

#### **Wähltastentöne:**

Ein Ton wird ausgegeben, wenn Sie eine Ziffer über das Tastenfeld eingeben.

#### **Töne bei Berührung:**

Ein Ton wird ausgegeben, wenn Sie eine App oder Option auswählen.

#### **Ton bei Displaysperre:**

Ein Ton wird ausgegeben, wenn Sie das Display sperren/entsperren.

#### **Bei Berührung vibrieren:**

Ihr Telefon vibriert bei bestimmten Aktionen, z. B. bei Rufnummerneingabe.

### **Display**

Passen Sie das Display Ihres Telefons an.

**▶**  $\overline{$  **Anwendungsseite ▶ ●** Einstellungen ▶ ● Display.

#### **Helligkeit**

¤ Helligkeit des Displays über die Schiebeleiste einstellen und mit **OK** bestätigen.

Oder:

¤ **Automatische Helligkeit** wählen, um die optimale Helligkeit automatisch einstellen zu lassen.

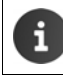

Sie können die Helligkeit des Displays über ein Widget auf der Startseite ändern  $(4\bullet 5.37).$
## **Hintergrund**

Als Hintergrund für die Startseite können Sie verwenden:

- Bilder, die Sie in Ihrer Bildergalerie gespeichert haben ( $\rightarrow$  [S. 89\)](#page-90-0),
- Hintergrundbilder oder Live-Hintergründe (bewegte Bilder), die für Ihr Telefon mitgeliefert wurden.
- ¤ **Galerie**, **Hintergrundbilder** oder **Live-Hintergründe** auswählen.
- ¤ Gewünschtes Motiv auswählen. **Hintergrund festlegen**.

## **Display automatisch drehen**

Das Display wird automatisch gedreht, wenn Sie das Mobilteil drehen.

¤ **Display autom. drehen** aktivieren/deaktivieren.

### <span id="page-36-0"></span>**Ruhezustand**

Legen Sie den Zeitraum fest, nach dem das Mobilteil bei Untätigkeit in den Ruhezustand versetzt wird. Die Hintergrundbeleuchtung des Displays wird ausgeschaltet, die Display-Sperre wird aktiviert.

▶ Einen Zeitraum zwischen 30 Sekunden und 30 Minuten wählen.

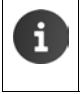

Beachten Sie, dass die Hintergrundbeleuchtung des Displays einen hohen Energieverbrauch verursacht. Wählen Sie einen kleinen Zeitraum für eine lange Betriebszeit des Akkus.

## **Schriftgröße**

Wählen Sie die Schriftgröße für die Anzeige von Text.

¤ Wählen Sie zwischen **Klein**, **Normal**, **Groß** und **Sehr groß**.

## **Texteingabe und Tastatur**

Passen Sie das Verhalten Ihres Telefons bei Texteingabe an Ihre Bedürfnisse an.

**Eine Anwendungsseite ▶ C:** Einstellungen ▶ A Sprache & Eingabe.

#### **Rechtschreibprüfung bei Texteingabe:**

- **EXECHTSCHTEIBPRÜFung** aktivieren. Auf tippen, um ggf. eine von der Systemsprache abweichende Sprache einzustellen.
- **Persönliches Wörterbuch: Dem Wörterbuch eigene Wörter hinzufügen.**

Wenn die Rechtschreibprüfung aktiviert ist, werden bei der Texteingabe falsch geschriebene Worte rot unterstrichen.

#### **Verhalten der Tastatur anpassen:**

▶ Auf **[●]** neben Android-Tastatur tippen. ▶ Funktionen nach Wunsch aktivieren/deaktivieren.

#### **Telefoneinstellungen**

#### **Bedienungshilfen**

Um den Umgang mit dem Telefon an Ihre persönlichen Bedürfnisse anzupassen, gibt es einige Einstellungen für die Bedienelemente des Mobilteils.

- **Einstellungen B** Bedienungshilfen.
- ¤ Gewünschte Funktion aktivieren/deaktivieren.

#### **Großer Text**

Größere Schrift für Texte auf dem Display verwenden.

#### **Display autom. drehen**

Das Display wird automatisch gedreht, wenn Sie das Mobilteil drehen.

#### **Passwörter aussprechen**

Das Telefon liest bei der Eingabe von Passwörtern die eingegebenen Zeichen vor.

#### **Reaktionszeit Berühren/Halten**

Stellen Sie die Zeitspanne ein, nach der das Berühren und Halten eines Elements auf dem Display eine Reaktion auslöst: **Kurz**, **Mittel** oder **Lang**.

#### **Webskripts installieren**

Apps dürfen Skriptdateien von Google installieren, die den Zugang zu den Inhalten der Apps erleichtern: **Zulassen** oder **Nicht zulassen**.

## **Datum und Uhrzeit**

Passen Sie die Datums- und Uhrzeitanzeige Ihres Telefons an.

**Einstellungen D** Binstellungen **D** Datum & Uhrzeit.

## **Datum und Uhrzeit einstellen**

#### ¤ **Autom. Datum/Uhrzeit**

Funktion aktiviert: Die Zeit wird automatisch über einen Zeitserver im Netzwerk eingestellt. Funktion deaktiviert: Daten mit **Datum festlegen** und **Uhrzeit festlegen** selbst eingeben.

#### **Datum festlegen / Uhrzeit festlegen**

■ Aktuelles Datum / aktuelle Zeit über Zahlenräder einstellen.

Wert über Zahlenrad einstellen  $\rightarrow$  [S. 32](#page-33-0)

### **Zeitzone einstellen**

#### ¤ **Automatische Zeitzone**

Funktion aktiviert: Zeitzone wird automatisch festgelegt. Funktion deaktiviert: Zeitzone mit **Zeitzone auswählen** selbst festlegen.

#### **Zeitzone auswählen**

¤ Passende Zeitzone für Ihren Standort aus der Liste wählen.

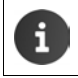

Für Zeitzonen mit Sommerzeit erfolgt die Umstellung auf Sommer-/Winterzeit automatisch.

## **Zeit- und Datumsformat einstellen**

- ¤ **24-Stunden-Format** Aktiviert: z. B. 14:00 für 2 Uhr Nachmittags Deaktiviert: z. B. 2:00
- ¤ **Datumsformat** auswählen: Lokal übliche Einstellung verwenden oder **MM.TT.JJJJ**: z. B. 02.20.2013 für den 20. Februar 2013 **TT.MM.JJJJ**: z. B. 20.02.2013 **JJJJ.MM.TT**: z. B. 2013.02.20

## <span id="page-38-0"></span>**Automatische Rufannahme**

Wenn Sie automatische Rufannahme aktivieren, nimmt das Mobilteil einen ankommenden Anruf an, sobald Sie es aus der Ladeschale herausnehmen.

**Example 3** Startseite **Telefon Telefon E** Kontextmenü **> Einstellungen Automatische Rufannahme** Funktion aktivieren/deaktivieren.

Wenn Sie das Mobilteil währen eines Gesprächs in die Ladeschale stellen:

- u **Automatische Rufannahme deaktiviert:** Das Gespräch bleibt erhalten.
- u **Automatische Rufannahme aktiviert:** Das Gespräch wird abgebrochen.

## **Energie sparen**

Verlängern Sie die Betriebszeit des Akkus, indem Sie besonders energieintensive Funktionen vorübergehend ausschalten oder einschränken. Dazu steht ein Widget zur Verfügung, das standardmäßig auf der zweiten Startseite liegt.

▶ Startseite **in Startseiten durchblättern**, bis das Widget angezeigt wird.

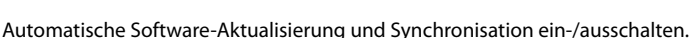

automatisch. Die Display-Beleuchtung wird an die Lichtverhältnisse der Umge-

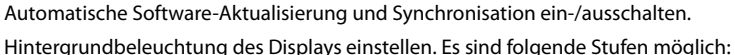

WLAN ein-/ausschalten.

bung angepasst.

hell,  $\bigoplus$  mittel,  $\bigoplus$  dunkel oder

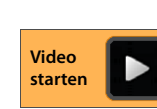

**Telefoneinstellungen**

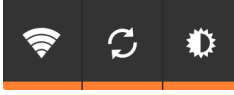

G Ð

# **ECO DECT**

ECO DECT steht für geringen Stromverbrauch und reduzierte Funkleistung.

Im Lieferzustand ist das Gerät auf maximale Reichweite eingestellt. Dabei ist eine optimale Funkverwaltung gewährleistet. Im Ruhezustand funkt das Mobilteil nicht (es ist strahlungsfrei). Nur die Basis stellt über geringe Funksignale den Kontakt mit dem Mobilteil sicher. Während des Gesprächs passt sich die Funkleistung automatisch an die Entfernung zwischen Basis und Mobilteil an. Je kleiner der Abstand zur Basis ist, desto geringer ist die Funkleistung.

Sie können die Funkleistung weiter verringern:

#### **Reichweite reduzieren und die Funkleistung dadurch um bis zu 80 % herabsetzen**

In vielen Wohnungen, Geschäftsräumen, Büros o. Ä. ist die maximale Reichweite nicht erforderlich. Wenn Sie die Einstellung **Maximale Reichweite** ausschalten, reduziert sich die Funkleistung im Gespräch um bis zu 80 % bei halber Reichweite.

- Anwendungsseite ▶ **Ö** Einstellungen ▶ <sub>41</sub> DECT.
- **▶ Maximale Reichweite** aktivieren/deaktivieren.

Empfangsstärkeanzeige bei maximaler Reichweite: .

Empfangsstärkeanzeige bei reduzierter Reichweite: .

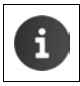

Wenn Sie **Maximale Reichweite** deaktivieren, können Sie Ihr Telefon nicht mit einem Repeater zur Vergrößerung der Reichweite betreiben.

### **DECT-Funkmodul im Ruhezustand ausschalten (strahlungsfrei)**

Mit der Einstellung **Strahlungsfrei** können Sie die Funksignale der Basis im Ruhezustand komplett ausschalten.

- **Einstellungen > Anwendungsseite > C** Einstellungen > A **DECT**.
- ¤ **Strahlungsfrei** aktivieren/deaktivieren.

Bei ausgeschaltetem Funkmodul wird im Ruhe-Display statt des Empfangsstärke-Symbols das Symbol angezeigt (grün: **Maximale Reichweite** aus, weiß: **Maximale Reichweite** ein).

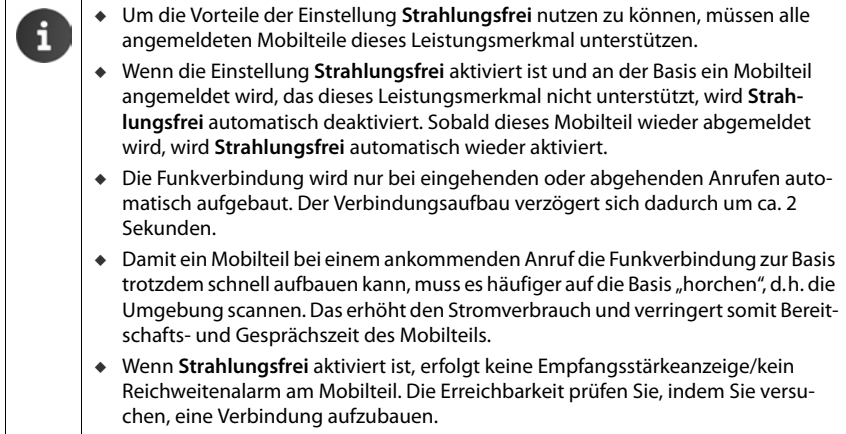

## <span id="page-40-0"></span>**Repeaterbetrieb**

Mit einem Repeater können Sie die Reichweite Ihres Mobilteils vergrößern.

Sie müssen den Repeaterbetrieb aktivieren. Während der Aktivierung werden Gespräche, die gerade über die Basis geführt werden, abgebrochen. Die ECO DECT-Funktion **Maximale Reichweite** muss ein- und **Strahlungsfrei** ausgeschaltet sein. Die Einstellungen können nicht geändert werden, solange der Repeater angemeldet ist.

#### **Repeaterbetrieb aktivieren**

- ¤ Anwendungsseite **Einstellungen DECT**.
- ¤ **Maximale Reichweite** aktivieren. **Strahlungsfrei** deaktivieren.
- ¤ **Repeaterbetrieb** aktivieren.

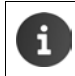

Die werksseitig eingestellte verschlüsselte Übertragung wird beim Aktivieren des Repeaterbetriebs deaktiviert.

#### **Repeater anmelden**

**▶** Repeater mit Stromnetz verbinden. ▶ Anmelde-/Paging-Taste der Telefonbasis (→ [S. 2](#page-3-0)) lang (min. 3 Sek.) drücken.  $\triangleright$  Der Repeater wird automatisch angemeldet.

Sie können bis zu 6 Gigaset Repeater anmelden.

Weitere Informationen finden Sie in der Bedienungsanleitung des Repeaters und im Internet unter<www.gigaset.com/gigasetrepeater>.

## **Telefon in Lieferzustand zurücksetzen**

Sie können individuelle Änderungen an den Basis- und Mobilteil-Einstellungen getrennt voneinander zurücksetzen.

Vom Rücksetzen **nicht** betroffen sind:

- ◆ Anmeldungen der Mobilteile an der Basis bzw. die Basis-Anmeldung(en) des Mobilteils sowie die aktuelle Auswahl der Basis,
- $\bullet$  System-PIN.

## **Mobilteil zurücksetzen**

**Anwendungsseite • C Einstellungen • E** Mobilteile & Basis **Mobilteil-Reset**[.](http://androidhelp.gigaset.com/SL930/Video/en/HS_reset_en.mp4)

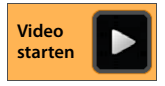

Es werden alle Daten aus dem internen Speicher des Telefons gelöscht, z. B. lokal angelegte Kontakte, Ihr Google-Konto, die Startseitenkonfiguration, heruntergeladene Apps sowie Ihre individuellen EInstellungen.

Daten auf der SD-Karte werden standardmäßig nicht gelöscht. Wenn Sie auch die Daten auf der SD-Karte löschen wollen:

**▶ Zur Funktion SD-Karte löschen** scrollen. ▶ Funktion aktivieren.

Reset starten:

**▶ Auf Telefon zurücksetzen** tippen. ▶ Alles löschen.

### **Basis zurücksetzen**

Beim Zurücksetzen der Basis werden ECO DECT-, Anrufbeantworter-, System-Einstellungen und interne Namen der Mobilteile zurückgesetzt sowie Anruf-/Anrufbeantworterlisten gelöscht.

- **Eine Anwendungsseite > Cinstellungen > E** Mobilteile & Basis > Basis-Reset.
- $\overline{\text{System-PIN}}$  eingeben und mit OK bestätigen. ▶ Sicherheitsabfrage mit OK beantworten.

# **Sicherheitseinstellungen**

Schützen Sie Ihr Telefon gegen unbeabsichtigte oder unberechtigte Aktionen. Einige Funktionen, z. B. das Laden von Zertifikaten setzt voraus, dass Ihr Telefon mit einer PIN/einem Passwort geschützt ist.

Sicherheitseinstellungen finden Sie unter:

**(:::)** Anwendungsseite **Einstellungen A** Sicherheit.

Bei der Eingabe von PINs und Passwörtern wird das zuletzt eingegebene Zeichen im Klartext angezeigt. Wenn nichts angezeigt werden soll, deaktivieren Sie die folgende Einstellung:

¤ **Einstellungen Sicherheit Passwörter sichtbar.**

## **Abhörsicherheit**

Das Mobilteil erkennt unsichere Verbindungen zur Basis, auf denen Dritte mithören könnten. Um die Verbindungssicherheit eines externen Gesprächs zu prüfen:

- ¤ Beim Aufbau oder während des Gesprächs **lang** auf einen beliebigen Punkt in der Statusleiste drücken.
- u Wird **Sichere Verbindung zur Basis.** angezeigt, ist die Verbindung sicher.
- u Wird **Ungeschützte Verbindung zur Basis.** angezeigt, ist möglicherweise der Repeaterbetrieb aktiviert  $\leftrightarrow$  [S. 39\)](#page-40-0).

## <span id="page-42-0"></span>**Bildschirmsicherheit**

Die Display-Sperre (Bildschirmsperre) verhindert das unbeabsichtigte oder unberechtigte Auslösen von Funktionen durch Berühren des Displays. Die Bildschirmsperre wird aktiv, wenn das Mobilteil in den Ruhezustand wechselt  $(4)$  [S. 35](#page-36-0)).

¤ Anwendungsseite **Einstellungen Sicherheit Bildschirmsperre**.

Es gibt verschiedene Sicherheitsstufen. Wählen Sie die gewünschte Option.

#### **Keine**

Das Display wird nicht gesperrt.

#### **Finger bewegen**

Das Display wird entsperrt, wenn Sie das Schloss-Symbol berühren und nach rechts ziehen.

#### **Muster**

Das Display wird entsperrt, indem Sie mindestens vier Punkte auf dem Display in festgelegter Reihenfolge miteinander verbinden[.](http://androidhelp.gigaset.com/SL930/Video/en/Displaylock_pattern_en.mp4)

- ▶ Auf Weiter tippen, um das Muster festzulegen.
- ▶ Mindestens 4 Punkte mit dem Finger miteinander verbinden.
	- **▶ Weiter ▶ Muster noch einmal eingeben. ▶ Bestätigen.**
- ▶ Wenn Sie nicht wollen, dass das Muster bei der Eingabe angezeigt wird: Option Muster sichtbar machen deaktivieren.

#### **PIN / Passwort**

Das Display wird durch Eingabe einer PIN oder eines Passworts entsperrt[.](http://androidhelp.gigaset.com/SL930/Video/en/Displaylock_PIN_en.mp4)

**PIN**: mindestens 4, maximal 16 Ziffern.

**Passwort**: mindestens 4, maximal 16 Zeichen (Buchstaben, Ziffern oder Sonderzeichen)

**• PIN/Passwort eingeben. • Weiter • Zur Bestätigung PIN/Passwort noch einmal eingeben.** Mit **OK** bestätigen.

#### **Inhaberinformationen**

Die Inhaberinformation wird angezeigt, wenn das Display gesperrt ist. Sie können z. B. Ihren Namen anzeigen lassen, um ihr Mobilteil zu identifizieren.

- **Eine Anwendungsseite > C**instellungen > A Sicherheit > Inhaberinformationen.
- ▶ Text eingeben, der auf dem Display angezeigt werden soll. ▶  $\Box$  zurück. **Inhaberinformationen auf Sperrbildschirm anzeigen** aktivieren.

## <span id="page-43-0"></span>**System-PIN**

Die System-PIN schützt die Basis Ihres Telefons vor unberechtigter Nutzung. Sie müssen diese PIN zum Beispiel eingeben, um ein Mobilteil an der Basis anzumelden (Lieferzustand: 0000).

## **System-PIN ändern**

- **(...)** Anwendungsseite  $\blacktriangleright$  **Ci** Einstellungen  $\blacktriangleright$  **Ci** Sicherheit  $\blacktriangleright$  System-PIN.
- ▶ Aktuelle PIN eingeben (Voreinstellung: 0000) ▶ Mit OK bestätigen.
- **▶** Neue PIN (mindestens 4, maximal 16 Ziffern) eingeben. ▶ Weiter ▶ Zur Bestätigung PIN noch einmal eingeben. Mit **OK** bestätigen.

## **System-PIN zurücksetzen**

Sollten Sie Ihre System-PIN vergessen haben, können Sie sie auf **0000** zurücksetzen. Dabei werden **alle Basis-Einstellungen** zurückgesetzt und **alle Mobilteile** abgemeldet!

▶ Stromkabel von der Basis entfernen. ▶ Anmelde-/Paging-Taste an der Basis gedrückt halten, während Sie das Stromkabel wieder an die Basis anschließen. ▶ Anmelde-/Paging-Taste ca. 10 Sekunden weiter gedrückt halten.

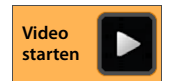

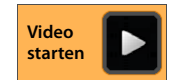

## **Geräteadministratoren**

Geräteadministratoren sind Apps mit der Berechtigung, eine Verbindungen zu Ihrem Telefon aufzubauen und Daten auszutauschen, z. B. zur Synchronisation. Diese Berechtigung vergeben Sie, wenn Sie ein von einem Unternehmensdienst gehostetes Konto einrichten, z. B. für eine E-Mail-, Kalender- oder Unternehmens-App  $(4)$  [S. 96\)](#page-97-0).

¤ Anwendungsseite **Einstellungen Sicherheit Geräteadministratoren**.

Eine Liste der Geräteadministratoren wird angezeigt.

- **Informationen zum Geräteadministrator anzeigen: >** Dienst in der Liste berühren.
- ¤ Dienst **Aktivieren/Deaktivieren**.

Wenn Sie einen Geräteadministrator deaktivieren, entziehen Sie den zugehörigen Diensten die Berechtigung, Daten auf Ihrem Telefon zu synchronisieren.

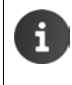

Google-Dienste (Gmail, Kontakte, Kalender, ...) werden nicht als Geräteadministratoren behandelt. Die Berechtigung für diese Dienste, Änderungen an Ihrem Telefon vorzunehmen, sind über die Einstellungen des Google-Kontos geregelt.

## **Zertifikate**

Digitale Zertifikate werden verwendet, um Ihr Telefon bei sicheren Netzverbindungen zu identifizieren. Sie benötigen ein Zertifikat z. B. für VPN- oder WLAN-Verbindungen oder für die Authentifizierung bei E-Mail-Servern, Browser- oder anderen Apps. Einige Zertifikate sind im Lieferzustand bereits auf Ihrem Telefon gespeichert. Sie können weitere installieren.

#### **Unterstützte Formate**

- u DER-codierte X.509-Zertifikate in Dateien mit der Endung .CRT- oder .CER.
- u X.509-Zertifikate in PKCS#12-Schlüsselspeicherdateien mit der Endung .P12- oder .PFX. Wenn Sie ein Zertifikat von einem PKCS#12-Schlüsselspeicher installieren, werden die zugehörigen Privatschlüsselzertifikate oder Zertifikate einer Zertifizierungsstelle ebenfalls installiert.

Dateien mit anderen Endungen lassen sich nicht installieren. Ändern Sie ggf. die Dateiendung.

### **Zertifikate verwalten**

**(...)** Anwendungsseite  $\blacktriangleright$  **C** Einstellungen  $\blacktriangleright$  **C** Sicherheit  $\blacktriangleright$  Vertrauensw. Anmelde**daten**.

Die installierten Zertifikate werden angezeigt.

- **System**: Enthält alle von einer Zertifizierungsstelle (CA) ausgestellten Zertifikate, die dauerhaft im schreibgeschützten Speicher Ihres Telefons installiert sind.
- **Nutzer**: Enthält alle CA-Zertifikate, die Sie selbst installiert haben, beispielsweise beim Installieren eines Client-Zertifikats.

Ist ein Zertifikat beschädigt oder vertrauen Sie einem Zertifikat nicht, können Sie es deaktivieren bzw. löschen.

- ▶ Auf Zertifikat tippen. Es werden Informationen zum Zertifikat angezeigt. ▶ Nach unten scrollen.
- ¤ Systemzertifikat: **Deaktivieren** oder **Aktivieren**.
- **▶ Nutzerzertifikat: ▶ Entfernen.** Das Zertifikat wird endgültig gelöscht und muss bei Bedarf erneut installiert werden.
- ¤ Mit **OK** bestätigen.

### **Client- und CA-Zertifikate installieren**

Sie können weitere Zertifikate von einer SD-Karte installieren.

- ▶ Zertifikat- oder Schlüsselspeicherdatei vom Computer auf einer SD-Karte speichern. ▶ SD-Karte in das Mobilteil einlegen  $($   $\rightarrow$  [S. 9\)](#page-10-0).
- ¤ Anwendungsseite **Einstellungen Sicherheit Von SD-Karte installieren**.
- ▶ Auf Dateinamen des Zertifikats oder Schlüsselspeichers tippen, das/den Sie installieren möchten. Passwort des Schlüsselspeichers eingeben. **OK** Namen für das Zertifikat eingeben. **OK**.

CA-Zertifikate, auf denen die Client-Zertifikate basieren, werden mit diesen installiert.

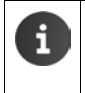

Es muss eine Display-Sperre mit hoher Sicherheit eingestellt sein (PIN oder Passwort, wenn Sie Zertifikate installieren wollen. Ggf. werden Sie aufgefordert, eine Display-Sperre einzurichten  $($   $\rightarrow$  [S. 41](#page-42-0)).

# **Netzwerkeinstellungen**

## **WI AN**

Verbinden Sie Ihr Mobilteil über WLAN mit Ihrem Heimnetzwerk und dem Internet. Sie können damit

- ◆ Internet-Dienste nutzen, z. B. einen Zeitserver zum automatischen Einstellen von Datum und Uhrzeit,
- $\bullet$  Software-Updates herunterladen.
- ◆ Telefongespräche über ein Internet-Telefon-Konto (VoIP) führen,
- ◆ Updates für Ihre E-Mail und Sozialnetzwerk-Konten herunterladen und Ihre Daten synchronisieren.

Sie benötigen einen Router mit WLAN-Funktion und Internetverbindung.

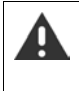

Um die Akkulaufzeit zu verlängern, schalten Sie die WLAN-Funktion aus, wenn Sie sie nicht verwenden. Sie können Ihr Telefon auch so einstellen, dass es die Verbindung mit WLANs automatisch trennt, wenn es sich im Ruhezustand befindet ( $\rightarrow$  S, 46).

## **WLAN ein-/ausschalten**

- **Anwendungsseite C:** Einstellungen **C** WLAN.
- ▶ Schalter neben WLAN nach rechts ziehen, um die WLAN-Funktion einzuschalten.

Das Mobilteil versucht, sich mit einem WLAN in Reichweite zu verbinden. Sobald eine Verbindung hergestellt ist, sehen Sie in der Symbolleiste das WLAN-Symbol. Es zeigt die Empfangsstärke.

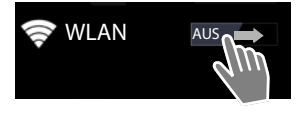

Bei eingeschalteter WLAN-Funktion erhalten Sie standardmäßig eine Benachrichtigung in der Statusleiste, wenn ein offenes WLAN gefunden wird. Sie können diese Funktion ausschalten  $(4.5, 46)$ .

## **Mit WLAN verbinden**

▶ Auf **WILAN** tippen. Es wird eine Liste mit den WLANs in Reichweite Ihres Telefons angezeigt. Ein Symbol zeigt jeweils die Signalstärke. Gesicherte Netzwerke sind mit einem Schloss gekennzeichnet.  $\blacktriangleright$  Gqf. auf **SCANNEN** tippen, um die Liste zu aktualisieren.

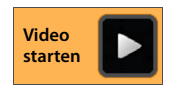

- ▶ Auf das gewünschte WLAN tippen. ▶ Wenn nötig, Kennwort/Netzwerkschlüssel eingeben.
- ¤ Auf **Verbinden** tippen.

## **WLAN hinzufügen**

WLANs, die sich nicht in Reichweite befinden oder die ihre SSID unterdrücken und deshalb nicht in der Liste angezeigt werden, können Sie manuell eintragen. Sie benötigen dazu den Netzwerknamen (SSID), das verwendetes Sicherungsverfahren und den Netzwerkschlüssel. Sobald sich das Mobilteil in Reichweiter eines dieser WLANs befindet, wird die Verbindung hergestellt.

- ¤ **WLAN NETZWERK HINZUFÜGEN Netzwerk-SSID** eingeben.
- ¤ Sicherheitsverfahren auswählen (**Keine**, **WEP**, **WPA/WPA2 PSK**, **802.1x EAP)**
- ¤ Kennwort/Netzwerkschlüssel eingeben. **Speichern**.

### **WLAN entfernen**

**▶ △ WLAN** WLAN, das aus der Liste entfernt werden soll, auswählen. ▶ Entfernen.

### **Informationen zum WLAN anzeigen**

#### **Status**, **Signalstärke**, **Geschwindigkeit**, **Sicherheit**, **IP-Adresse**:

▶ Auf gewünschtes WLAN tippen. Die Informationen werden angezeigt.

#### **MAC-Adresse**:

**▶ 좋 WLAN E** Kontextmenü **Erweitert** 

### <span id="page-47-0"></span>**Erweiterte WLAN-Einstellungen**

Mit den erweiterten WLAN-Einstellungen können Sie Einfluss auf den Energieverbrauch und die Datennutzung Ihres Mobilteils vornehmen.

**▶ 좋 WLAN E** Kontextmenü ▶ Erweitert

#### **Benachrichtigung über gefundenes WLAN aktivieren/deaktivieren**

Sie erhalten standardmäßig eine Benachrichtigung in der Statusleiste, sobald ein offenes WLAN gefunden wird.

¤ **Netzwerkhinweis** deaktivieren, wenn Sie keine Benachrichtigungen erhalten möchten.

#### **WLAN-Verbindung im Ruhezustand**

Um die Akkulaufzeit zu verlängern, können Sie veranlassen, dass die WLAN-Verbindung im Ruhezustand automatisch deaktiviert wird.

▶ Auf WLAN im Standby-Modus aktiviert lassen tippen. ▶ Gewünschte Einstellung wählen:

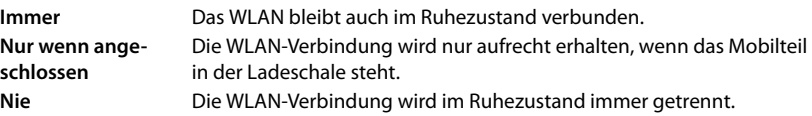

Sobald Sie das Telefon wieder benutzen, wird die WLAN-Verbindung automatisch wieder aufgebaut.

### **Proxy-Einstellungen konfigurieren**

Wenn die Verbindung zu internen oder externen Netzwerkressourcen über einen Proxy-Server hergestellt wird, müssen Sie die Proxy-Daten eingeben. Proxy-Einstellungen werden vom Browser verwendet, dürfen aber nicht von anderen Apps genutzt werden.

- **▶ Gewünschtes WLAN berühren und halten. ▶ Netzwerk ändern ▶ Erweiterte Optionen einblenden**.
- **▶ Für Proxy-Einstellungen** Option Manuell wählen. ▶ Proxy-Einstellungen eingeben, die Sie von Ihrem Netzwerkadministrator erhalten haben. **Speichern**.

Die Proxy-Einstellungen gelten nur für das WLAN, das Sie geändert haben. Wenn Sie die Proxy-Einstellungen für andere WLANs ändern möchten, müssen Sie dies einzeln tun.

## **Datenverbrauch prüfen**

Wenn die WLAN-Funktion aktiviert ist, können Apps im Hintergrund eine Verbindung zum Internet aufbauen und Daten austauschen. Wenn Sie einen Datentarif mit Volumenbeschränkung haben, kann das Ihre Verbindungskosten beeinflussen. Sie können Ihren Datenverbrauch überprüfen und ein Limit für den Datenverbrauch festlegen.

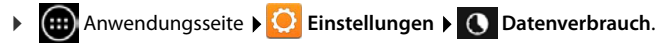

## **Virtuelles privates Netzwerk (VPN)**

Über ein virtuelles privates Netzwerk (VPN) können Sie auf Ressourcen in einem gesicherten lokalen Netzwerk zugreifen, auch wenn Sie sich außerhalb dieses Netzwerks befinden. Damit lässt sich z. B. die sichere Kommunikation zwischen einem Home Office und einem Firmennetzwerk realisieren. Nutzen Sie Ihr Telefon z. B. für Telefonkonferenzen über eine sichere VoIP-Telefonverbindung.

Sie benötigen Informationen zum Konfigurieren des VPN-Zugriffs vom Administrator des VPN. Abhängig von der in Ihrem Unternehmen eingesetzten Lösung benötigen Sie möglicherweise eine VPN-App. Diese erhalten Sie von Ihrem Administrator oder über Google Play™ (→ [S. 94\)](#page-95-0).

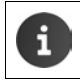

Es muss eine Display-Sperre eingerichtet sein, um ein VPN einrichten zu können. Ggf. werden Sie aufgefordert, eine Display-Sperre einzurichten ( $\rightarrow$  [S. 41\)](#page-42-0).

¤ Anwendungsseite **Einstellungen Mehr... VPN**. Bereits eingetragene VPNs werden angezeigt.

### **VPN hinzufügen**

**▶ VPN hinzufügen ▶** Daten eingeben, die Sie vom Netzwerkadministrator erhalten haben. **Speichern**. Das VPN wird in die Liste eingetragen.

#### **Verbindung zu einem VPN herstellen/trennen**

▶ Auf Namen des VPNs tippen. ▶ Anmeldedaten eingeben. ▶ Verbinden.

Wenn eine Verbindung zu einem VPN hergestellt ist, werden ein Statussymbol und eine Statusbenachrichtigung angezeigt.

▶ Um die Verbindung zu trennen, auf die Benachrichtigung für die VPN-Verbindung tippen.

#### **VPN-Einstellungen bearbeiten**

**▶ Namen des VPNs berühren und halten. ▶ Netzwerk bearbeiten. ▶ Gewünschten VPN-Ein**stellungen bearbeiten. **Speichern**.

#### **VPN löschen**

¤ Namen des VPNs berühren und halten. **Netzwerk löschen**.

# **Informationen über das Telefon**

Folgende Informationen über Ihr Telefon können Sie anzeigen:

## **Speicherbelegung**

## **E** Anwendungsseite **E** Einstellungen **E** Speicher.

Es wird der belegte und freie Speicherplatz für den internen Speicher und den Speicher der SD-Karte (falls installiert) sowie die Verteilung des Speicherbelegung auf **Apps**, **Bilder, Videos** und **Downloads** angezeigt.

#### **Daten auf SD-Karte**

▶ Auf **SD-Karte bereitstellen** tippen.

#### **Alle Daten von SD-Karte löschen**

▶ Auf SD-Karte löschen tippen. ▶ Vorgang noch einmal bestätigen.

## **Akkuladezustand**

**▶ (...)** Anwendungsseite ▶ C Einstellungen ▶ Akku.

Es wird der aktuelle Ladezustand des Akkus und eine Statistik über den Ladezustand als Grafik angezeigt.

▶ Auf die Grafik tippen, um detaillierte Informationen über energieverbrauchende Aktivitäten und Ladephasen anzuzeigen.

## **Allgemeine und Service-Informationen**

**E** Anwendungsseite ▶ C Einstellungen ▶ (1) Über das Telefon.

Sie erhalten auf der Seite Informationen über die Hardware und Software, die für Ihr Telefon verwendet werden. Diese Informationen können im Service-Fall relevant sein, z. B.:

#### **Modellnummer, Android-Version, Baseband-Version, Kernel-Version, Build-Nummer**.

## **Firmware prüfen und aktualisieren**

Sie können die Aktualität der Firmware Ihres Telefons prüfen und ggf. eine neue Version laden.

¤ Auf **Firmware-Update** tippen.

Wenn die Meldung **Die Firmware ist aktuell** angezeigt wird, ist Ihr Mobilteil auf dem neuesten Stand. Sie können mit **Jetzt prüfen** die Aktualität der Firmware jederzeit prüfen.

Wenn es eine aktuellere Firmware gibt, wird die Version angezeigt.

**▶** Auf Neue Firmware laden tippen. ▶ Nach Abschluss des Ladevorgangs auf OK tippen. ▶ Ins**tallieren**.

Nach der Installation wird das Telefon neu gestartet. Die erfolgreiche Aktualisierung der Firmware wird durch das Symbol  $\mathcal{L}$  in der Statusleiste angezeigt.

- Wenn es für Ihr Telefon eine neue Firmware gibt, w[ird dies auch in](http://androidhelp.gigaset.com/SL930/Video/en/Firmwareupdate_symbol_en.mp4)  der Statusleiste durch das Symbol **angezeigt**.
	- ¤ Statusseite öffnen und auf **Neue Firmware erhältlich** tippen. Firmware installieren, wie oben beschrieben.

## **Status**

▶ Auf Status tippen. Es werden allgemeine Informationen über Ihr Telefon angezeigt, z. B.:

**Akkustatus**, **Akkuladung**, **Netzwerk**, **Signalstärke**, **Servicestatus**, **IP-Adresse**, **WLAN-MAC-Adresse**, **IPUI (Seriennummer)**, **Betriebszeit**.

### **Rechtliche Hinweise**

▶ Auf **Open-Source-Lizenzen** tippen, um die Lizenztexte zu laden.

Die Open-Source-Lizenzen finden Sie auch im Anhang der gedruckten Bedienungsanleitung.

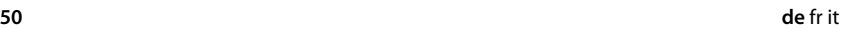

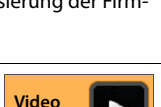

**[starten](http://androidhelp.gigaset.com/SL930/Video/en/Firmwareupdate_symbol_en.mp4)**

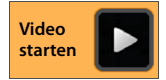

# **Anrufbeantworter**

Den in Ihrem Gigaset SL930A integrierten Anrufbeantworter bedienen Sie über die App **Anrufbeantworter**.

### **Anrufbeantworter ein-/ausschalten**

- **an** Anwendungsseite **Analymum** Anrufbeantworter.
- ¤ Kontextmenü **Einstellungen**
- ¤ Anrufbeantworter mit der Option **Aktivierung** ein- /ausschalten.

Ist der Anrufbeantworter eingeschaltet, wird in der Statusleiste das Symbol angezeigt.

## **Anrufbeantworter einrichten**

¤ Anwendungsseite **Anrufbeantworter**.

## **Modus festlegen**

¤ Kontextmenü **Einstellungen Modus.** Der aktuell eingestellte Modus wird angezeigt.

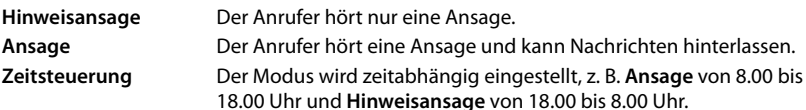

¤ Gewünschten Modus auswählen.

Bei **Zeitsteuerung:** Uhrzeit festlegen, zu der der jeweilige Modus eingeschaltet werden soll.

**▶ Ansage ab / Hinweisansage ab ▶ Uhrzeit jeweils über Zahlenrad einstellen. ▶ Speichern.** 

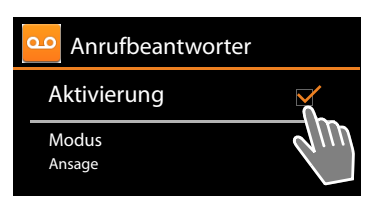

i

## **Eigene Ansage/Hinweisansage aufnehmen**

Der Anrufbeantworter wird mit Standardansagen ausgeliefert, die Sie mit eigenen überspielen können. Die Aufnahme einer neuen Ansage löscht die bisher gespeicherte eigene Ansage. Eine Ansage dauert min. 3 Sek., max. 180 Sek.

- ¤ Kontextmenü **Einstellungen Ansagen**.
- ¤ **Ansage** oder **Hinweisansage** wählen.
- ▶ Auf **Eigene aufnehmen** tippen.
- ▶ Nach dem Bereitton eine Ansage aufsprechen.
- ¤ Mit **Beenden** die Aufnahme abschließen und mit **OK** bestätigen.

Die Standardansage wird überspielt. Sie können Ihre Ansage anhören, neu aufnehmen oder löschen.

**Ansage anhören: ▶ Auf Anhören tippen. Anhören abbrechen:**  $\blacktriangleright$  | drücken.

**Aufnahme löschen:** Auf **Löschen** tippen. Die Standardansage wird wieder aktiv.

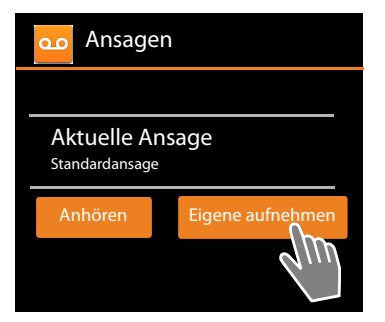

**Aufnahme wiederholen: > Auf Neu aufnehmen** tippen.

- Die Aufnahme wird bei einer Sprachpause von mehr als 3 Sek. beendet.
- Brechen Sie eine Aufnahme ab, wird wieder die Standardansage verwendet.
- u Ist der Speicher des Anrufbeantworters voll, schaltet er in den Modus **Hinweisansage** um. Nach dem Löschen alter Nachrichten schaltet er in den Modus **Ansage** zurück.

## **Aufzeichnungsparameter einstellen**

¤ Kontextmenü **Einstellungen Aufzeichnungen**.

Folgende Parameter können Sie einstellen:

- u Maximale Länge der Aufnahme: **Aufnahmelänge 1**, **2** oder **3 Minuten** oder **Unbegrenzt**.
- u Aufnahmequalität: **Aufnahmequalität Sehr hoch** oder **Standard.**
- ◆ Nach welcher Zeitspanne ein Anruf vom Anrufbeantworter angenommen wird: **Rufannahme Sofort**, **Nach 10, 18** oder **30 Sekunden** oder **Fernabfrage-Modus**.

**Fernabfrage-Modus:** 18 Sekunden, wenn keine neuen Nachrichten vorhanden sind. 10 Sekunden, wenn neue Nachrichten vorhanden sind. Wenn Sie Ihren Anrufbeantworter fernabfragen ( $\rightarrow$  [S. 55](#page-56-0)), wissen Sie nach ca. 15 Sekunden, dass keine neuen Nachrichten vorliegen. Wenn Sie dann auflegen, entstehen keine Gesprächskosten.

## **Aufnahme-Zeitpunkt wiedergeben**

¤ Kontextmenü **Einstellungen Zeitinfo beim Anhören**.

Wenn Sie die Funktion aktivieren, werden beim Anhören einer Nachricht Aufnahme-Datum und -Uhrzeit wiedergegeben.

# **Nachrichten anhören und bearbeiten**

Der Eingang neuer Nachrichten wird in der Statusleiste mit dem Symbol QO signalisiert und auf der Statusseite angezeigt  $(\rightarrow 5.20)$  $(\rightarrow 5.20)$  $(\rightarrow 5.20)$ .

▶ Auf den Eintrag Anrufbeantworter in der Statusseite tippen.

Oder App starten:

¤ Anwendungsseite **Anrufbeantworter**.

Alle Nachrichten werden aufgelistet, neue Nachrichten zuerst.

### **Nachricht anhören**

▶ Auf einen Listeneintrag tippen.

### **Anrufer zurückrufen, wenn Nummer verfügbar**

 $\triangleright$  Auf  $\bigcap$  tippen.

### **Alle neuen Nachrichten anhören**

¤ Kontextmenü **Alle neuen anhören**. Die Nachrichten werden beginnend mit der zuletzt eingegangenen über den Lautsprecher abgespielt.

Bei einem eingehenden Anruf während der Wiedergabe hören Sie den Anklopfton. Sie können den Anruf annehmen.

## **Optionen während der Wiedergabe**

Während der Wiedergabe sehen Sie weitere Informationen zur jeweiligen Nachricht.

Sie haben folgende Möglichkeiten:

## **Wiedergabe abbrechen**

 $\triangleright$  Zurück-Taste  $\blacktriangleright$  drücken.

## **Wiedergabe zurücksetzen**

 $\triangleright$  Auf  $\triangleleft$  tippen.

Die Wiedergabe wird um 5 Sek. zurückgesetzt.

### **Anrufer zurückrufen**

▶ Auf die Rufnummer tippen.

### **Lautstärke ändern**

 $\triangleright$  Auf  $\blacksquare$  tippen.  $\triangleright$  Lautstärke über Schiebeleiste einstellen.

## **Zwischen Hörer- und Lautsprecher wechseln**

 $\triangleright$  Auf  $\blacksquare$  tippen.

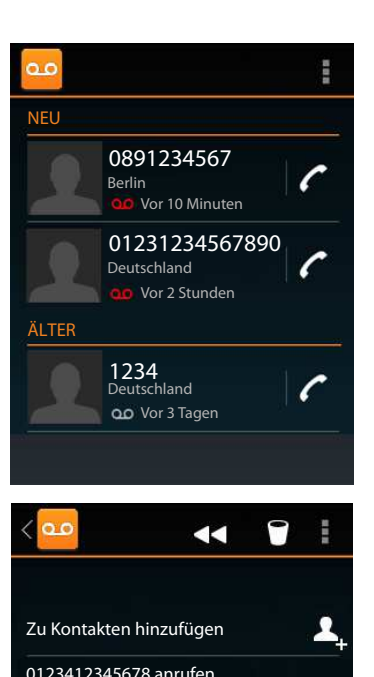

Donnerstag, 17. Juni 2013,17:40

Ц

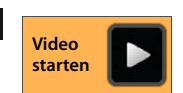

#### **Anrufbeantworter**

#### **Kontaktinfo des Anrufers anzeigen**

 $\triangleright$  Auf den Namen oder das Bild tippen. Der Kontakt wird angezeigt ( $\rightarrow$  [S. 64](#page-65-0)).

#### **Rufnummer zu einem Kontakt hinzufügen**

▶ Auf **Zu Kontakten hinzufügen <u>|</u> 4**, tippen. Die Kontaktliste wird angezeigt.

#### **Bestehenden Kontakt verwenden**

▶ Kontakt auswählen. ▶ Nummernart wählen. ▶ Mit OK bestätigen.

#### **Neuen Kontakt anlegen**

 $\triangleright$  Auf **NEUEN KONTAKT ERSTELLEN** tippen.  $\triangleright$  Daten für den Kontakt eingeben ( $\rightarrow$  [S. 66](#page-67-0)).

#### **Nachricht löschen**

 $\triangleright$  Auf  $\bigcap$  tippen.

## **Gespräch vom Anrufbeantworter übernehmen**

Wird ein Anruf vom Anrufbeantworter übernommen, wird dies im Display mit einem Symbol angezeigt. Der Klingelton wird abgeschaltet, der Anruf aber noch weiter durch das Klingelsymbol signalisiert.

Sie können das Gespräch während der Aufzeichnung übernehmen:

- ¤ Klingelsymbol berühren und nach **rechts** ziehen oder
- $\triangleright$  Abheben-Taste  $\bigcap$  drücken.

Der Anruf wird bis zum Zeitpunkt des Abhebens aufgezeichnet.

## **Nachrichten löschen**

Der Anrufbeantworter hat einen begrenzten Aufnahmespeicher. Ist die Grenze erreicht, wird dies in der Statusleiste mit dem Symbol  $\triangle$  signalisiert ( $\rightarrow$  [S. 20\)](#page-21-1).

- ¤ Statusleiste berühren und Statusseite nach unten aufziehen. Die Meldung **Anrufbeantworter - Speicher voll** wird angezeigt.
- ▶ Auf die Meldung tippen. ▶ Nicht mehr benötigte Nachrichten löschen.

#### **Alle Nachrichten löschen**

Diese Funktion steht nur zur Verfügung, wenn keine neuen Nachrichten vorhanden sind.

**E** Kontextmenü **> Alle alten Anrufbeantworter > E** Kontextmenü **> Alle alten löschen**.

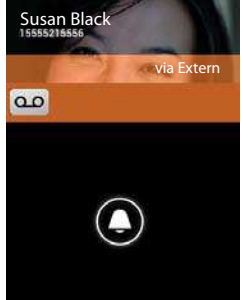

## <span id="page-56-0"></span>**Bedienung von unterwegs (Fernbedienung)**

Von einem anderen Telefon aus (z. B. Hotel, Mobiltelefon) Anrufbeantworter abfragen oder einschalten.

**Voraussetzungen:** Die aktuelle System-PIN ist ungleich 0000 ( $\rightarrow$  [S. 42\)](#page-43-0) und das andere Telefon verfügt über Tonwahl (MFV). Alternativ können Sie einen Codesender benutzen (im Handel erhältlich).

### **Anrufbeantworter einschalten**

**Voraussetzung:** Der Anrufbeantworter ist ausgeschaltet.

- ▶ Rufen Sie Ihren Telefonanschluss an und lassen es klingeln, bis Sie aufgefordert werden, die System-PIN einzugeben.
- ▶ Innerhalb von 10 Sek. die System-PIN Ihres Telefons eingeben.

### **Anrufbeantworter anrufen und Nachrichten anhören**

**Voraussetzung:** Der Anrufbeantworter ist eingeschaltet.

▶ Rufen Sie Ihren Telefonanschluss an. ▶ Während Sie Ihren Ansagetext hören: Auf die Taste **9 |** drücken. ▶ System-PIN (ungleich 0000) Telefons eingeben.

Sie können den Anrufbeantworter über folgende Tasten bedienen.

- Während der Zeitstempel-Wiedergabe: Zur vorherigen Nachricht springen. **1**
- Während der Nachrichten-Wiedergabe: Zum Anfang der aktuellen Nachricht springen.
- Wiedergabe anhalten. Zum Fortsetzen erneut drücken. **2**

Nach einer Pause von ca. 60 Sekunden wird die Leitung unterbrochen.

Zur nächsten Nachricht springen.

In der aktuellen Nachricht 5 Sekunden zurück springen.

Aktuelle Nachricht löschen.

Bereits gehörte Nachricht als "neue" Nachricht markieren.

#### **Fernbedienung beenden**

▶ Auflegen-Taste drücken bzw. Hörer auflegen.

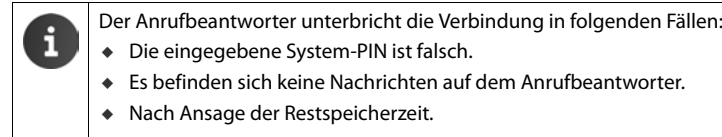

# **Netz-Anrufbeantworter**

Sie können den Netz-Anrufbeantworter erst dann nutzen, wenn Sie diesen bei Ihrem Netzanbieter **beauftragt** haben und die Nummer des Netz-Anrufbeantworters in Ihrem Telefon gespeichert haben. Sie speichern die Nummer über die Einstellungen der App **Telefon**.

- **Anwendungsseite >** Telefon.
- ¤ Kontextmenü **Einstellungen Mailbox-Einstellungen.**
- **▶ Mailboxnummer ▶ Nummer eingeben. ▶ Mit OK** bestätigen.

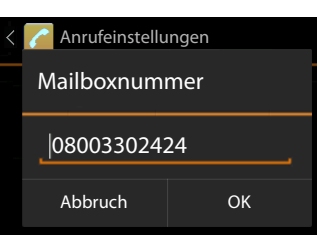

## **Nachrichten des Netz-Anrufbeantworters anhören**

- **Anwendungsseite > Telefon.**
- $\triangleright$  Tastenfeld öffnen:  $\triangleright$  Auf  $\cdot$  tippen.
- ▶ Taste "1" auf dem Nummernfeld berühren und halten (mind. 2 Sek.)

Ihr Netz-Anrufbeantworter wird direkt angerufen. Am Mobilteil wird der Freisprech-Modus aktiviert. Sie können die Nachrichten anhören.

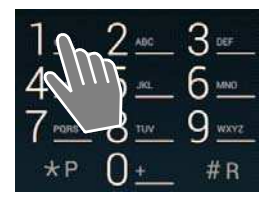

# **Mehrere Mobilteile**

# **Mobilteil anmelden**

Sie können an Ihrer Basis bis zu sechs Mobilteile anmelden. Die Anmeldung des Mobilteils müssen Sie **sowohl** an der Basis **als auch** am Mobilteil einleiten. Beides muss **innerhalb von 60 Sek.** erfolgen[.](http://androidhelp.gigaset.com/SL930/Video/en/HS_to_base_en.mp4)

#### **An der Basis**

▶ Anmelde-/Paging-Taste **lang** (min. 5 Sek.) drücken (→ [S. 2](#page-3-0)).

#### **Am Mobilteil SL930H**

- ¤ Anwendungsseite **Einstellungen Mobilteile & Basis Anmelden**.
- ▶ Gqf. System-PIN eingeben (Lieferzustand: 0000). ▶ PIN mit OK bestätigen.
- ▶ Die Verbindung zur Basis wird aufgebaut, dies kann einige Zeit in Anspruch nehmen. Die Meldung **Mobilteil angemeldet** zeigt an, dass die Basis gefunden und das Mobilteil angemeldet ist.
- ¤ Anmeldung mit **OK** bestätigen.

Der interne Name des Mobilteils wird in der Mitte der Symbolleiste angezeigt, wenn mehr als ein Mobilteil angemeldet ist. Sie können den Namen ändern  $(\rightarrow$  [S. 58](#page-59-0)).

Passen Sie Aussehen und Verhalten Ihres Mobilteils über das Menü **Einstellungen** an Ihre Wünsche an  $(4.5, 31)$ .

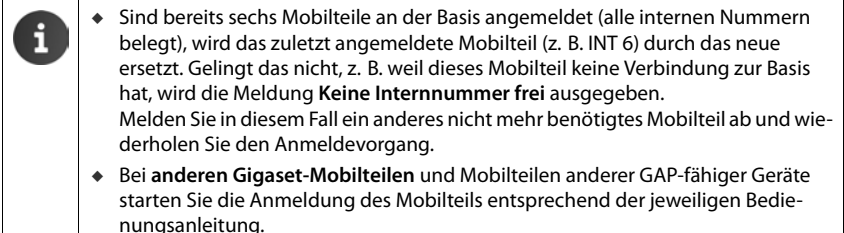

## **Mobilteil an mehreren Basen nutzen**

Ihr Mobilteil kann an bis zu vier Basen angemeldet werden. Die aktive Basis ist die letzte Basis, an die das Mobilteil angemeldet wurde. Die anderen Basen bleiben in der Liste der verfügbaren Basen gespeichert.

Sie können die Zuordnung zur Basis **jederzeit manuell wechseln**. Alternativ können Sie das Mobilteil so einstellen, dass es die Basis mit dem besten Empfang (**Beste Basis**) auswählt, sobald es die Verbindung zur aktuellen Basis verliert.

- **Ein** Anwendungsseite  $\blacktriangleright$  **C** Einstellungen  $\blacktriangleright$  **IE** Mobilteile & Basis  $\blacktriangleright$  Verbinde mit **Basis**.
- **▶** Gewünschte Basis oder Beste Basis auswählen. ▶ PIN eingeben (Lieferzustand: 0000). ▶ Auf **Anmelden** tippen.

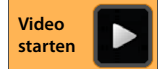

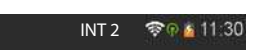

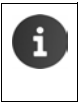

Wenn das Mobilteil bereits an vier Basen angemeldet ist, wird die Liste der Basen angezeigt.

▶ Basis auswählen, die durch die neue Basis ersetzt werden soll.

## **Mobilteil abmelden**

**E** Anwendungsseite **Einstellungen E** Mobilteile & Basis.

#### **Eigenes Mobilteil abmelden:**  $\triangleright$  **Auf Abmelden tippen.**

**▶** Ggf. System-PIN eingeben (Lieferzustand: 0000). ▶ PIN mit OK bestätigen. ▶ Abmelden mit **Ja** bestätigen.

Ist das Mobilteil noch an anderen Basen angemeldet, wechselt es auf die Basis mit dem besten Empfang (**Beste Basis**).

#### **Ein anderes Mobilteil abmelden:**  $\triangleright$  **Auf Alle Mobilteile tippen.**

**▶** Mobilteil auswählen. ▶ Auf Abmelden tippen. ▶ Ggf. System-PIN eingeben. ▶ Mit OK bestätigen.

## **Mobilteil suchen ("Paging")**

**▶ Anmelde-/Paging-Taste an der Basis kurz drücken (→ [S. 2](#page-3-0)).** 

Alle Mobilteile klingeln gleichzeitig ("Paging"), auch wenn die Klingeltöne ausgeschaltet sind.

#### **Suche beenden**

- ▶ An der Basis: ▶ Anmelde-/Paging-Taste kurz drücken oder
- **EXECTE: DETE:** Deter oder and a berühren und nach **rechts** oder **links** ziehen.
- ¤ **Keine Aktion:** Nach ca. 3 Minuten wird der Paging-Ruf **automatisch** beendet.

## <span id="page-59-0"></span>**Mobilteil-Name ändern**

Beim Anmelden von mehreren Mobilteilen werden diesen automatisch die Namen **INT 1**, **INT 2** usw. zugeordnet. Zum Ändern des Namens:

- **Ein** Anwendungsseite **Albem** Einstellungen **Albem** Mobilteile & Basis.
- **EXECT:** Name des eigenen Mobilteils ändern: **>** Auf Name tippen.
- **▶ Name eines anderen Mobilteils ändern: ▶ Alle Mobilteile ▶** Mobilteil auswählen ▶ Auf **Name** tippen.
- ▶ Mit  $\overline{f}$  den alten Namen löschen und einen neuen Namen eingeben (max. 10 alphanumerische Zeichen). Mit **OK** bestätigen.

**Video** 

## **Intern telefonieren**

Interne Gespräche mit anderen, an derselben Basis angemeldeten Mobilteilen sind kostenfrei.

Wie für externe Gespräche verwenden Sie die App **Telefon** .

- **(...)** Anwendungsseite **Follow** Telefon **Follow**
- ▶ Wenn mehr als ein weiteres Mobilteil angemeldet ist, Mobilteil aus der Liste auswählen oder auf **Alle Mobilteile** tippen (Sammelruf).

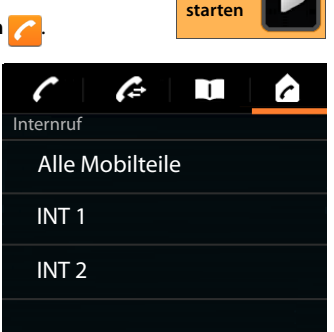

### **Internen Anruf annehmen**

Ein eingehender interner Anruf, wird mit "via Intern" angezeigt. Sie sehen den Namen des internen Anschlusses (z. B. **INT 1**).

Sie haben folgende Möglichkeiten:

- ¤ Klingelsymbol berühren und nach **rechts** auf das Hörersymbol ziehen.
- Auf  $\sqrt{a}$  drücken.
- ¤ Falls **Automatische Rufannahme** eingeschaltet ist ( $\rightarrow$  [S. 37](#page-38-0)), Mobilteil aus Ladeschale nehmen.

#### **Rufton ausschalten**

¤ Klingelsymbol berühren und nach **links** auf das Symbol  $Z$  ziehen.

Der Klingelton wird ausgeschaltet. Der Anruf wird weiter im Display angezeigt. Sie können ihn immer noch annehmen. Wenn es sich um einen Sammelruf handelt, klingeln die anderen Mobilteile weiter.

### **Anruf abweisen**

 $\triangleright$  Auf  $\lceil \widehat{\circ} \rceil$  drücken. Wenn nur Ihr Mobilteil angerufen wurde, hört der Anrufer den Besetztton. Wenn es sich um einen Sammelruf handelt, kann der Anruf an einem anderen Mobilteil angenommen werden.

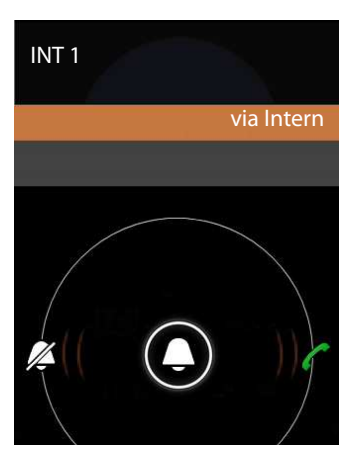

## **Anklopfen annehmen/abweisen**

Erhalten Sie während eines internen Gesprächs einen externen Anruf, wird dieser im Display angezeigt und Sie hören einen Anklopfton.

- $\triangleright$  **Anruf ignorieren:**  $\triangleright$  Klingelsymbol berühren und nach links auf das Symbol  $\mathbb{Z}$  ziehen.
- **Anruf annehmen: Klingelsymbol berühren und nach rechts** auf das Hörersymbol ziehen oder auf  $\bigcap$  drücken. Sie sprechen mit dem neuen Anrufer. Das bisher geführte Gespräch wird gehalten.
- ▶ Zum gehaltenen Gespräch zurückkehren: ▶ Auf **C** tippen.

## **Rücksprache halten**

Sie telefonieren mit einem **externen** Teilnehmer und möchten mit einem **internen** Teilnehmer Rücksprache halten.

- $\triangleright$  Auf  $\blacktriangle$ , und danach auf  $\triangleright$  tippen.
- ▶ Falls mehr als zwei Mobilteile an der Basis angemeldet sind, ein Mobilteil oder **Alle Mobilteile** auswählen.

Sie sprechen mit dem internen Teilnehmer, der externe Teilnehmer wird gehalten.

Rücksprache beenden und zum externen Gespräch zurückkehren: ▶ Auf <del>C</del> tippen.

## **Externes Gespräch intern weitergeben**

Sie telefonieren mit einem **externen** Teilnehmer und möchten das Gespräch an einen **internen** Teilnehmer übergeben.

- $\triangleright$  Auf  $\blacktriangle$  und danach auf  $\triangleright$  tippen.
- ¤ Falls mehr als zwei Mobilteile an der Basis angemeldet sind, ein Mobilteil oder **Alle Mobilteile** auswählen.

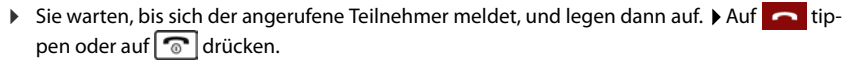

Ħ

#### Oder:

▶ Sie legen auf, bevor sich der Teilnehmer meldet: Auf  $\Box$  tippen oder  $\Box$  drücken.

Sollte sich der andere Teilnehmer nicht melden oder den Anruf nicht übernehmen, erhalten Sie einen Wiederanruf.

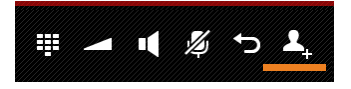

### **Makeln/Konferenz aufbauen**

Sie führen ein Gespräch, ein weiteres Gespräch wird gehalten. Beide Gesprächspartner werden im Display angezeigt.

#### **Makeln**

 $\triangleright$  Auf  $\triangleright$  tippen, um zwischen den Teilnehmern zu wechseln. Das jeweils andere Gespräch wird gehalten.

#### **3er-Konferenz aufbauen**

 $\triangleright$  Auf  $\Lambda$  tippen. Sie und die beiden Gesprächspartner können sich hören und unterhalten.

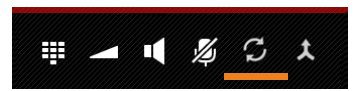

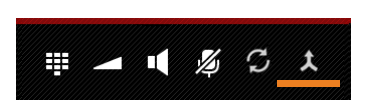

#### **Konferenz beenden**

▶ Auf Y tippen. Sie kehren zum "Makeln" zurück und sind wieder mit dem Teilnehmer verbunden, mit dem Sie die Konferenz eingeleitet haben.

Oder:

 $\triangleright$  Auf  $\blacksquare$  tippen oder  $\lozenge$  drücken. Die Konferenz wird beendet, die beiden anderen Teilnehmer werden miteinander verbunden.

Jeder Ihrer Gesprächspartner kann seine Teilnahme an der Konferenz beenden, indem er die Auflegen-Taste  $\sqrt{\omega}$  drückt bzw. das Mobilteil in die Ladeschale legt.

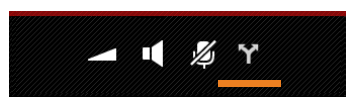

**Anrufliste**

# **Anrufliste**

Ihr Telefon speichert entgangene, angenommen und abgehende Anrufe in der Anrufliste. Es werden die letzten Anrufe angezeigt (max.60). Interne Anrufe werden nicht berücksichtigt.

## **Anrufliste öffnen**

- 
- **anwendungsseite Telefon >**

Oder:

 $\triangleright$  Abheben-Taste  $\boxed{G}$  drücken.

Mit der Abheben-Taste können Sie die Anrufliste aus einer beliebiger Bediensituation öffnen. (Ausnahme: Drücken von  $\alpha$  nach Rufnummerneingabe in der Wählseite löst das Wählen der Rufnummer aus).

Ein Eintrag enthält die Rufnummer und die Zeit des letzten Anrufs. Für die drei letzten Anrufe zeigen die Pfeil-Symbole die Art des Anrufs.

- entgangene Anrufe
- angenommene Anrufe
- abgehende Anrufe (gewählte Nummern)

Teilnehmer, die als Kontakt bekannt sind, werden mit Namen und, wenn verfügbar, mit Bild angezeigt.

#### **Detailansicht öffnen**

▶ Auf einen Eintrag der Liste tippen.

Die Detailansicht enthält ausführliche Informationen zum Anrufer und den für die Rufnummer angenommenen, entgangenen oder abgehenden Anrufen.

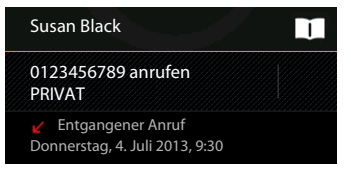

## **Anrufen**

## **Direkt**

- ▶ Bis zum gewünschten Eintrag scrollen.
- ▶ Auf < neben dem Eintrag tippen. Die Nummer des Eintrags wird gewählt.

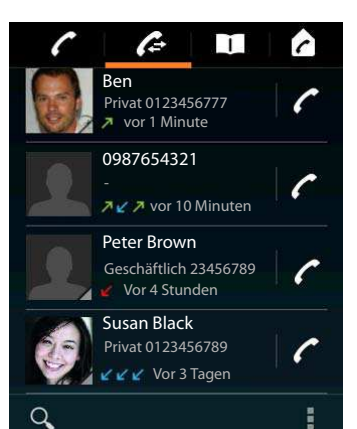

## **Aus dem Kontakteintrag**

Wenn der Teilnehmer als Kontakt gespeichert ist, wird dies durch ein graues Dreieck rechts unten am Bild-Symbol angezeigt.

- ▶ Auf das Bild tippen. Alle Nummern des Kontaktes werden angezeigt.
- ▶ Auf die gewünschte Nummer tippen, um einen Anruf einzuleiten.

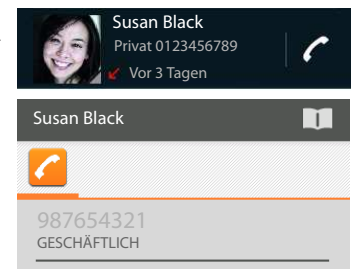

## **Aus der Detailansicht**

- **Detailansicht öffnen: D** Auf einen Eintrag der Liste tippen.
- ▶ Rufnummer wählen: ▶ Auf die Rufnummer tippen.
- **▶ Rufnummer vor dem Wählen bearbeiten: ▶ EX** Kontextmenü ▶ Nr. vor Anruf bearbeiten. Die Nummer wird im Nummernfeld zur Bearbeitung angezeigt, z. B. um eine Amtskennziffer vorzuwählen.

## **Eintrag in Kontaktliste übernehmen**

- **▶ (...)** Anwendungsseite ▶ C Telefon ▶ C ▶ Auf gewünschten Eintrag tippen. Die Detailansicht wird angezeigt.
- ▶ Auf Zu Kontakten hinzufügen oder **A** tippen. Die Kontaktliste wird geöffnet.
- ▶ Neuen Kontakt erstellen: ▶ Auf NEUEN KONTAKT **ERSTELLEN** tippen. Daten für den Kontakt eingeben ( $\rightarrow$  [S. 66](#page-67-1)).

#### Oder:

▶ Rufnummer zu vorhandenem Kontakt hinzufügen: ▶ Eintrag auswählen. Rufnummernart wählen. **OK.**

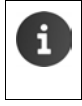

Wenn die Rufnummer bereits in der Kontaktliste bekannt ist, können Sie den Kontakt öffnen und ggf. bearbeiten:

 $\triangleright$  Auf Namen oder  $\blacksquare$  tippen. Der Eintrag wird angezeigt.

## **Anrufliste löschen**

### **Eintrag löschen**

**▶** Eintrag öffnen ▶ Eintrag öffnen ▶ Kontextmenü ▶ Aus Anrufliste entfernen.

## **Anrufliste löschen**

**▶ (...)** Anwendungsseite C Telefon ▶ C Anrufliste öffnen ▶ Kontextmenü **Anrufliste löschen OK**.

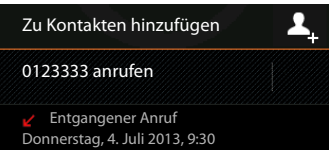

# <span id="page-65-0"></span>**Kontakte (Adressbuch)**

Mit der App **Kontakte** verwalten Sie Informationen über Ihre Kommunikationspartner für Telefonie, E-Mails und soziale Netzwerke. Sie können Ihre Kontakte ausschließlich lokal im Mobilteil speichern, ein Google-Konto oder ein anderes Konto nutzen.

- ◆ Wenn Sie kein Konto verwenden, liegen Ihre Kontakte ausschließlich lokal auf Ihrem Mobilteil. Sie können die Kontaktdaten nicht mit anderen Geräten synchronisieren.
- ◆ Über ein Google-Konto verwalten Sie Ihre Kontakte zentral. Sie können auf die Kontakte von allen Geräten zugreifen, die bei dem Konto angemeldet sind: von Ihrem Gigaset Mobilteil SL930H, Ihrem Smartphone oder Ihrem Computer. Kontakte, die einem Konto zugeordnet sind, werden automatisch zwischen allen Geräten synchronisiert. Änderungen, die Sie mit dem Telefon, im Web oder auf einem anderen Gerät an Ihren Kontakten vornehmen, wirken sich an allen Geräte aus. Sie können mehrere Google-Konten verwenden, z. B. für verschiedene Familienmitglieder.

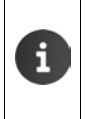

Kontakte von Google-Konten können Sie komfortabel über den Browser auf Ihrem Computer bearbeiten:

■ Im Browser die Adresse<www.google.com/contacts>eingeben. ■ Mail-Adresse und Passwort Ihres Google-Kontos eingeben.

- ◆ Sie können auch andere Konten (Online-Dienste) zur Synchronisierung von Kontaktdaten verwenden, z. B. Microsoft Exchange. Informationen zum Einrichten von Konten  $\rightarrow$  [S. 96.](#page-97-0)
- $\bullet$  Informationen zur Eingabe von Text  $\bullet$  [S. 16.](#page-17-0)

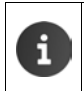

Telefonbücher und Kontaktdaten anderer Gigaset Telefone können Sie mit Gigaset QuickSync oder durch einen Telefonbuch-Transfer über vCards übernehmen  $(4$  [S. 99](#page-100-0)).

#### **Öffnen über die Startseite**

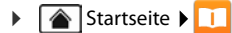

**Öffnen aus den Anwendungsseiten**

**EXECUTE:** Anwendungsseite **KITE** Kontakte.

## **Kontakte lokal verwalten**

Wenn Ihr Telefon nicht bei einem Google-Konto angemeldet ist, wird beim ersten Starten der App **Kontakte** abgefragt, ob Sie sich jetzt bei einem bestehenden Konto anmelden, ein neues Konto einrichten oder ob Sie Kontakte nur lokal an Ihrem Gigaset SL930A verwalten möchten. ▶ Wenn Sie Ihre Kontakte nicht mit einem Google-Konto synchronisieren wollen: ▶ Auf Nicht **jetzt** tippen.

Sie haben folgende Möglichkeiten Ihre Kontaktdaten zu erfassen:

- **Manuell: Auf Neuen Kontakt erstellen** tippen. **Lokal speichern** Kontaktdaten eingeben  $(4$  [S. 66](#page-67-1)).
- ▶ Importieren von Kontakten im vCard-Format aus dem internen Telefonspeicher oder von SD-Karte: ▶ Auf Import/Export von Kontakten tippen.  $\blacktriangleright$  Aus Spei**cher importieren**  $(\rightarrow 5, 69)$ .

## **Kontaktliste**

**Anwendungsseite > Kontakte.** 

Die App listet entweder Ihre lokalen Kontakte auf oder alle Kontakte der Konten, bei denen Sie angemeldet sind.

Alle Kontakte in alphabetischer Reihenfolge

Die Kontaktliste hat drei Ansichten:

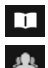

 $\div$ 

Kontaktgruppen  $(\rightarrow$  [S. 68\)](#page-69-0).

Favoriten in alphabetischer Reihenfolge  $\left(\rightarrow$  [S. 68](#page-69-1))

#### **Zwischen den Ansichten wechseln:**

▶ Auf ein Symbol tippen oder horizontal über das Display streichen.

## **Anzeigeoptionen ändern**

Legen Sie fest, wie die Kontakte sortiert und die Namen angezeigt werden sollen.

¤ Kontextmenü **Einstellungen**.

**Liste nach Vor- oder Nachnamen sortieren** 

**▶ Auf Liste sortieren nach tippen. ▶ Vorname oder Nachname markieren.** 

#### **Anzeige von Namen festlegen**

**▶ Auf Kontaktnamen-Anzeige tippen. ▶ Vorname zuerst oder Nachname zuerst** markieren.

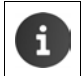

Wenn Sie die **Kontaktnamen-Anzeige** ändern, wird die alphabetische Sortierung der Kontaktliste nicht automatisch angepasst. Sortieren Sie ggf. die Liste neu**.**

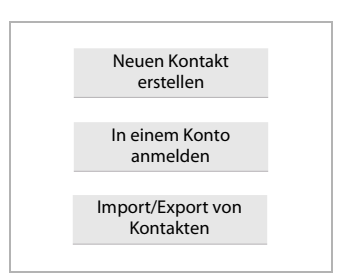

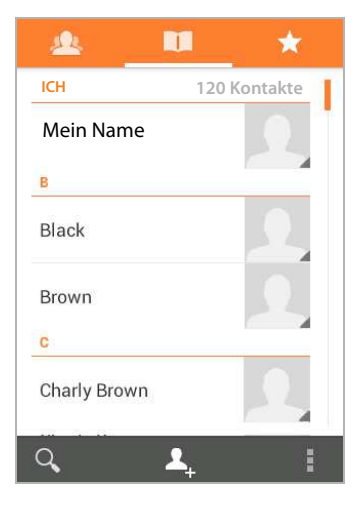

## **Kontakt suchen**

 $\triangleright$   $\bigcirc$   $\bullet$  Anfangsbuchstaben des Namens über das Tastenfeld eingeben.

Die Suche startet sofort. Jeder weitere Buchstabe verfeinert die Suche. Alle zu Ihrer Anzeige passenden Einträge werden aufgelistet.

- $\triangleright$  Mit  $\times$  Suchzeichenkette löschen.
- ▶ Mit < 1 zurück zur Kontaktliste.

Wenn Sie über ein Google-, Microsoft Exchange- oder ein anderes Konto verfügen, über das Ihre Kontakte verfügbar sind, werden diese auch durchsucht.

### **Kontaktinformationen verwenden**

- **Informationen zum Kontakt anzeigen: D** Auf einen Namen tippen.
- ▶ Rufnummer wählen: ▶ Auf Rufnummer tippen.
- ▶ **E-Mail versenden: ▶** Auf E-Mail-Adresse tippen.
- **▶ Adresse in Google Maps™ anzeigen: ▶** Auf eine Adresse tippen.

#### **Kontaktliste filtern**

Standardmäßig werden alle Kontakte angezeigt. Um nur die Kontakte eines bestimmten Kontos anzuzeigen:

<span id="page-67-0"></span>**▶ E** Kontextmenü ▶ Kontakte zum Anzeigen ▶ Konto wählen oder Alle Kontakte.

## <span id="page-67-1"></span>**Kontakte erstellen**

- **(...)** Anwendungsseite **Kontakte.**
- ▶ Eigenes Profil erstellen: ▶ Auf Mein Profil einrichten tippen.
- ▶ Anderen Eintrag erstellen: ▶ Auf <u>A,</u> tippen.

#### **Konto wählen**

Das grau hinterlegte Feld zeigt das Konto, mit dem der Kontakt synchronisiert wird.

Auf **tippen, um ein anderes Konto zu wählen.** 

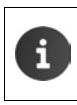

Wenn Sie Kontakte nur lokal verwalten, wird **Nur Telefon, nicht synchronisiert** angezeigt.

#### **Namen eingeben**

▶ Auf Namensfeld tippen und Namen eingeben. Das letzte Wort gilt als Nachname, der Rest als Vorname.

Oder:

- $\blacktriangleright$  Neben **Name** auf  $\blacktriangleright$  tippen.
	- Namenskomponenten einzeln eingeben.

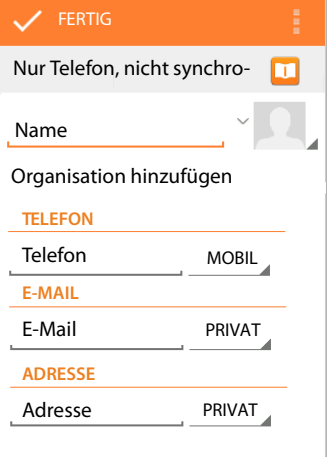

#### **Bild hinzufügen**

**▶ Auf Bildsymbol tippen. ▶ Foto aus Galerie auswählen. ▶ Foto zuschneiden und einfügen.** 

#### **Organisationszugehörigkeit angeben**

**▶ Auf Organisation hinzufügen** tippen. ▶ Unternehmen eingeben. ▶ Titel (Funktion der Person im Unternehmen) eingeben.

#### **Rufnummer eingeben**

- ▶ Auf das Telefonfeld tippen und Nummer eingeben. Neben der Nummer wird die Nummernart, z. B. **MOBIL** angezeigt.
- ▶ Auf die angezeigte Nummernart tippen und die gewünschte Art aus der Liste wählen.
- **▶ Auf Hinzufügen** tippen, um weitere Nummern für den Kontakt einzugeben.
- $\blacktriangleright$  Auf  $\times$  tippen, um eine Rufnummer zu entfernen.

#### **Weitere Kontaktdaten eingeben**

▶ Auf die gleiche Weise geben Sie E-Mail-Adressen und postalische Adressen ein.

Für die Anzeige der postalischen Adresse in Google Maps™ ist das Adressformat unerheblich.

**▶ Auf Weiteres Feld hinzufügen** tippen, um weitere Kontaktinformationen, z. B. Chat-Adressen oder eine Web-Adresse hinzuzufügen.

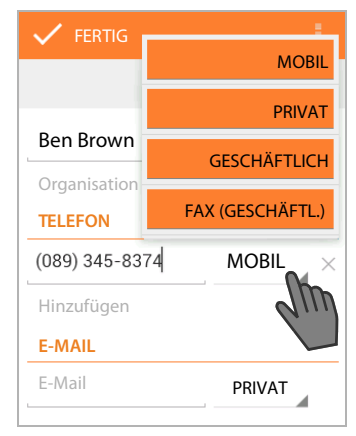

¤ Die Daten mit **FERTIG** speichern.

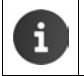

Sie können einen Kontakt auch direkt aus einer Rufnummer erstellen, die Sie mit dem Tastenfeld eingegeben haben  $(\rightarrow$  [S. 23](#page-24-0)).

## **Kontakt bearbeiten**

**E** Anwendungsseite ▶ **LL** Kontakte ▶ Konto auswählen (falls Sie mehrere Konten haben). Kontakt auswählen.

#### **Kontaktinformationen ändern**

**E** Kontextmenü ▶Bearbeiten ▶Änderungen wie gewünscht vornehmen. ▶FERTIG.

#### **Klingelton für diesen Kontakt wählen**

**E** Kontextmenü ▶ Klingeltonwahl ▶ Klingelton aus der Liste wählen. ▶ Mit OK bestätigen.

#### **Anrufe an Mailbox umleiten**

#### ¤ Kontextmenü **Alle Anrufe an Mailbox**

Alle Anrufe, die über eine Rufnummer dieses Kontaktes eingehen, werden an den Anrufbeantworter umgeleitet.

### **Kontakt löschen**

**▶ E** Kontextmenü ▶ Löschen. ▶ Mit OK bestätigen.

## <span id="page-69-1"></span>**Favoritenliste bearbeiten**

Häufig verwendete Kontakte werden automatisch in der Favoritenliste angezeigt.

**E** Kontakte **K** 

Machen Sie Kontakte, mit denen Sie häufig kommunizieren, selbst zu Favoriten:

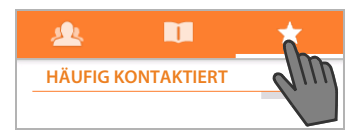

▶ Gewünschten Kontakt in der Kontaktliste wählen. ▶ Auf <<a>
Ineben dem Namen tippen, um den Eintrag in die Liste der Favoriten aufzunehmen/aus der Liste zu entfernen.

## <span id="page-69-0"></span>**Mit Kontaktgruppen arbeiten**

Fassen Sie Kontakte zu Gruppen zusammen, z. B. Familie, Freunde, Kunden o. ä. Sie verschaffen sich damit einen besseren Überblick über Ihre Kontakte und können eine Aktion für alle Kontakte einer Gruppe ausführen, z. B. eine Mail an eine Gruppe versenden.

Um Kontaktgruppen zu erstellen, muss das Telefon bei einem Google-Konto angemeldet sein  $($   $\rightarrow$  [S. 96\)](#page-97-0).

- ¤ Anwendungsseite **Kontakte** . Die existierenden Gruppen werden angezeigt.
- ▶ Kontakte einer Gruppe anzeigen: ▶ Auf den Namen der Gruppe tippen.

#### **Gruppen erstellen**

▶ Auf <sup>1</sup> Itippen ▶ Ggf. Konto wählen, für das die Gruppe erstellt werden soll. ▶ Name für die Gruppe eingeben. **FERTIG**.

#### **Kontakte zu Gruppen hinzufügen**

- **▶ BEAR** Gruppen anzeigen. Gruppe auswählen. ▶ EX Kontextmenü ▶ Bearbeiten.
- **▶ Auf Name der Person eingeben** tippen. ▶ Namen eingeben. Sobald anhand Ihrer Eingabe einer Ihrer Kontakte erkannt wird, wird er angezeigt.  $\blacktriangleright$  Auf den Kontakt tippen.

Oder:

- ¤ Kontakt, den Sie zu einer Gruppe hinzufügen wollen, öffnen.
- **▶ E** Kontextmenü ▶ Bearbeiten ▶ Nach unten bis zum Eintrag GRUPPEN scrollen. ▶ Auf Gruppe tippen, um die Gruppenliste zu öffnen.
- **▶** Wenn noch keine Gruppe zugewiesen ist: ▶ Weiteres Feld hinzufügen ▶ Gruppen.
- ¤ Gruppe auswählen oder **[Neue Gruppe erstellen]**, um den Kontakt zu einer neuen Gruppe hinzuzufügen.

### **Kontakt aus Gruppe entfernen**

- **E** Gruppen anzeigen. Gruppe auswählen. E Kontextmenü Dearbeiten.
- $\triangleright$  Auf  $\times$  hinter dem Eintrag tippen. Der Kontakt wird aus der Gruppe entfernt, aber nicht gelöscht.

## <span id="page-70-0"></span>**Kontakt importieren, exportieren und teilen**

Importieren Sie Kontakte, die im internen Telefonspeicher oder auf der SD-Karte im vCard-Format vorliegen, in die Kontaktliste Ihres Telefons oder exportieren Sie Kontakte Ihres Telefons auf einen Computer oder ein anderes Gerät. Teilen Sie Kontakte mit anderen Personen.

Um Daten zwischen Ihrem Telefon und einem Computer auszutauschen:

 $\triangleright$  Mobilteil mit einem USB-Kabel an den Computer anschließen ( $\rightarrow$  [S. 2](#page-3-1)).

**Windows-Computer:** Der Inhalt des internen Telefonspeichers wird in einem Windows-Ordner angezeigt.

**Mac-Computer:** App "Android File Transfer" von <www.android.com/filetransfer>auf Ihren Computer herunterladen und installieren. Installationsanweisungen finden Sie auf der Web-Seite. Nach erfolgreicher Installation wird der Inhalt des internen Telefonspeichers als Ordner angezeigt.

Um Kontakte von SD-Karte zu importieren/auf SD-Karte zu exportieren:

 $\triangleright$  SD-Karte in Mobilteil einlegen ( $\rightarrow$  [S. 9\)](#page-10-0).

### **Kontakte importieren**

#### **Am Computer:**

¤ Kontakte im vCard-Format in den Ordner des internen Telefonspeichers oder auf SD-Karte kopieren.

#### **Am Telefon:**

- **▶ (...)** Anwendungsseite ▶ II Kontakte ▶ Exportieren. **I** Kontextmenü ▶ Importieren/Exportieren.
- ▶ Aus Speicher importieren ▶ Konto wählen (falls Sie mehrere Konten haben).

Befinden sich im Speicher mehrere vCard-Dateien, können Sie eine Datei, mehrere oder alle Dateien importieren.

▶ vCards für den Import festlegen: ▶ Auf Mehrere vCard-Dateien importieren tippen.

Sobald die Kontakte importiert sind, werden Sie in der Ansicht **angezeigt.** 

#### **Kontakte exportieren**

Exportieren Sie die Kontakte Ihres Telefons in den internen Telefonspeicher oder auf SD-Karte und kopieren Sie diese Daten auf einen Computer oder auf ein anderes Gerät.

**E** Anwendungsseite **Kontakte <b>K** Kontextmenü **Importieren/Exportieren In Speicher exportieren**  $\triangleright$  OK.

Es wird eine Datei mit der Erweiterung "vcf" im internen Speicher oder auf SD-Karte erstellt. Die Datei befindet sich im obersten Verzeichnis (Stammverzeichnis) der Ordnerstruktur des Telefons.

## **Kontakt teilen**

Sie können einen Kontakt einer anderen Person per E-Mail zuschicken.

- ¤ Anwendungsseite **Kontakte** Kontakt auswählen. Kontextmenü **Teilen**.
- $\triangleright$  E-Mail-Adresse, Betreff und ggf. einen E-Mail-Text eingeben.  $\triangleright$  E-Mail mit  $\triangleright$  senden  $(4.5.71)$ .

## **Kontakte zusammenfügen oder trennen**

Wenn Sie ein neues Konto hinzufügen, werden doppelte Kontakte automatisch zu einem Eintrag zusammengefasst. Dies ist nur möglich, wenn es genügend Informationen gibt, die die Einträge als doppelte Einträge erkennbar machen. Sie können Kontakte auch manuell zusammenfügen oder trennen. Das automatische Zusammenfügen ist für einen manuell bearbeiteten Kontakt nicht mehr möglich.

## **Kontakte zusammenführen**

- **Anwendungsseite > Anwendungsseite > Kontakte >** Kontakt auswählen, der nach dem Zusammenfügen in der Kontaktliste angezeigt werden soll.
- **▶ E** Kontextmenü ▶ Bearbeiten ▶ Kontextmenü ▶ Zusammenführen.

Es wird eine Liste mit Kontakten angezeigt, die zum Zusammenführen infrage kommen.

▶ Auf Kontakt tippen, dessen Informationen Sie mit dem ersten Kontakt zusammenführen wollen.

#### Oder:

¤ Auf **Alle Kontakte anzeigen** tippen, um einen Kontakt aus der Kontaktliste auszuwählen.

Die Informationen des zweiten Kontakts werden in den ersten Kontakt eingefügt. Der zweite Kontakt wird nicht mehr angezeigt. Sie können dem ersten Kontakt weitere Informationen aus anderen Kontakten hinzufügen.

## **Kontakte trennen**

Ein Kontakt kann Informationen aus verschiedenen Quellen enthalten, z. B. importiert aus einem Konto, manuell erstellt oder durch Zusammenführen mit einem anderen Kontakt hinzugefügt. Kontakte, die aus mindestens zwei Quellen zusammengeführt wurden, können Sie wieder trennen.

- **★ COD** Anwendungsseite **ADD** Kontakte **A** Kontakt auswählen, dessen Informationen Sie trennen wollen.
- **▶ E** Kontextmenü ▶ Bearbeiten ▶ E Kontextmenü ▶ Trennen ▶ OK.

Die Kontakte, aus denen die Informationen zusammengeführt wurden, werden getrennt und wieder in der Kontaktliste angezeigt.
# **E-Mail**

Mit der App **E-Mail** verwalten Sie Ihre E-Mail-Konten. Sie können damit wie am Computer E-Mails empfangen oder senden. Es werden viele gängige E-Mail-Anbieter und die Protokolle POP3, IMAP und Microsoft Exchange ActiveSync unterstützt.

Wenn Sie das E-Mail-Programm von Google nutzen, verwenden Sie die App **Gmail**: **a** Anwendungsseite **M** Gmail.

#### **Öffnen über die Startseite**

 $\blacktriangleright$   $\blacksquare$  Startseite  $\blacktriangleright$   $\blacksquare$ 

#### **Öffnen aus den Anwendungsseiten**

 $\blacktriangleright$  **(iiii)** Anwendungsseite  $\blacktriangleright$   $\blacktriangleright$  **E-Mail.** 

## <span id="page-72-1"></span>**E-Mail-Konto einrichten**

Wenn Sie die App **E-Mail** zum ersten Mal öffnen, werden Sie aufgefordert, ein E-Mail-Konto einzurichten. Ein Assistent führt Sie durc[h die Konfiguration. Sie](http://androidhelp.gigaset.com/SL930/Video/en/Email_setup_en.mp4)  benötigen die Zugangsdaten Ihres E-Mail-Anbieters.

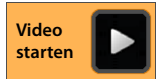

Sie können weitere Konten hinzufügen.

- ¤ Kontextmenü **Einstellungen KONTO HINZUFÜGEN.**
- ▶ E-Mail-Adresse und Passwort eingeben.
- ¤ **E-Mails standardmäßig von diesem Konto senden** aktivieren, wenn Sie das Konto als Standardadresse für ausgehenden Nachrichten verwenden wollen.
- ▶ Weitere Daten für das Konto eingeben: ▶ Auf Manuell einrichten tippen.
- **▶** Eingabe abschließen: ▶ Auf Weiter tippen.

Es wird eine Verbindung zum E-Mail-Anbieter aufgebaut, der das Konto anhand der eingegeben Zugangsdaten bestätigt. Abhängig von Ihrem Anbieter oder beim Einrichten eines Exchange ActiveSync-Kontos müssen Sie noch weitere Angaben machen.

**▶ Konfiguration abschließen: ▶ Auf Fertig** tippen. ▶ Namen für das Konto eingeben. ▶ Fertig.

Die E-Mails für das Konto werden heruntergeladen. Sie können jetzt E-Mail-Nachrichten senden und empfangen.

## <span id="page-72-0"></span>**Einstellungen anpassen**

Passen Sie die Einstellungen für den E-Mail-Verkehr an Ihre Anforderungen an.

### **Allgemeine Einstellungen**

Bestimmen Sie z. B. die Schriftgröße oder ob Bilder in E-Mails angezeigt werden sollen.

**E-Mail > E-Mail > E-Mail + E-Mail + E-Mail + E-Montextmenü + Einstellungen + Allgemein.** 

### **Kontoeinstellungen**

Legen Sie z. B. fest, wie oft neue Nachrichten vom E-Mail-Server abgeholt werden, bestimmen Sie die Art und Weise, wie Sie über neue Nachrichten informiert werden oder richten Sie eine persönliche Signatur ein.

**E-H** Anwendungsseite  $\blacktriangleright \blacktriangleright$  **E-Mail**  $\blacktriangleright$  **E** Kontextmenü  $\blacktriangleright$  **Einstellungen**  $\blacktriangleright$  Konto auswähler

### **Einstellungen zur Konto-Synchronisierung**

Der E-Mail-Ordner wird regelmäßig mit dem E-Mail-Konto synchronisiert. Einstellungen für die Synchronisierung nehmen Sie über die Konten-Einstellungen vor (+ [S. 98](#page-99-0)).

**Eine Anwendungsseite ▶ Cinstellungen ▶ C** Konten & Synchronisierung.

### **E-Mail-Konto löschen**

**▶** In E-Mail-Liste ▶ **E** Kontextmenü ▶ Einstellungen ▶ Konto auswählen. ▶ Konto entfer**nen OK**.

## **E-Mail-Ordner**

**a** Anwendungsseite  $\blacktriangleright \blacktriangleright$  **E-Mail.** 

Die zuletzt angezeigte Ansicht wird geöffnet. Wurde die App längere Zeit nicht verwendet, wird der Posteingang für das Konto eingeblendet, das Sie als Standardkonto für den Versand von E-Mails ausgewählt haben.

▶ Wenn Sie mehr als ein Konto haben: ▶ Auf Namen des aktuellen Kontos tippen. ▶ Konto auswählen.

Die E-Mails werden in der Reihenfolge ihres Eintreffens angezeigt. Nachrichten, die Sie bereits gelesen haben, sind grau hinterlegt. Oben rechts sehen Sie die Anzahl der noch nicht gelesenen Nachrichten.

Ein Konto enthält die Ordner **Posteingang**, **Postausgang**, **Gesendet** und **Entwürfe**. Abhängig von Ihrem Anbieter kann es noch weitere Ordner geben.

▶ Auf Ordner-Symbol **Depart and the United State** pen.  $\blacktriangleright$  Ordner wählen. Die Nachrichten dieses Ordners werden angezeigt.

#### **Posteingang** mail@mailserver.com **Susan** 18:15 Theaterkarten - Habe die ★ Karten bekommen, Gruß **Ben Brown** 13:30 **Termin nächste Woche** - ★ hiermit bestätige ich Ihnen **Peter** 12:15 **Re: Kartenmaterial für**  ★ **Reise** - Danke für die Info **Susan** 8. Apr Theaterkarten - Ich besorge ★ morgen die Karten und **Mail Delivery System** 7. Apr **Mail delivery failed: retur-**★ **ning message to sender** $\overline{\phantom{0}}$ O, Ë

### **Kombinierte Ansicht**

Wenn Sie mehrere Konten eingerichtet haben, können Sie die Nachrichten aller Konten in einer kombinierten Ansicht ansehen:

▶ Auf Namen des aktuellen Kontos tippen. ▶ Kombinierte Ansicht.

In der Liste werden jetzt die Nachrichten aller Konten angezeigt. Eine Farbmarkierung über der Datumsanzeige zeigt das Konto der jeweiligen Nachrichten an.

Zurückkehren zur kontospezifischen Ansicht:

▶ Auf **Kombinierte Ansicht** tippen. ▶ Konto wählen.

# **E-Mails empfangen**

Die App **E-Mail** überträgt regelmäßig neue E-Mails auf Ihr Telefon und zeigt sie im Posteingang an. Die Abholfrequenz legen Sie in den E-Mail-Einstellungen fest ( $\rightarrow$  [S. 71\)](#page-72-0).

Wenn Sie eine neue E-Mail erhalten, erscheint das E-Mail-Symbol  $\triangledown$  in der Statusleiste, sofern Sie Benachrichtigungen für das E-Mail-Konto nicht deaktiviert haben.

- ▶ Statusleiste berühren und nach unten aufziehen. Die neu eingegangene Nachricht wird mit Absender, Betreff und Uhrzeit angezeigt.  $\blacktriangleright$  Auf den Eintrag tippen. Die Nachricht wird geöffnet.
- ▶ Gibt es für ein Konto mehrere neue Nachrichten, wird dies durch das Symbol  $\sqrt{\sqrt{ }}$  angezeigt.  $\blacktriangleright$  Auf den Eintrag tippen, um den Posteingang des Kontos anzuzeigen.

## **Weitere Nachrichten laden**

Beim Starten der App wird nur ein Teil der eingegangenen E-Mails Ihres Kontos heruntergeladen. Um mehr E-Mails anzuzeigen:

- ◆ IMAP- oder POP3-Konten: ▶ Am Ende der Liste auf Weitere Nachrichten laden tippen.
- ◆ Exchange ActiveSync-Konten (Microsoft Exchange): ▶ E-Mail-Einstellungen des Kontos öffnen. Hier stellen Sie ein, wie viele Tage oder Wochen E-Mails auf dem Telefon gespeichert werden sollen.

## **E-Mail lesen**

▶ Auf die E-Mail im Posteingang tippen, die Sie lesen möchten.

Die Kopfzeile (orange unterlegt) enthält die Informationen zum Absender. Gibt es für den Absender in der Kontaktliste einen Eintrag mit Bild, wird es angezeigt.

¤ **Absender in Kontakliste anzeigen oder in die Kon**aktliste aufnehmen:  $\triangleright$  Auf Foto bzw. Symbol neben dem Namen des Absenders tippen.

Darunter sehen Sie den Adressaten und die Uhrzeit, zu der die Nachricht gesendet wurde.

▶ Details anzeigen: ▶ Auf **◆** neben der Uhrzeit tippen.

Darunter wird die Nachricht angezeigt. Enthält die Nachricht Anhänge, gibt es ein zusätzliches Register.

Mögliche Aktionen:

- **▶ E-Mail als ungelesen markieren: ▶ E-Mail als ungelesen markieren: ▶ E** Kontextmenü **Als ungelesen markieren**.
- **E** Nachricht löschen:  $\blacktriangleright$  1
- $\triangleright$  Nächste/vorhergehende E-Mail anzeigen:  $\triangleright \langle / \rangle$ .
- **▶ Zurück zum Posteingang: ▶ < <mark>▽</mark>**

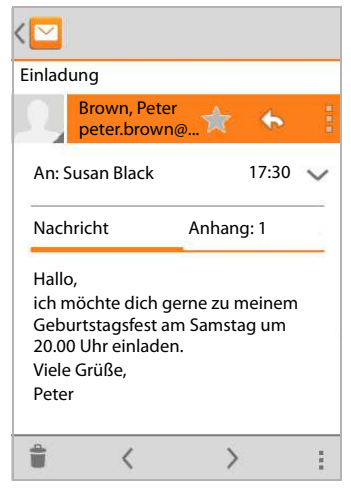

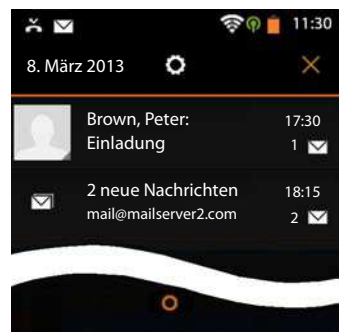

### **E-Mail beantworten**

- **▶** Auf ← (Antwort an Absender) oder «← (Antwort an alle) in der Kopfzeile der E-Mail tippen. Wenn das Symbol < aus Platzgründen nicht angezeigt wird:
- **▶** Display drehen oder ▶ Kontextmenü ▶ Allen antworten.
- Die Antwort-E-Mail wird geöffnet. Sie können die E-Mail jetzt bearbeiten und senden (+ [S. 74](#page-75-0)).

Anhänge der Originalnachricht werden nicht eingefügt.

### **E-Mail weiterleiten**

▶ Auf  $\overrightarrow{w}$  in der Kopfzeile der E-Mail tippen.

Wenn das Symbol aus Platzgründen nicht angezeigt wird:

**▶** Display drehen oder ▶ E Kontextmenü ▶ Weiterleiten.

Die E-Mail wird geöffnet. Sie enthält den Text der Originalnachricht. Anhänge der Originalnachricht werden automatisch in die E-Mail eingefügt. Sie können Adresse(n) hinzufügen, den Betreff bearbeiten und Text oder Anhänge hinzufügen bzw. löschen.

- **▶ Originaltext entfernen: ▶ Zitierten Text einfügen** deaktivieren.
- $\blacktriangleright$  **E-Mail senden:**  $\blacktriangleright$   $\blacktriangleright$ .

## <span id="page-75-0"></span>**E-Mails senden**

- ▶ Im Posteingang auf M, tippen. ▶ Ggf. Konto auswählen, mit der Sie die E-Mail versenden möchten.
- **Empfängeradresse eingeben: D** Auf An tippen. D Adresse eingeben. Während der Eingabe werden passende Adressen aus Ihren Kontakten vorgeschlagen.  $\blacktriangleright$  Auf Adresse tippen, um sie auszuwählen.
- **Empfänger für Kopien und Blindkopien hinzufügen:**  $\mathbf{F}$  **Kontextmenü**  $\mathbf{F}$  **Cc/Bcc hinzufügen**.
- **Empfänger entfernen: >** Empfänger auswählen. > Auf X daneben tippen.
- **Betreff eingeben: > Auf Betreff** tippen. > Text eingeben.
- **E-Mail-Text eingeben: > Auf E-Mail schreiben tippen. > Text der E-Mail eingeben.**
- **▶ Anhang hinzufügen: ▶ E** Kontextmenü ▶ Datei anhängen.
- ▶ Anhang entfernen: ▶ Anhang auswählen. ▶ Auf X daneben tippen.
- $\triangleright$  **E-Mail senden:**  $\triangleright$  Auf  $\triangleright$  tippen.
- **▶ E-Mail erst später senden: ▶ E-Kontextmenü ▶ Speichern. Entwürfe werden im Ordner Entwürfe** gespeichert.
- ▶ Nachricht oder Entwurf löschen: ▶ Kontextmenü ▶ Verwerfen.

Wenn keine Verbindung zu einem Netzwerk besteht, werden die E-Mails im Ordner **Postausgang** gespeichert, bis wieder ein Netzwerk verfügbar ist.

### **Kurzantworten erstellen**

Erstellen Sie Kurzantworten für Texte, die Sie häufig in E-Mails verwenden.

**▶ E** Kontextmenü **▶ Einstellungen ▶ Gewünschtes Konto auswählen. ▶ Kurzantworten** ▶ Text eingeben.

#### **Kurznachricht einfügen:**

- ▶ In der E-Mail auf die Stelle tippen, an der die Kurznachricht eingefügt werden soll.
- **▶ E** Kontextmenü ▶ Kurzantwort einfügen ▶ Kurzantwort auswählen.

## **E-Mails markieren**

Kennzeichnen Sie wichtige E-Mails, um sie schnell wiederzufinden. Zum Markieren von E-Mails im Posteingang und anderen Listen wird das Sternsymbol verwendet.

#### **E-Mails markieren / Markierung aufheben**

▶ Beim Lesen einer E-Mail auf das Sternsymbol ★ tippen.

Oder:

▶ Beim Ansehen der E-Mail-Liste auf das Sternsymbol inter einer E-Mail tippen.

Bei einer markierten E-Mail ist der Stern gelb, bei einer nicht markierten ist er grau.

#### **Nur markierte E-Mails ansehen**

▶ Posteingang öffnen. ▶ ▶ Markiert.

## **Mehrere E-Mails gleichzeitig bearbeiten**

Einige Aktionen können Sie für mehrere E-Mails gleichzeitig ausführen.

- ¤ In der Listenansicht die E-Mails markieren, die Sie bearbeiten wollen. (Links neben der E-Mail auf  $\overline{v}$  tippen).
- ▶ Aktion wählen, die Sie ausführen wollen.

Folgende Aktionen können Sie auf mehrere E-Mails gleichzeitig anwenden:

- ▶ E-Mails löschen: ▶ <sup>●</sup>
- **E-Mails als gelesen oder ungelesen markieren:**  $\blacktriangleright$
- **E-Mails markieren oder Markierung aufheben:**  $\blacktriangleright \blacktriangleleft$ .
- ▶ Alle E-Mails deaktivieren: ▶ Links oben im Display auf √ tippen.

## **Browser**

Zum Surfen im Internet stehen am Mobilteil die gleichen Funktionen zur Verfügung wie an Ihrem Computer. Die Bedienung ist jedoch an Bildschirmgröße und Touchscreen angepasst.

### **Öffnen über die Startseite**

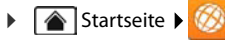

#### **Öffnen aus den Anwendungsseiten**

**(:::)** Anwendungsseite **Browser.** 

Der Browser wird mit der letzten Webseite, die Sie besucht haben, oder mit der von Ihnen definierten Startseite geöffnet.

Die Optionenleiste enthält folgende Elemente:

- ◆ das Adressfeld zur Eingabe einer URL oder eines Suchbegriffs
- ◆ ein Symbol zum Öffnen verschiedener Register, Lesezeichen, Favoriten u.ä.
- $\triangleq$  das Kontextmenü  $\blacksquare$  zum Ändern von Einstellungen.

Wenn die Leiste durch Scrollen ausgeblendet ist:

Seite irgendwo berühren und nach unten ziehen, bis die Zeile oben wieder erscheint.

## **Webseite öffnen/suchen**

- ▶ Auf Adressfeld tippen. ▶ Webadresse (URL) oder Suchbegriff eingeben. Es wird eine Liste mit passenden Vorschlägen angezeigt.
- ▶ Auf einen Eintrag tippen, um die Seite zu öffnen oder die Suche zu starten.
- ▶ Auf den Pfeil rechts tippen, um Ihre Anfrage weiter zu spezifizieren.
- ▶ Auf X tippen, um den Suchbegriff zu löschen.

#### **Text finden**

**E** Kontextmenü ▶ Suchen ▶ Suchbegriff eingeben.

Das erste passende Wort auf der Seite wird markiert, weitere Übereinstimmungen werden eingerahmt.

▶ Mit den Pfeilen oben rechts zwischen gefundenen Übereinstimmungen wechseln.

#### **Seite aktualisieren**

¤ Kontextmenü **Aktualisieren**.

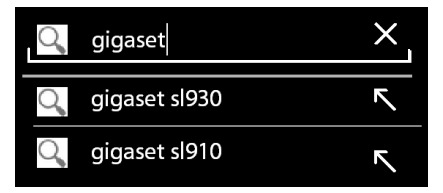

qiqaset.com/

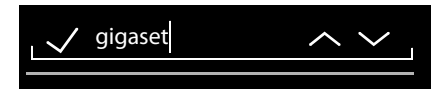

### **Informationen über die aktuelle Seite abrufen**

▶ Auf das Symbol links neben dem Addressfeld tippen.

### **Aktuelle Seite zum Offline-Lesen speichern**

**▶** Gewünschte Webseite öffnen. ▶ Expedition textmenü ▶ Für Offline-Lesen speichern.

### **Suchmaschine festlegen**

**▶ Execute Kontextmenü ▶ Einstellungen ▶ Erweitert ▶ Suchmaschine festlegen.** 

### **Webseite als Startseite festlegen**

**▶** Gewünschte Webseite aufrufen. ▶ Eintextmenü ▶ Einstellungen ▶ Allgemein **Startseite festlegen** Gewünschte Einstellung wählen.

## **Funktionen und Einstellungen**

### **Anzeigeoptionen**

#### **Seitenübersicht aktivieren/deaktivieren**

Webseiten, die nicht für Mobilgeräte optimiert sind, werden normalerweise als Übersicht (stark verkleinert) angezeigt. Um diese Webseiten in Originalgröße anzuzeigen:

**▶ E** Kontextmenü ▶ Einstellungen ▶ Erweitert ▶ Seitenübersicht deaktivieren.

#### **Desktop-Version anzeigen**

Webseiten, die für Mobilgeräte optimiert sind, werden normalerweise in einer auf das Gerät abgestimmten Größe geöffnet. Zoomen und Scrollen ist dann eventuell nicht möglich. Um die Desktop-Version (falls verfügbar) anzuzeigen:

¤ Kontextmenü **Desktop-Version**.

#### **Statusleiste ausblenden**

Wenn Sie den gesamten Bildschirm für die Browser-Anzeige nutzen wollen:

**▶ E** Kontextmenü ▶ Einstellungen ▶ Labs ▶ Option Vollbild aktivieren.

#### **Optionenleiste am oberen Display-Rand ausblenden**

**Kontextmenü ▶ Einstellungen ▶ Labs ▶ Option Schnellsteuerung aktivieren.** 

Bei aktivierter Schnellsteuerung erreichen Sie die Funktionen der Optionenleiste wie folgt:

▶ Linke oder rechte obere Ecke des Displays berühren und halten. Die Optionen werden im Halbkreis eingeblendet.  $\blacktriangleright$  Finger zur gewünschten Option ziehen und loslassen. Um alle Optionen anzuzeigen müssen Sie ggf. den Halbkreis ein Stück nach unten ziehen.

### **Zoomverhalten und Textgröße**

#### **Wenn eine Web-Seite zoomen nicht zulässt**

**▶ E** Kontextmenü ▶ Einstellungen ▶ Bedienungshilfen ▶ Zoom zwingend aktivieren.

#### **Textgröße anpassen**

- **EXECTE: Relative Größe der Textanzeige anpassen: > Schieberegler Text-Skalierung nach rechts/** links ziehen. Eine Vorschau zeigt Ihre aktuelle Auswahl. Sie überschreiben damit die Standardeinstellungen Ihres Mobilteils für Schriftgrößen ( $\rightarrow$  [S. 34\)](#page-35-0).
- **▶ Zoomfaktor für zweimaliges Tippen anpassen: ▶ Schieberegler Zoomen mit zweimaligem Tippen** nach rechts/links ziehen. Bei 100% bleibt das Zoomverhalten unverändert. Andere Werte ändern den maximalen Vergrößerungs- bzw. Verkleinerungsfaktor proportional.
- **Mindestschriftgröße ändern: •** Schieberegler Mindestschriftgröße nach rechts/links ziehen. Erhöhen Sie die Mindestschriftgröße, damit sehr kleiner Text in mindestens der festgelegten Größe angezeigt wird. Eine Vorschau zeigt Ihre aktuelle Auswahl.

### **Lesezeichen**

#### **Webseite als Lesezeichen setzen**

**■** Gewünschte Webseite aufrufen. ■ Kontextmenü ▶ Als Lesezeichen speichern.

#### **Lesezeichen öffnen**

**∃** Kontextmenü ▶ Lesezeichen. ▶ Gqf. Konto auswählen. ▶ Lesezeichen auswählen, um die Webseite zu öffnen.

#### **Verknüpfung für Lesezeichen auf Startbildschirm erstellen**

**▶** Gewünschte Webseite aufrufen. ▶ E Kontextmenü ▶ Lesezeichen ▶ Gqf. Konto auswählen. Lesezeichen berühren und halten. **Verknüpfung auf dem Startbildschirm erstellen**.

#### **Lesezeichen als Startseite festlegen**

**▶** Gewünschte Webseite aufrufen. ▶ **E** Kontextmenü ▶ Lesezeichen. ▶ Ggf. Konto auswählen. I Lesezeichen berühren und halten. I Als Startseite festlegen.

### **Links und aktive Elemente**

Internetseiten können Links auf andere Seiten oder andere aktive Elemente wie E-Mail-Adressen, Rufnummern oder postalische Adressen enthalten.

- ▶ Auf einen Link tippen, um die zugehörige Seite zu öffnen und durch das Internet zu surfen.
- ¤ Auf ein aktives Element tippen, um die passende App zu öffnen. Zum Beispiel öffnet das Tippen auf eine E-Mail-Adresse die App **E-Mail** zum Verfassen einer Nachricht. Tippen auf eine Rufnummer öffnet die App **Telefon**, um die Rufnummer zu wählen. Wird ein Link als Adresse erkannt, wird sie in Google Maps geöffnet.

Abhängig von der Art des Links/aktiven Elements können Sie verschiedene Aktionen ausführen:

▶ Link berühren und halten. Es wird ein Menü mit Funktionen geöffnet, mit denen Sie z. B. den Link kopieren, speichern oder per E-Mail senden oder ein Lesezeichen für den Link festlegen können.

## **Durch Linkverlauf blättern**

- $\triangleright$  Zuletzt geöffnete Webseite anzeigen:  $\triangleright$  Zurück-Taste  $\blacklozenge$  drücken.
- ▶ Im Verlauf nach vorne blättern: ▶ **Exte** Kontextmenü ▶ Vorwärts.
- **▶ Linkverlauf anzeigen: ▶ Lang auf Zurück-Taste derauf drücken. ▶ Register Verlauf öffnen.** 
	- ▶ Zeitraum für die Anzeige auswählen oder Meistbesucht wählen.

Die aufgerufenen Seiten werden in chronologischer Reihenfolge angezeigt. Sie können die Webseite öffnen (tippen), zu Ihren Lesezeichen hinzuzufügen (auf teinpen) oder ein Menü anzeigen (berühren und halten), in dem Sie weitere Aktionen ausführen können.

### **Mit Registern arbeiten**

Sie können mehrere Register gleichzeitig öffnen und zwischen verschiedenen Webseiten wechseln.

- $\triangleright$  Webseite, die Sie in einem Register speichern wollen, öffnen.  $\triangleright$  Auf  $\blacksquare$  und dann auf  $+$  tippen. Die Seite wird gespeichert. Ihre Startseite wird angezeigt.
- $\blacktriangleright$  Auf  $\blacktriangleright$  tippen, um die Registeransicht zu öffnen.  $\blacktriangleright$  Gewünschte Seite wählen.
- ▶ Auf das X tippen, um eine Webseite aus der Registeransicht zu löschen.

**Uhr**

# **Uhr**

Die App **Uhr** zeigt die aktuelle Uhrzeit auf dem Display und bietet die Möglichkeit, eine Weckfunktion einzurichten.

## **Uhrzeitanzeige**

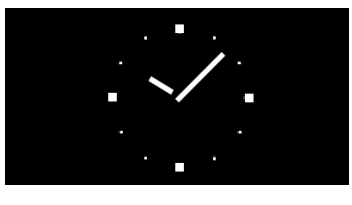

### **Startseite**

Im Lieferzustand zeigt die Startseite eine Analoguhr. Es handelt sich hier um das Widget **Analog**uhr, das Sie beliebig verschieben oder von der Startseite entfernen können ( $\rightarrow$  [S. 18\)](#page-19-0).

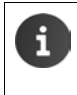

Datum und Uhrzeit werden automatisch eingestellt, wenn das Telefon über WLAN eine Internetverbindung aufbauen kann. Alternativ können Sie Datum und Uhrzeit auch manuell einstellen  $(4.5.36)$ .

## **Schreibtischuhr**

Verwenden Sie das Display Ihres Mobilteils als Schreibtischuhr, indem Sie Uhrzeit und Datum anzeigen lassen.

**▶ (...)** Anwendungsseite ▶ ● Uhr ▶ © Wecker einstellen ▶ E Kontextmenü **Schreibtischuhr**.

Wenn ein Weckruf eingeschaltet ist, sehen Sie außer der Uhrzeit und dem Datum auch die nächste Weckzeit.

- ▶ Anzeige verdunkeln: ▶ Auf Display tippen
- **Ausschließlich Uhrzeit und Datum anzeigen lassen: Display berühren und halten.**
- **▶ Schreibtischuhr wieder ausschalten: ▶ Beliebige Taste drücken.**

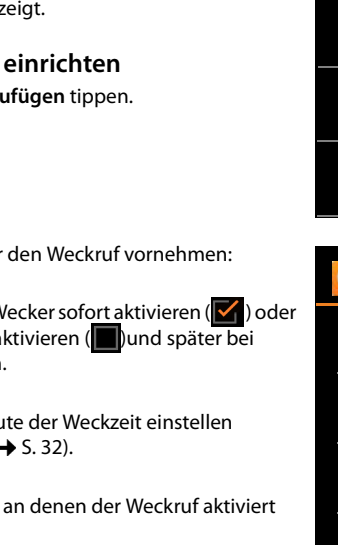

## **Wecker**

Sie können mehrere Weckrufe festlegen und aktivieren.

**▶ (...)** Anwendungsseite **▶ ©** Uhr.

Sie sehen die aktuelle Uhrzeit und das Datum. Wenn kein Weckruf aktiv ist, wird **Wecker einstellen** angezeigt. Wenn mindestens ein Weckruf aktiv ist, wird **Wecker eingestellt:** und die nächste Weckzeit angezeigt.

▶ Auf **①** Wecker einstellen/Wecker eingestellt: tippen. Wenn bereits Weckrufe festgelegt sind, werden sie angezeigt.

## **Neuen Weckruf einrichten**

- ¤ Auf **Wecker hinzufügen** tippen.
- ▶ Einstellungen für den Weckruf vornehmen:

#### **Wecker einschalten**

Sie können den Wecker sofort aktivieren ( $\blacktriangledown$ ) oder ihn zunächst deaktivieren (**In alle alle zu bei bei** Bedarf aktivieren.

#### **Uhrzeit**

Stunde und Minute der Weckzeit einstellen (Zeiteinstellung  $\rightarrow$  [S. 32\)](#page-33-0).

#### **Wiederholen**

Tage auswählen, an denen der Weckruf aktiviert werden soll.

#### <span id="page-82-0"></span>**Klingelton**

Individuellen Klingelton für diesen Weckruf auswählen. Es werden alle geladenen Klingeltöne angeboten. **Lautlos-Modus** wählen Sie, wenn der Weckruf nur durch Anzeige im Display signalisiert werden soll. Voreinstellung: Standard-Klingelton  $\left(\rightarrow$  [S. 83\)](#page-84-0).

#### **Vibrieren**

Aktivieren, wenn der Weckruf zusätzlich zu dem unter **Klingelton** eingestellten akustischen Signal auch durch Vibration signalisiert werden soll.

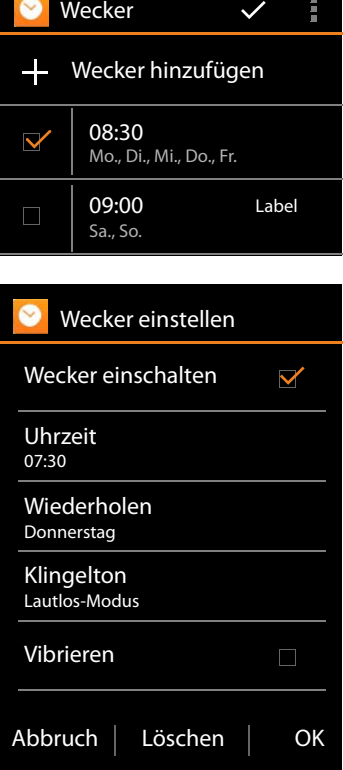

Donnerstag: 13. Dezember Wecker einstellen

行

 $0.9 : 1.5$ 

#### **Uhr**

### **Label**

Beschreibung für den Weckruf eingeben. Das Label wird in der Liste der eingerichteten Wecker zur Identifizierung eines Eintrages angezeigt.

(Eingabe von Text  $\rightarrow$  [S. 16\)](#page-17-0).

¤ Einstellungen mit **OK** bestätigen.

Der Weckruf wird auf der Seite **Wecker** angezeigt.

## **Weckruf bearbeiten**

**▶ (...)** Anwendungsseite **▶ <mark>◆</mark> Uhr ▶ (0)** Wecker einstellen/Wecker eingestellt:.

Die bereits eingerichteten Weckruf werden angezeigt. Mit **Munder** markierte Einträge sind aktiv.

 $\blacktriangleright$  Auf den Eintrag in der Liste tippen, den Sie bearbeiten wollen.  $\blacktriangleright$  Einstellungen wie gewünscht ändern. Mit **OK** bestätigen.

## **Weckruf löschen**

- **▶**  $\overbrace{ }$  Anwendungsseite **▶** Uhr ▶ **①** Wecker einstellen/Wecker eingestellt:.
- **▶ Auf gewünschten Weckruf tippen. ▶ Löschen ▶ OK.**

### **Wecker einschalten/ausschalten**

- **▶ (...)** Anwendungsseite ▶ Uhr ▶ (0) Wecker einstellen/Wecker eingestellt:.
- $\triangleright$  Auf das Markierungsfeld  $\triangleright$  neben dem Eintrag des gewünschten Weckrufs tippen.

Oder:

▶ Auf den gewünschten Weckruf tippen. ▶ Ggf. Änderungen vornehmen. ▶ Auf Wecker einschalten tippen. Mit OK bestätigen.

Wenn ein Weckruf aktiv ist, sehen Sie in der Statusleiste das Symbol (C).

## **Weckruf**

Ein Weckruf wird im Display und mit dem ausgewählten Klingelton signalisiert. Zusätzlich ist Signalisierung durch Vibration möglich. Während eines Anrufs wird ein Weckruf nur durch einen kurzen Ton signalisiert.

## **Weckruf ausschalten / Schlummermodus**

▶ Wecker ganz ausschalten: ▶ Auf Ausschalten tippen.

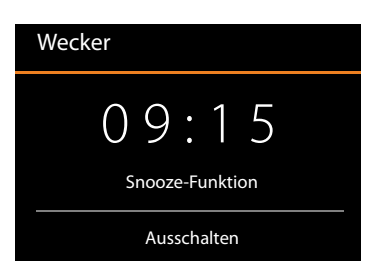

Oder:

¤ **Weckruf nach Pause wiederholen (Schlummermodus):** Auf **Snooze-Funktion** tippen. Der Weckruf wird in definierten Zeitabständen wiederholt.

Intervall einstellen: ▶ Einstellungen ▶ Snooze-Dauer.

## <span id="page-84-0"></span>**Einstellungen für Wecker**

Weitere Einstellmöglichkeiten für Wecker finden Sie im Kontextmenü auf der Seite **Wecker**.

**(...)** Anwendungsseite ▶ ● Uhr ▶ ● Wecker einstellen/Wecker eingestellt: ▶ : Kontextmenü **Einstellungen**.

#### **Auch im Lautlos-Modus**

Wenn aktiviert, klingelt der Wecker auch dann, wenn das Telefon stummgeschaltet ist.

#### **Lautstärke für Wecker**

Lautstärke für Weckrufe über den Schieber einstellen.  $\blacktriangleright$  Mit OK bestätigen.

#### **Snooze-Dauer**

Abstand zwischen zwei Weckrufen, wenn die Snooze-Funktion aktiviert ist. Zeit zwischen 5 und 30 Minuten auswählen.

#### **Automatische Stummschaltung**

Dauer nach der der Weckruf stummgeschaltet wird. Zeit zwischen 5 und 30 Minuten auswählen oder **Aus**, wenn der Weckruf nicht stummgeschaltet werden soll.

#### **Standard-Klingelton einstellen**

Standard-Klingelton für alle Weckrufe.

Es werden alle geladenen Klingeltöne angeboten. **Lautlos** wählen Sie, wenn der Weckruf nur durch Anzeige im Display signalisiert werden soll. Der Standard-Klingelton kann für einzelne Weckrufe durch individuelle Klingeltöne ersetzt werden  $(\rightarrow 5.81)$ .

# **Kalender**

Mit der App **Kalender** können Sie Ihre Termine verwalten.

Sie müssen mindestens ein Konto verwenden, um die App nutzen zu können. Ist Ihr Telefon bei einem Google-Konto angemeldet, wird der Kalender mit dem Kalender Ihres Google-Kontos synchronisiert. Sie können auch andere Konten verwenden. Den Goolge Kalender können Sie komfortabel über den Browser auf Ihrem Computer bearbeiten: ▶ Im Browser die Adresse <www.google.com/calendar> eingeben. ▶ Mail-Adresse und Passwort Ihres Google-Kontos eingeben.  $\rightarrow$  [S. 96](#page-97-0).

Der Kalender zeigt alle Termine aus den Kalendern der mit Ihrem Telefon synchronisierten Konten an. Termine verschiedener Konten werden in unterschiedlichen Farben dargestellt.

## **Termine anzeigen**

- **▶ (...)** Anwendungsseite **▶ Kalender 31.** Der Kalender wird in der zuletzt angezeigten Ansicht geöffnet.
- ▶ Termin berühren, um Detailinformationen anzuzeigen.

### **Zeitraum der Anzeige ändern**

- ▶ Auf Datumsanzeige in der Kopfzeile tippen. Zwischen **Tag**, **Woche**, **Monat** und **Terminübersicht** wechseln.
- ▶ In der Monatsansicht einen Tag berühren, um in die Tagesansicht zu wechseln.

In der Tages- und Wochenansicht wird die aktuelle Uhrzeit als schwarze horizontale Linie angezeigt. Die Termine entsprechen der eingestellten Zeitzone. Der Zeitraum vor der aktuellen Uhrzeit wird hellgrau unterlegt.

### **Durch Kalender blättern**

¤ Abhängig von der aktuellen Anzeige nach oben/unten oder rechts/links über das Display streichen.

### **Aktuelles Datum anzeigen**

¤ Auf tippen. Die Anzeige springt aus jeder beliebigen Anzeige auf das aktuelle Datum, bei eingestellter Tagesanzeige auf die aktuelle Uhrzeit.

### **Kalender durchsuchen**

▶ Kontextmenü **E D** Suche D Suchbegriff eingeben D Auf Q tippen.

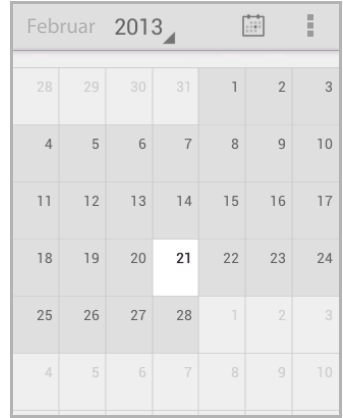

## **Termine verwalten**

### **Termin erstellen**

▶ Kontextmenü **H** ▶ Neuer Termin.

Oder:

- ▶ Tag für den Termin im Kalender auswählen. Abhängig von der aktuellen Ansicht müssen Sie dazu durch den Kalender scrollen.  $\blacktriangleright$  Auf das Feld neben der Uhrzeit tippen. Es erscheint ein Pluszeichen auf dem Feld.  $\blacktriangleright$  Auf das Pluszeichen tippen.
- ¤ Daten für den Termin eingeben: **Terminname**, **Ort**, Zeitraum.
- **▶ Gäste einladen: ▶ Auf Gäste tippen. ▶ E-Mail-Adres**sen von Personen eingeben, die Sie zu dem Termin einladen wollen. Für Gäste, die mit E-Mail-Adresse als Kontakt gespeichert sind, können Sie den Namen eingeben. Die E-Mail-Adresse wird automatisch eingefügt.
- **▶ Auf Erinnerung hinzufügen** tippen, wenn das Telefon Sie zu einer bestimmten Zeit an einen Termin erinnern soll (Einstellungen für Erinnerungen  $\rightarrow$  [S. 86\)](#page-87-0).
- **▶ Auf Wiederholung** tippen und Wiederholintervall festlegen, wenn es sich um einen regelmäßigen Termin handelt.

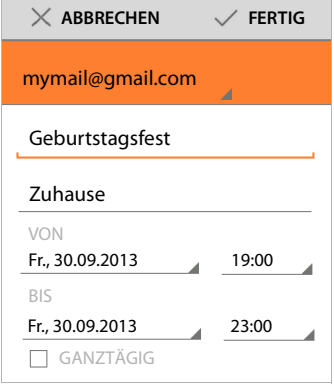

▶ Auf **FERTIG** tippen, um den Termin zu speichern.

Der Termin wird in Ihren Kalender eingetragen. Die angegebenen Personen erhalten eine Einladung per E-Mail.

### **Termin bearbeiten**

▶ Termin in Kalender auswählen. ▶ Auf Bearbeiten-Symbol ♥ tippen. ▶ Termindetails ändern. **FERTIG**.

Die Änderungen werden gespeichert. Ggf. erhalten eingeladene Teilnehmer eine Aktualisierung per E-Mail.

### **Terminerinnerungen**

- ▶ Termin öffnen.
- **▶ Auf Erinnerung hinzufügen** tippen, um eine Erinnerung für den Termin hinzuzufügen. ▶ In der rechten Spalte die Zeit auswählen.  $\blacktriangleright$  In der linken Spalte wählen Sie, ob Sie durch eine **Benachrichtigung** in der Statusleiste oder eine **E-Mail** an den Termin erinnert werden möchten.
- ▶ Auf den Zeitraum einer bereits definierten Erinnerung tippen, um die Einstellungen zu ändern.

Wenn eine Terminerinnerung als **Benachrichtigung** ausgelöst wird, erscheint in der Statusleiste das Symbol für einen anstehenden Termin **im Lausse** 

 $\triangleright$  Statusleiste berühren und Statusseite nach unten aufziehen ( $\rightarrow$  [S. 20\)](#page-21-0). Auf die Terminerinnerung tippen, um den Kalender zu öffnen und den Termin anzuschauen.

#### **Kalender**

### **Einladungen**

Einladungen werden per E-Mail an die eingetragenen Gäste gesendet. Einladungen können akzeptiert, abgelehnt oder offen gelassen werden, wenn das E-Mail-Programm des Empfängers dies unterstützt. Die Antwort der Eingeladenen erhalten Sie über das Mail-Konto, das Sie für Ihr Google-Konto verwenden. Die Antwort wird außerdem im Kalender im Bereich **Teilnahme?** angezeigt. Der Status der anderen Teilnehmer wird unter Ihrem eigenen Status angezeigt.

#### **Wenn Sie zu einem Termin eingeladen werden**

Der Termin wird in den Kalender eingetragen.

¤ Antwort schicken: Unter **Teilnahme?** auf **Ja**, **Vielleicht** oder **Nein** tippen.

### **Terminübersicht**

**▶ Datum links oben berühren. ▶ Auf Terminübersicht tippen.** 

In der Terminübersicht werden die Termine in chronologischer Reihenfolge aufgelistet. Ganztägige und mehrtägige Termine werden am Beginn des jeweiligen Tages aufgeführt. Kalenderwochen werden angezeigt, auch wenn Sie noch keinen Termin enthalten. Tage ohne Termine werden nicht angezeigt. Feiertage sind regionsspezifisch eingetragen.

▶ Auf einen Termin tippen, um ihn anzuzeigen. Sie können den Termin bearbeiten oder löschen

## **Termin löschen**

Termine, die Sie löschen, werden für alle synchronisierten Konten gelöscht. Sie können auch Termine löschen, die von anderen Personen erstellt wurden, wenn Sie dazu berechtigt sind.

▶ Termin in Kalender auswählen. ▶ Auf **tippen. ▶ Mit OK** bestätigen.

## <span id="page-87-0"></span>**Kalendereinstellungen ändern**

- **E** Kontextmenü ▶ Einstellungen ▶ Allgemeine Einstellungen.
- ¤ **Einstellungen für Kalenderansicht** wählen, um z. B. einzustellen, ob Wochennummern angezeigt werden sollen, mit welchem Tag die Woche beginen soll, u. ä.

## **Kalender verschiedener Konten anzeigen und synchronisieren**

Sie können verschiedene Kalender führen und mit unterschiedlichen Konten synchonisieren. Legen Sie fest, welche Kalender der einzelnen Konten synchronisiert und angezeigt werden sollen. Ein neues Konto zur Synchronisierung Ihrer Kalender können Sie im Menü **Einstellungen** oder direkt über die App **Kalender** einrichten.

### **▶ E** Kontextmenü ▶ Einstellungen ▶ KONTO HINZUFÜGEN.

Einstellungen für Konten und deren Synchronisierung nehmen Sie im Menü **Einstellungen** vor (Weitere Informationen  $\rightarrow$  [S. 96\)](#page-97-0).

### **EInstellungen zum Anzeigen von Kalendern**

#### ¤ Kontextmenü **Anzuzeigende Kalender**.

Es wird eine Liste der synchronisierten Kalender ausgegeben. Damit ein Kalender angezeigt wird, muss er aktiviert werden.

▶ Auf einen Kalender tippen, um ihn zu aktivieren/deaktivieren.

Deaktivierte Kalender werden ausgeblendet, aber weiterhin synchronisiert. Um auch die Synchronisierung zu deaktivieren, ändern Sie die Einstellungen für die Synchronisierung.

### **Einstellungen für die Synchronisierung**

**▶ E** Kontextmenü ▶ Anzuzeigende Kalender ▶ Zu synchronisierende Kalender.

Es werden alle verfügbaren Kalender gruppiert nach Konten angezeigt.

- ▶ Auf den Namen eines Kontos tippen, um die Kalender des Kontos anzuzeigen oder auszublenden.
- ▶ Auf einen Kalender tippen, um die Synchronisierung zu aktivieren/deaktivieren. Für die Synchronisierung aktivierte Kalender werden nur in der Liste **Anzuzeigende Kalender** aufgelistet, wenn Sie auch dort aktiviert sind.
- ¤ Einstellungen mit **OK** beenden.

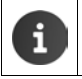

Sie können einen Kalender auch manuell synchronisieren.

¤ Kontextmenü **Aktualisieren**.

# **Musik, Bilder und Videos**

Sie können Musikdateien sowie Bilder und Videos in den Speicher Ihres Telefons laden und mit den Apps **Musik**, **Galerie** oder **Video Studio** abspielen, anschauen und bearbeiten.

Folgende Dateiformate werden unterstützt:

Bilder JPEG, GIF, PNG, BMP, WebP

Videos 3GPP, MPEG-4, MPEG-TS, WebM, Matroska (\*.mkv)

Musik MP3, MPEG-4, MPEG-TS, ADTS (.aac), 3GPP, FLAC, WAVE, Matroska (.mkv), Ogg, MIDI (.mid, .xmf., .mxmf, .rtttl, .rtx, .ota, .imy)

Dateien in diesen Formaten im Download-Speicher, im internen Speicher und auf SD-Karte werden erkannt und automatisch von den entsprechenden Apps bereitgestellt.

- $\triangleleft$  Dateien aus dem Internet in den Download-Speicher laden  $\triangleleft$  [S. 92.](#page-93-0)
- $\bullet$  Dateien in den internen Speicher laden  $\bullet$  [S. 69](#page-70-0)
- $\triangle$  SD-Karte einstecken  $\triangle$  [S. 9](#page-10-0).

## **Musik**

Zum Anhören von Musiktiteln verwenden Sie die App **Musik**. Die Ablagestruktur der Musiktitel auf dem Speicher (Interpreten, Alben, Titel, Wiedergabelisten) (z. B. aus dem Windows Media Player) wird übernommen.

- **(#B)** Anwendungsseite  $\sqrt{ }$  **Musik**.
- **▶ Musikkategorie Interpreten, Alben, Titel oder Playlists auswählen. ▶ Musikdatei auswählen.**

Wiedergabe mithilfe der folgenden Aktionen steuern:

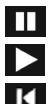

Wiedergabe unterbrechen. Wiedergabe fortsetzen.

Zum Anfang des aktuellen Titels springen (Symbol kurz antippen). Datei rückwärts spulen (Symbol berühren und halten).

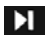

Zum Anfang des nächsten Titels springen (Symbol kurz antippen). Datei vorwärts spulen (Symbol berühren und halten).

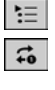

Aktuelle Wiedergabeliste anzeigen.

Wiederholungsmodus ändern (aus, einen Titel wiederholen oder alle Titel wiederholen).

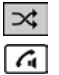

Zufallsmix ein-/ausschalten.

Lautstärke einstellen. Abheben-Taste **lang** drücken.

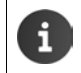

In den Wiedergabelisten **(Playlists**) finden Sie unter **Meine Aufnahmen** die Nachrichten, die Sie mit dem Soundrekorder aufgenommen haben.

Ihre Nachricht aufnehmen

0:00

## **Soundrekorder**

Mit der App **Soundrekorder** können Sie Nachrichten aufnehmen. Zum Anhören der aufgenommenen Nachrichten verwenden Sie die App **Musik**.

**EXECUTER Anwendungsseite**  $\mathbf{F}(\mathbf{I})$  **Soundrekorder.** 

### **Nachricht aufnehmen**

- $\triangleright$  Auf  $\bigcirc$  tippen.  $\triangleright$  Nachricht sprechen.
- **Aufnahme beenden: Auf tippen.**
- ▶ Nachricht abspielen: ▶ Auf **Nachricht** abspielen: ▶ Auf
- ▶ Nachricht speichern: ▶ Auf Fertig tippen.
- ▶ Nachricht nicht speichern: ▶ Auf Verwerfen tippen.

### **Nachricht anhören**

**Example 3 Anwendungsseite**  $\rightarrow$  **<b>Musik**  $\rightarrow$  Meine Auf**nahmen**.

Sie finden Ihre Aufnahmen in chronologischer Reihenfolge.

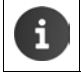

Wenn Sie Wiedergabelisten haben, finden Sie **Meine Aufnahmen** unter **Playlists.**

## **Bilder-Galerie**

Bilder verwalten und bearbeiten Sie mit der App **Galerie**. Die Galerie zeigt Bilder und Videos, die Sie in den internen Speicher, auf SD-Karte oder in den Download-Speicher geladen haben. Sie können Bilder z. B. für Ihre Kontakte oder als Hintergrund für Ihr Display verwenden.

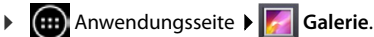

Die Bilder sind in der Galerie in Alben abgelegt. Für jedes Album wird eines der darin enthaltenen Bilder angezeigt.

- ▶ **Album öffnen: ▶** Auf das Bild tippen.
- **Bilder des Albums als Diashow anzeigen:** Auf  $\Box$  tippen.
- ▶ **Durch das Album blättern: ▶ Nach rechts oder links** scrollen.
- **▶ Bild größer anzeigen: ▶ Doppelt auf ein Bild tippen.**
- **Anzeigeoptionen ändern/Bild bearbeiten:**  $\mathbf{F}$  Kontextmenü. Das Kontextmenü enthält Funktionen zum Anzeigen und Bearbeiten der Bilder, z. B. zum Zuschneiden, Drehen oder Löschen eines Bildes. Bild bearbeiten  $\rightarrow$  [S. 90](#page-91-0)

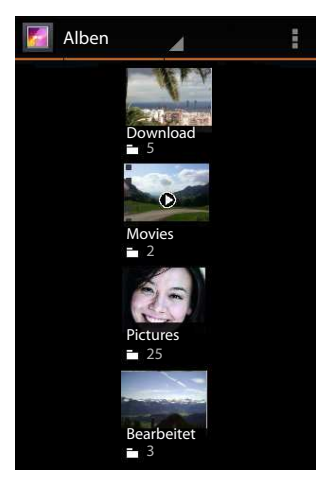

### **Bild als Hintergrund oder Kontaktbild verwenden**

#### **Bild als Hintergrund für die Startseiten verwenden**

**▶** Bild auswählen. ▶ **E** Kontextmenü ▶ Bild festlegen als ▶ Hintergrund ▶ ZUSCHNEIDEN.

#### **Bild für einen Kontakt verwenden**

**▶ Bild auswählen. ▶ E Kontextmenü ▶ Bild festlegen als ▶ Kontaktbild ▶ Kontakt suchen** und auswählen.

### <span id="page-91-0"></span>**Bild bearbeiten**

Sie können die Bilder bearbeiten. Ihre Änderungen wirken sich nicht auf das Originalbild aus. Nach der Bearbeitung wird die neue Version im Album **Bearbeitet** gespeichert.

- ▶ Auf das Bild tippen, das Sie bearbeiten wollen.
- Kontextmenü ▶ Bearbeiten. Die App geht in den Bearbeitungsmodus.

Nehmen Sie die Änderungen mithilfe der Symbole, die im Display unten eingeblendet werden, vor.

- Auf das Symbol oder tippen, um Änderungen schrittweise zurückzunehmen oder das Zurücknehmen wieder aufzuheben.
- ▶ Auf **SPEICHERN** tippen, um das geänderte Bild zu speichern.

#### **Folgende Änderungen sind möglich**

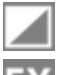

**Belichtung:** Bilder aufhellen, Lichter oder Schatten hervorheben, automatische Belichtung aktivieren.

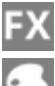

**Künstlerische Effekte:** Crossentwicklung, Tontrennung, Lomografie, Dokumentation, Vignettierung und Fischauge.

**Farbeffekte**: Farbfilter für Wärme, Sättigung, Schwarz-Weiß, Sepia, Negativ und andere Effekte wie z. B. individuelle Beschriftungen.

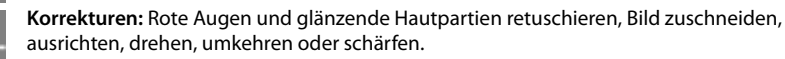

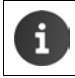

In der Galerie werden auch Videos angezeigt. Zum Bearbeiten von Videos verwenden Sie die App **Video Studio** (→ [S. 91](#page-92-0)).

## <span id="page-92-0"></span>**Video Studio**

Mit der App **Video Studio** können Sie Videos und Bilder in einem Film zusammenfassen, schneiden, mit Effekten versehen und mit Musik unterlegen. Filme werden in der App **Galerie** und der App **Video Studio** gespeichert. Die Wiedergabe ist von beiden Orten aus möglich.

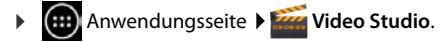

### **Filmprojekte anzeigen**

Für jeden Film legen Sie im Video Studio ein Projekt an. Für jedes existierende Projekt wird ein Projektbild angezeigt.

- ▶ Auf Bild tippen, um das zugehörige Projekt zu öffnen.
- **▶** Auf **E**<sub>L</sub> tippen, um ein neues Projekt zu erstellen. ▶ Projektname eingeben. ▶ Mit OK bestätigen.

Ein Film besteht aus nacheinander angeordneten Clips (Videosequenzen oder Bilder). Videos und Bildern, die Sie verwenden wollen, müssen in der Galerie verfügbar sein.

Der Clip, den Sie gerade bearbeiten, wird oben angezeigt. Unten sehen Sie alle Clips des Films als Streifen nebeneinander angeordnet. Ein senkrechter Balken zeigt die aktuelle Position.

**▶ Position verschieben: ▶ Unteren Clipbereich berüh**ren und halten.  $\blacktriangleright$  Nach rechts/links verschieben.

### **Filmprojekt bearbeiten**

- ▶ Video hinzufügen: ▶ Auf **vall** vor oder hinter einem bereits im Projekt vorhandenen Clip tippen. Alle verfügbaren Videos werden angezeigt. • Video auswählen.
- **▶ Bild hinzufügen: ▶ Auf in der Kopfzeile tippen. Bild importieren** Bild auswählen.
- **▶ Clip zuschneiden: ▶** Clip berühren und halten. ▶ Die auf beiden Seiten eingeblendeten blauen Ziehpunkte berühren und nach rechts oder links ziehen.
- ▶ Musik hinterlegen: ▶ Auf **|** in der Musikleiste tippen. ▶ Musiktitel auswählen. Sobald der Musiktitel geladen ist, wird in der Musikleiste die Frequenzkurve des ausgewählten Musiktitels angezeigt.
- **▶ Lautstärke einstellen: ▶** Auf die Frequenzkurve unten im Display tippen. ▶ Laustärke über Schiebeleiste oben im Display einstellen.
- **▶ Musik löschen: ▶ Auf die Frequenzkurve unten im Display tippen. ▶ Kontextmenü Entfernen.**
- **▶ Effekte hinzufügen: ▶** Clip berühren. ▶ Auf **EX** tippen. Sie können Übergänge einstellen und Effekte wie **Neigung**, **Sepia** oder **Negativ** auf einen Clip anwenden
- **▶** Clip entfernen: ▶ Auf Clip tippen. ▶ Bearbeiten ▶ Entfernen ▶ Mit Ja bestätigen.
- ▶ Projekt abspielen: ▶ Clip-Bereich berühren, halten und nach rechts oder links an die Position ziehen, ab der Sie den Film abspielen wollen oder die Clips mit  $\mathbf{K}$   $\mathbf{H}$  durchblättern.  $\blacktriangleright$  Auf  $\blacktriangleright$  tippen.

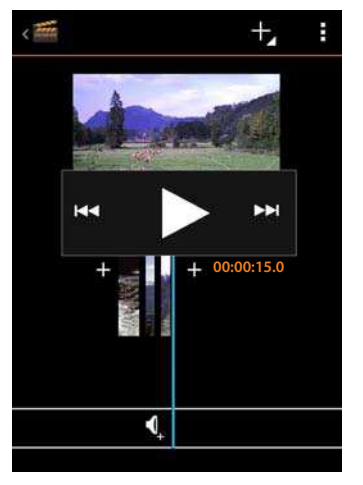

### **Film exportieren**

Um einen Film zu speichern, müssen Sie das Projekt als Film exportieren. Nach dem Export steht der Film in der Galerie zur Verfügung. Das Projekt im Video Studio bleibt erhalten.

Vor dem Export können Sie ggf. den Namen ändern und das Seitenverhältnis ändern. Entsprechende Einstellungen finden Sie im Kontextmenü.

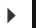

■ Kontextmenü ▶ Film exportieren ▶ Filmlänge und Filmqualität auswählen. **Exportieren**.

Nach dem Export können Sie den Film außer in der Galerie auch über die Funktion **Exportierten Film wiedergeben** im Kontextmenü aufrufen.

## <span id="page-93-0"></span>**Download (Dateien herunterladen)**

Normalerweise laden Sie Apps und andere Dateien von Google Play™ auf Ihr Telefon. Sie können auch Inhalte von Webseiten herunterladen, müssen dazu jedoch die Sicherheitsoption **Unbekannte Herkunft** einstellen ( $\rightarrow$  [S. 95\)](#page-96-0).

### **Dateien herunterladen**

- ▶ Bild auf einer Webseite berühren und halten. Es wird ein Menü eingeblendet. ▶ Gewünschte Funktion wählen: **Bild anzeigen**, **Bild speichern** oder **Als Hintergrund festlegen**.
- **▶** Link auf einer Webseite berühren und halten. Es wird ein Menü eingeblendet. ▶ Link spei**chern**.

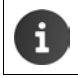

Wird das Dateiformat von einer installierten App unterstützt, wird die Datei auf Ihr Telefon heruntergeladen und in der App **Downloads** gespeichert..

### **Heruntergeladene Dateien anzeigen**

Heruntergeladene Dateien werden von der App **Downloads** gespeichert.

- ¤ Anwendungsseite **Downloads**. Heruntergeladene Dateien werden angezeigt. Ggf. Zeitraum für die Anzeige wählen.
- ▶ Auf einen Eintrag tippen. Das Element wird von der zugehörigen App geöffnet.

### **Download löschen**

 $\blacktriangleright$   $\blacktriangleright$  Eintrag aktivieren.  $\blacktriangleright$   $\blacktriangleright$ 

**Weitere Apps**

## **Weitere Apps**

## **Rechner**

Die App **Rechner** stellt die Funktionen eines Taschenrechners zur Verfügung.

- **(...)** Anwendungsseite  $\blacktriangleright$  **F** = **Rechner**.
- **▶ Zwischen einfachen und erweiterten Rechenoperationen wechseln:** Nach rechts/links scrollen.
- **▶ Letztes eingegebenes Zeichen löschen: ▶ Auf Entfernen tip**pen.
- ¤ **Gesamte eingegebene Rechenoperation löschen:**
	- **▶ E** Kontextmenü ▶ Auf Verlauf löschen tippen.

## **Suche**

Mithilfe der Google-Suche suchen Sie auf Ihrem Telefon oder im Internet nach beliebigen Informationen.

Google

▶ Startseite | △ öffnen. ▶ Oben auf dem Startbildschirm das Google-Suchfeld berühren.

Oder:

**Example Anwendungsseite > Q Suche.** 

Unter dem Suchfeld werden zunächst die Bereiche angezeigt, die durchsucht werden, oder die Ergebnisse aus früheren Suchläufen.

- ¤ Suchbegriff eingeben. Während der Eingabe werden unterhalb des Suchfelds Vorschläge aus der Internet-Suche und Suchergebnisse aus Ihrem Telefon (Apps und Kontakte) angezeigt.
- ▶ Auf einen Vorschlag tippen, um direkt danach zu suchen oder die App zu öffnen.
- ▶ Auf das Stift-Symbol rechts neben einem Eintrag tippen, um den Begriff zum Suchfeld hinzuzufügen, ohne eine Suche zu starten.

### **Suchoptionen ändern**

Bestimmen Sie die Bereiche, die durchsucht werden sollen.

- ▶ Google-Suchfeld berühren. ▶ Menü-Taste **ill ang** drücken.
- ▶ Auf Einstellungen unten am Display-Rand tippen. ▶ Durchsuchbare Elemente.
- ¤ Gewünschte Bereiche (**Web**, **Apps**, **Kontakte**, **Musik**) auswählen.

## **Verknüpfungen löschen**

Sie können die Verknüpfungen zu den bisher gefundenen Seiten und Apps löschen. Danach werden unter dem Suchfeld nur noch die Bereiche angezeigt, die durchsucht werden.

- ▶ Google-Suchfeld berühren. ▶ Menü-Taste | | lang drücken.
- ¤ Auf **Sucheinstellungen** unten am Display-Rand tippen. **Verknüpfungen löschen**.

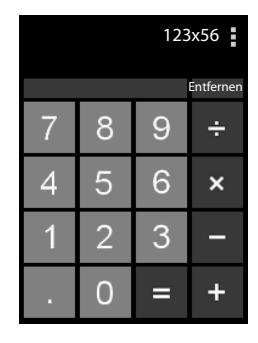

## **Weitere Apps installieren**

Wenn Sie eine App installieren, wird eine Liste mit Berechtigungen angezeigt. Sie berechtigen damit Apps, auf Daten Ihres Telefons zuzugreifen oder Aktionen an Ihrem Telefon zu starten. Informieren Sie sich, welche Berechtigungen Sie wirklich freischalten wollen, und installieren Sie gegebenenfalls die App nicht.

Gigaset übernimmt keine Haftung für Fehlfunktionen oder Schäden am Gerät, die durch fehlerhafte Apps oder unzulässige Aktionen entstehen.

Berechtigungen für installierte Apps können Sie einsehen unter:

¤ Anwendungsseite **Einstellungen Apps** Name der App **Berechtigungen**.

## **Google Play™**

i

Google Play ist die offizielle Web-Seite für den Handel mit Android™ Apps.

- ◆ Sie benötigen ein Google-Konto, um Apps von Google Play herunterzuladen. • Zum Erwerb von kostenpflichtigen Apps muss das Google-Konto für die Nutzung
	- mit Google Wallet eingerichtet sein  $(4)$  [S. 97\)](#page-98-0).
	- ◆ Das Angebot von Apps in Google Play wird an die im Gerät verfügbaren Sensoren angepasst. Die Auswahl kann also von der an Ihrem Smartphone abweichen.
		- Zum Herunterladen von Apps muss Ihr Telefon eine Internetverbindung haben.

## **Apps auf das Telefon herunterladen**

- **(...)** Anwendungsseite ▶ Play Store ▶ Bereich Apps öffnen.
- ▶ Play Store nach der gewünschten App durchsuchen. ▶ Auf App tippen, um weitere Informationen zur App anzuzeigen.
- **▶ Kostenlose Apps** können Sie sofort herunterladen.
- **▶ Kostenpflichtige Apps: ▶ Auf Preis tippen. ▶ Bei Google anmelden. ▶ Zahlungsmethode** auswählen. ▶ App herunterladen.

## **Apps verwalten**

**Einstellungen Anwendungsseite Einstellungen Apps.** 

Es werden die aktuell auf Ihrem Telefon installierten Apps mit dem Speicherplatz, den sie benötigen, angezeigt.

**▶ App anhalten: ▶ Auf App tippen. ▶ Stoppen erzwingen ▶ OK.** 

Wenn für die App benutzerspezifische Daten auf dem Telefon gespeichert sind:

**▶ Daten löschen: ▶ Auf App tippen. ▶ Daten löschen ▶ OK.** 

### **App deinstallieren**

**Einstellungen Apps** Appauswählen **▶ Deinstallieren ▶ OK.** 

## <span id="page-96-0"></span>**Apps unbekannter Herkunft**

Es wird dringend empfohlen, Apps nur von Google Play herunterzuladen.

Aus dem Web heruntergeladene Apps können zur Schädigung Ihres Telefons oder zu Missbrauch Ihrer persönlichen Daten führen. Zum Schutz Ihres Telefons und Ihrer persönlichen Daten sollten Sie Apps nur von vertrauenswürdigen Quellen herunterladen.

Wenn Sie dennoch Apps von anderen Quellen als Google Play laden wollen, müssen Sie dies an Ihrem Mobilteil freischalten.

¤ Anwendungsseite **Einstellungen Sicherheit Unbekannte Herkunft** aktivieren **OK**.

# <span id="page-97-0"></span>**Konten und Synchronisierung**

Um Informationen, die auf Ihrem Telefon gespeichert sind, mit Anwendungen auf anderen Geräten zu synchronisieren, müssen Sie Ihr Telefon bei einem Konto anmelden. Über ein Konto können Sie z. B. das E-Mail-Verzeichnis Ihres Telefons mit Ihrem Smartphone oder dem E-Mail-Programm an Ihrem Computer synchronisieren.

Für unterschiedliche Dienste verwenden Sie unterschiedliche Konten.

#### u **Google-Konto**

Für Google-Dienste wie Gmail™, Google+™ oder YouTube™ und zum Herunterladen von Apps bei Google Play™ benötigen Sie ein Google-Konto. Ein Google-Konto besteht normalerweise aus einer Gmail-Adresse und einem Google-Profil. Es ist auch möglich, ein Google-Konto mit alternativer E-Mail-Adresse (nicht Gmail) einzurichten. Wenn Sie bei der Inbetriebnahme Ihres Telefons noch kein Google-Konto eingerichtet haben, können Sie das im Menü **Einstellungen** nachholen.

#### **← E-Mail-Konto**

Wenn Sie für Ihren E-Mail-Verkehr nicht Gmail verwenden, müssen Sie Ihr Telefon bei Ihrem Mail-Server anmelden. Es werden POP3- und IMAP4-Mail-Server unterstützt.

#### ◆ Microsoft Exchange-Konto

Um Kontakte, Kalender, Aufgaben und E-Mails mit Microsoft Outlook™ zu synchronisieren, benötigen Sie ein Microsoft Exchange-Konto.

Im Internet werden weitere Dienste angeboten, die Sie auf Ihr Telefon laden und für die Sie ein Konto einrichten können, z. B. zur gemeinsamen Nutzung von Bild- oder Musikverzeichnissen auf mehreren Geräten oder zur Synchronisierung Ihrer Kontaktdaten mit dem E-Mail-Center Ihres Anbieters.

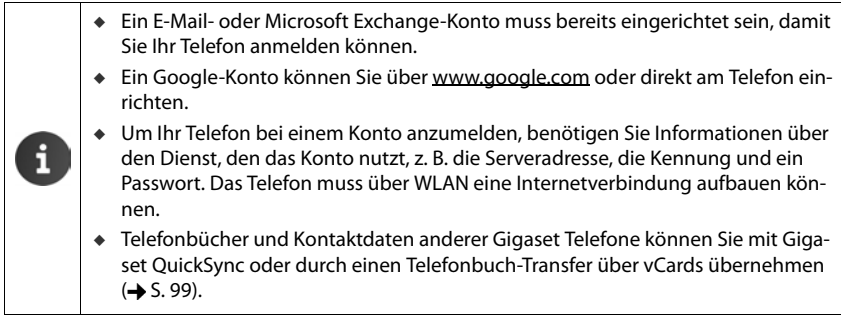

## <span id="page-98-0"></span>**Google-Konto einrichten**

- **E**instellungen **Find & Synchronisierung**
- **▶ Auf KONTO HINZUFÜGEN tippen. ▶ 8 Google**

Sie können Ihr Telefon bei einem vorhandenen Konto anmelden oder ein neues Konto einrichten.

### **Vorhandenes Konto nutzen**

- ▶ E-Mail-Adresse und Passwort Ihres Google-Kontos eingeben.
- ¤ Bevor Sie Ihr Telefon anmelden, können Sie die Nutzungsbedingungen von Google und Google Play™ oder die Datenschutzerklärung lesen und festlegen, ob Sie Angebote von Google Play erhalten möchten.
- ▶ Telefon bei Google-Konto anmelden.

### **Neues Konto erstellen**

Ein Assistent führt Sie Schritt für Schritt durch die Konfiguration. Folgende Einstellungen werden vorgenommen:

- ▶ Nutzernamen bzw. gewünschte Gmail-Adresse und Passwort.
- ▶ Persönliche Sicherheitsabfrage (falls Sie Ihr Gmail-Passwort vergessen haben) und eine alternative E-Mail-Adresse für den Empfang eines neuen Passworts.
- ¤ Für weitere Google-Dienste: Anmeldung bei Google+™, Einstellungen für Ihren Einkauf bei Google Play™, Umgang mit Standortdaten, Sicherung von Daten Ihres Telefons über Google.
- ¤ Informieren Sie sich über die Nutzungsbedingungen von Google und Google Play™ und die Datenschutzbestimmungen, bevor Sie das Einrichten des Kontos bestätigen.

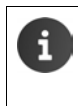

#### **Google Wallet**

Wenn Sie kostenpflichtige Android-Apps, Spiele, Filme oder Bücher im Google Play™ Store erwerben wollen, müssen Sie Ihre Kreditkartendaten hinterlegen.

## **E-Mail- oder Microsoft Exchange-Konto hinzufügen**

- **EXALGED** Anwendungsseite **EXALGED** Einstellungen **EXALGED** Konten & Synchronisierung.
- ¤ Auf **KONTO HINZUFÜGEN** tippen.
- **E-Mail oder Hall Microsoft Exchange** tippen.
- ¤ **Informationen zum Konto eingeben: E-Mail-Adresse** und **Passwort** eingeben. **Weiter**.

Der Zugang zum Server wird geprüft. Abhängig vom Konto, werden noch weitere Angaben angefordert. Bei Erfolg wird das Konto in die Liste eingetragen. Bei Misserfolg erhalten Sie eine Fehlermeldung und können Ihre Einstellungen noch einmal überprüfen.

Ausführliche Informationen zu E-Mail-Konten  $\rightarrow$  [S. 71](#page-72-1).

## **Einstellungen für die Sicherheit**

Sie haben folgende Möglichkeiten:

- ¤ **Sichere Verbindung (SSL) verwenden**
- ¤ **Sichere Verbindung ausschalten** (nicht empfohlen)

Bei einer sicheren Verbindung identifiziert der Client (das Telefon) den Server anhand von Zertifikaten. Die für den Zugang zu Ihrem Server notwendigen Client-Zertifikate können Sie auf das Telefon laden und installieren  $(4.5.43)$ .

Sie können **Alle SSL-Zertifikate akzeptieren** oder einzelne Zertifikate auswählen.

## **Kontoeinstellungen ändern**

**Einer Anwendungsseite** ▶ Cinstellungen ▶ Cinstelled Konten & Synchronisierung.

Die bereits eingerichteten Konten werden aufgelistet.

**▶ Konto wählen. ▶ Kontoeinstellungen.** 

Wenn es für den gewählten Konto-Typ (z. B. E-Mail) mehrere Konten gibt:

¤ Konto wählen oder **Allgemein**, wenn Sie Festlegungen für alle Konten treffen wollen.

Die Einstellungen werden angezeigt.

▶ Auf einen Eintrag tippen, um die Einstellung zu ändern.

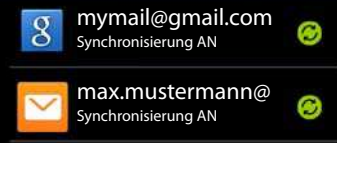

Konten & Syn- AN

## <span id="page-99-0"></span>**Konten synchronisieren**

Bei der Synchronisierung werden Informationen zwischen Ihrem Telefon und Anwendungen an anderen Geräten ausgetauscht, z. B. mit Mail-Anwendung an Ihrem Computer, der Kontaktliste an Ihrem Mobiltelefon, dem Kalender Ihres Google-Kontos im Internet. Bei einigen Konten findet die Synchronisierung in zwei Richtungen statt. Sie pflegen Ihre Daten nur an einer Stelle, durch die Synchronisierung werden sie an allen anderen Geräten aktuell gehalten. Andere Konten unterstützen nur die Synchronisierung in eine Richtung, z. B. um Informationen auf Ihrem Telefon aktuell zu halten.

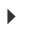

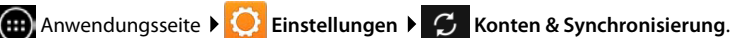

Die eingerichteten Konten werden aufgelistet. Ein Symbol kennzeichnet, ob ein Konto automatisch synchronisiert wird.

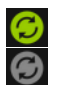

Einige oder alle Informationen des Kontos werden synchronisiert.

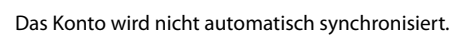

### **Synchronisierung für alle Konten ein-/ausschalten**

▶ Schalter in der Kopfzeile nach rechts/links ziehen, um die Synchronisierung Ihrer Konten ein-/auszuschalten

Wenn Sie die Funktion deaktivieren, müssen Sie Ihre Konten manuell synchronisieren, um Meldungen, E-Mails und sonstige aktuelle Informationen abzurufen. Sie erhalten keine Benachrichtigungen bei Updates.

### **Informationen manuell synchronisieren**

**▶ Konto auswählen. ▶ E** Kontextmenü ▶ Jetzt synchronisieren.

### **Synchronisierungseinstellungen für Google-Konten ändern**

▶ Auf das Konto tippen. Es wird eine Liste der Informationen angezeigt, die für dieses Konto synchronisiert werden können. Elemente aktivieren/deaktivieren, die bei der Synchronisierung berücksichtigt werden sollen.

Das Deaktivieren eines Elements löscht die Informationen nicht von Ihrem Telefon, es unterbindet nur deren Synchronisierung.

## **Konto löschen**

Sie können ein Konto und alle damit verknüpften Informationen von Ihrem Gerät entfernen, einschließlich E-Mails, Kontakten, Einstellungen und anderen Daten.

- **Eine Anwendungsseite ▶ C**instellungen ▶ C Konten & Synchronisierung.
- **▶ Konto auswählen. ▶ EXPERIG Kontextmenü ▶ Konto entfernen.**

## <span id="page-100-0"></span>**Kontakte aus Gigaset Telefonbüchern übernehmen**

Sie können Telefonbucheinträge von anderen Gigaset Telefonen in die Kontaktliste Ihres Gigaset SL930A übernehmen:

- ◆ **Über Gigaset QuickSync:** für Gigaset Mobilteile/Telefone mit Bluetooth, USB-, oder Ethernet-Anschluss
- $\bullet$  **Über vCard-Import:** für Gigaset IP DECT Telefone

**Voraussetzung:** In beiden Fällen benötigen Sie ein Google-Konto um die Kontakte Ihres Gigaset SL930A mit den Google-Kontakten zu synchronisieren.

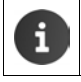

Informationen zu QuickSync und vCard-Import und -Export für die entsprechenden Gigaset Telefone finden Sie in der jeweiligen Bedienungsanleitung.

### **Kontakte mit Gigaset QuickSync synchronisieren**

Gigaset QuickSync ist eine Software zur Datenübertragung zwischen Ihrem Gigaset Telefon und Ihrem Computer. Sie verwenden Gigaset QuickSync, um die Kontaktdaten eines Gigaset Mobilteils oder Telefons in die Google Cloud zu übertragen. Danach können Sie die Kontakte Ihres Gigaset SL930A mit den Google-Kontakten synchronisieren.

- ▶ Programm Gigaset QuickSync kostenfrei herunterladen und installieren. Download von: <www.gigaset.com/service>
- ▶ Browser öffnen und bei Gmail anmelden.
- ▶ Mobilteil/Telefon mit dem Computer verbinden. ▶ QuickSync starten und Gerät auswählen, von dem Sie die Kontaktdaten übernehmen wollen.  $\blacktriangleright$  Kontakte mit Google abgleichen. Die Kontakte werden in die Kontaktliste Ihres Google-Kontos übernommen.

Sobald Sie die Kontakte Ihres Gigaset SL930A mit dem Google-Konto synchronisieren, stehen die Telefonbucheinträge auch hier zur Verfügung.

Eine detaillierte Beschreibung finden Sie in der Hilfe-Datei des **Gigaset QuickSync**.

### **vCard-Dateien importieren**

Sie können Telefonbucheinträge von anderen Telefonen oder Anwendungen an Ihrem Computer auf Ihr Gigaset SL930A übertragen. Dazu exportieren Sie zunächst die Telefonbücher im vCard-Format und importieren Sie dann in Gmail. Danach können Sie die Kontakte Ihres Gigaset SL930A mit den Google-Kontakten synchronisieren.

- ¤ **Telefonbücher im vCard-Format exportieren:** Gigaset IP-Telefone stellen dazu in der Web-Bedienoberfläche die Funktion Telefonbuch-Transfer zur Verfügung. Die Einträge werden in einer vcf-Datei am Computer abgelegt.
- **▶ vCards importieren: ▶ Browser öffnen und bei Gmail anmelden. ▶ In Menüleiste links Produkte** auswählen. ▶ Kontakte öffnen. ▶ In Menüleiste links Kontakte importieren wählen. Datei auswählen. **Importieren**.

Sobald Sie die Kontakte Ihres Gigaset SL930A mit dem Google-Konto synchronisieren, stehen die Telefonbucheinträge auch hier zur Verfügung.

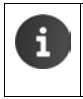

Einzelne Telefonbucheinträge im vCard-Format können Sie auch aus dem internen Speicher oder von SD-Karte in die Kontakte Ihres Telefonbuchs übernehmen  $(4.5.69)$ .

# **Einstellungen für Telefonanlagen**

Um Ihr Telefon an einer Telefonanlage zu betreiben, müssen Sie ggf. einige Einstellungen ändern. Welche Einstellungen an Ihrer Telefonanlage notwendig sind, entnehmen Sie der Bedienungsanleitung der Telefonanlage.

## <span id="page-102-0"></span>**Wahlverfahren ändern**

- **Example 3 Startseite > Telefon > Einstellungen > Wahlverfahren.**
- ¤ **MFV** (Tonwahl) oder **IWV** (Impulswahl) auswählen.

## **Flash-Zeit einstellen**

- **TA** Startseite **Telefon Fig. 3** Kontextmenü **Finstellungen** Flash-Zeiten.
- Flash-Zeit auswählen.

## **Vorwahlziffer (Amtskennziffer/AKZ) speichern**

Wenn Sie an Ihrer Telefonanlage vor jeder externen Nummer eine Vorwahlziffer eingeben müssen, z. B. "0":

- **Einstellungen Vorwahlziffer.**<br> **Finstellungen Vorwahlziffer.**
- **▶ Ziffer für Leitungsbelegung ▶ Vorwahlziffer (max. 3-stellig) eingeben und mit OK bestäti**gen.
- **▶ Anwenden für ▶** Einen der folgenden Werte auswählen:
	- **Nie:** Vorwahlziffer deaktivieren.
	- **Rufe aus Listen**: Vorwahlziffer nur Nummern voranstellen, die für einen Rückruf an eingegangene Anrufe aus der Anruf- oder Anrufbeantworter-Liste verwendet werden.
	- **Alle Anrufe**: Vorwahlziffer jeder Nummer voranstellen.

# **Kundenservice & Hilfe**

Sie haben Fragen? Als Gigaset-Kunde profitieren Sie von unserem umfangreichen Service-Angebot.

Schnelle Hilfe erhalten Sie in der Online-Bedienungsanleitung und auf den Service-Seiten im Gigaset-Online-Portal unter [www.gigaset.com/service](http://www.gigaset.com/service)

oder rufen Sie die verschiedenen Services durch Auswahl der folgenden Adressen auf:

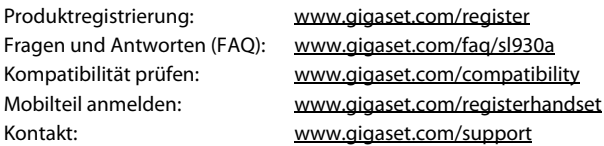

## **Fragen und Antworten**

Treten beim Gebrauch des Telefons Fragen auf, finden Sie Lösungsvorschläge im Internet unter <www.gigaset.com/service>

 $\blacktriangleright$  FAQ  $\blacktriangleright$  First steps for troubleshooting

Außerdem sind im Folgenden Schritte zur Fehlerbehebung aufgelistet.

### **Das Display zeigt nichts an und reagiert nicht auf Berührungen.**

- ◆ Mobilteil ist nicht eingeschaltet: **lang** drücken.
- ◆ Gerät befindet sich im Ruhezustand: ▶ Beliebige Taste drücken.
- $\triangleleft$  Akku ist leer:  $\triangleright$  Akku laden bzw. austauschen ( $\triangleleft$  [S. 10](#page-11-0)).

### **Im Display erscheint "Verbindung zur Basis unterbrochen - Suche Basis…".**

- ◆ Mobilteil ist außerhalb der Reichweite der Basis: ▶ Abstand Mobilteil/Basis verringern.
- ◆ Basis ist nicht eingeschaltet: ▶ Steckernetzgerät der Basis kontrollieren (→ [S. 8\)](#page-9-0).
- u Reichweite der Basis hat sich verringert, weil **Maximale Reichweite** ausgeschaltet ist:
	- **Maximale Reichweite** einschalten ( $\rightarrow$  [S. 38\)](#page-39-0) oder Abstand Mobilteil/Basis verringern.

### **Im Display erscheint "Mobilteil ist an keiner Basis angemeldet."**

◆ Mobilteil ist noch nicht angemeldet bzw. wurde durch die Anmeldung eines weiteren Mobilteils (mehr als 6 DECT-Anmeldungen) abgemeldet:  $\blacktriangleright$  Mobilteil anmelden ( $\blacktriangleright$  [S. 57\)](#page-58-0).

### **Das Mobilteil klingelt nicht.**

◆ Für den Klingelton ist Lautlos eingestellt: ▶ Klingelton auswählen (→ [S. 33](#page-34-0)).

### **Sie hören keinen Klingel-/Wählton vom Festnetz.**

 $\bullet$  Es wurde nicht das mitgelieferte Telefonkabel verwendet bzw. dieses durch ein neues Kabel mit falscher Steckerbelegung ersetzt: Distte immer das mitgelieferte Telefonkabel verwenden bzw. beim Kauf im Fachhandel auf die richtige Steckerbelegung achten (+S. 108).

#### **System-PIN vergessen.**

 $\triangleright$  System-PIN auf 0000 zurücksetzen ( $\rightarrow$  [S. 42](#page-43-0)).

#### **Ihr Gesprächspartner hört Sie nicht.**

 $\triangleq$  Das Mobilteil ist "stumm geschaltet"  $\triangleright$  Mikrofon wieder einschalten ( $\Rightarrow$  [S. 27](#page-28-0)).

### **Die Nummer des Anrufers wird nicht angezeigt.**

- **Eufnummernübermittlung** (CLI) ist beim Anrufer nicht freigegeben: ▶ Anrufer sollte die Rufnummernübermittlung (CLI) beim Netzanbieter freischalten lassen.
- u **Rufnummernanzeige** (CLIP) wird vom Netzanbieter nicht unterstützt oder ist für Sie nicht freigeschaltet: Fufnummernanzeige (CLIP) vom Netzanbieter freischalten lassen.
- u Ihr Telefon ist über eine Telefonanlage/einen Router mit integrierter Telefonanlage (Gateway) angeschlossen, die/der nicht alle Informationen weiterleitet:
	- ▶ Anlage zurücksetzen: Kurz den Netzstecker ziehen. Stecker wieder einstecken und warten, bis das Gerät neu gestartet ist.
	- ¤ Einstellungen in der Telefonanlage prüfen und ggf. Rufnummernanzeige aktivieren. Dazu in der Bedienungsanleitung der Anlage nach Begriffen wie CLIP, Rufnummernübermittlung, Rufnummernübertragung, Anrufanzeige, ... suchen oder beim Hersteller der Anlage nachfragen.

### **Sie hören bei der Eingabe einen Fehlerton.**

u Aktion ist fehlgeschlagen/Eingabe ist fehlerhaft: Vorgang wiederholen. Beachten Sie dabei das Display und lesen Sie ggf. in der Bedienungsanleitung nach.

#### **Sie können den Netz-Anrufbeantworter nicht abhören.**

◆ Ihre Telefonanlage ist auf Impulswahl eingestellt: ▶ Telefonanlage auf Tonwahl umstellen  $(4$  [S. 101\)](#page-102-0).

#### **Sie können keine Internetverbindung aufbauen.**

- $W$ LAN ist ausgeschaltet: WLAN einschalten ( $\rightarrow$  S, 45).
- ◆ Keine Verbindung zum Router oder Kennwort/Netzwerkschlüssel falsch: ▶ WLAN-Verbindung herstellen  $(4.5.45)$ .

#### **In der Anrufliste des Anrufbeantworters ist zu einer Nachricht keine Zeit angegeben.**

◆ Datum/Uhrzeit sind nicht eingestellt: ▶ Datum/Uhrzeit einstellen (→ [S. 36](#page-37-0)).

#### Der Anrufbeantworter meldet bei der Fernbedienung "PIN ist ungültig".

- ◆ Eingegebene System-PIN ist falsch: ▶ Eingabe der System-PIN wiederholen.
- $\bullet$  System-PIN ist noch auf 0000 eingestellt:  $\bullet$  System-PIN ungleich 0000 einstellen ( $\bullet$  [S. 42](#page-43-0)).

#### **Der Anrufbeantworter zeichnet keine Nachrichten auf/hat auf die Hinweisansage umgestellt.**

◆ Der Speicher ist voll: ▶ Alte Nachrichten löschen. ▶ Neue Nachrichten anhören und löschen.

## **Zulassung**

Dieses Gerät ist für den analogen Telefonanschluss im Schweizer Netz vorgesehen.

Länderspezifische Besonderheiten sind berücksichtigt.

Hiermit erklärt die Gigaset Communications GmbH, dass dieses Gerät den grundlegenden Anforderungen und anderen relevanten Bestimmungen der Richtlinie 1999/5/EC entspricht.

Eine Kopie der Konformitätserklärung finden Sie über folgende Internetadresse: [www.gigaset.com/docs](http://www.gigaset.com/docs)

# $\epsilon$ - 0682

## **Garantieurkunde Schweiz**

Dem Verbraucher (Kunden) wird unbeschadet seiner Mängelansprüche gegenüber dem Verkäufer eine Haltbarkeitsgarantie zu den nachstehenden Bedingungen eingeräumt:

- u Neugeräte und deren Komponenten, die aufgrund von Fabrikations- und/oder Materialfehlern innerhalb von 24 Monaten ab Kauf einen Defekt aufweisen, werden von Gigaset Communications nach eigener Wahl gegen ein dem Stand der Technik entsprechendes Gerät kostenlos ausgetauscht oder repariert. Für Verschleissteile (z.B. Akkus, Tastaturen, Gehäuse, Gehäusekleinteile, Schutzhüllen – soweit im Lieferumfang enthalten) gilt diese Haltbarkeitsgarantie für sechs Monate ab Kauf.
- u Diese Garantie gilt nicht, soweit der Defekt der Geräte auf unsachgemässer Behandlung und/ oder Nichtbeachtung der Handbücher beruht.
- ◆ Diese Garantie erstreckt sich nicht auf vom Vertragshändler oder vom Kunden selbst erbrachte Leistungen (z.B. Installation, Konfiguration, Softwaredownloads). Handbücher und ggf. auf einem separaten Datenträger mitgelieferte Software sind ebenfalls von der Garantie ausgeschlossen.
- Als Garantienachweis gilt der Kaufbeleg mit Kaufdatum. Garantieansprüche sind innerhalb von zwei Monaten nach Kenntnis des Garantiefalles geltend zu machen.
- u Ersetzte Geräte bzw. deren Komponenten, die im Rahmen des Austauschs an Gigaset Communications zurückgeliefert werden, gehen in das Eigentum von Gigaset Communications über.
- u Diese Garantie gilt für in der Schweiz erworbene Neugeräte. Garantiegeberin ist die Gigaset Communications Schweiz GmbH, Bielstrasse 20, 4500 Solothurn, Switzerland.
- ◆ Weiter gehende oder andere Ansprüche aus dieser Herstellergarantie sind ausgeschlossen. Gigaset Communications haftet nicht für Betriebsunterbrechung, entgangenen Gewinn und den Verlust von Daten, zusätzlicher vom Kunden aufgespielter Software oder sonstiger Informationen. Die Sicherung derselben obliegt dem Kunden. Der Haftungsausschluss gilt nicht, soweit zwingend gehaftet wird, z.B. nach dem Produkthaftpflichtgesetz, in Fällen des Vorsatzes, der groben Fahrlässigkeit, wegen der Verletzung des Lebens, des Körpers oder der Gesundheit.
- ◆ Durch eine erbrachte Garantieleistung verlängert sich der Garantiezeitraum nicht.
- ◆ Soweit kein Garantiefall vorliegt, behält sich Gigaset Communications vor, dem Kunden den Austausch oder die Reparatur in Rechnung zu stellen. Gigaset Communications wird den Kunden hierüber vorab informieren.
- u Gigaset Communications behält sich das Recht vor seine Servicearbeiten durch ein Subunternehmen ausführen zu lassen. Anschrift siehe<www.gigaset.com/ch/service>
- ◆ Eine Änderung der Beweislastregeln zum Nachteil des Kunden ist mit den vorstehenden Regelungen nicht verbunden.

Zur Einlösung dieser Garantie, wenden sie sich bitte an unsere Hotline Tel. 0848 212 000.

## **Haftungsausschluss**

Das Display Ihres Mobilteils hat eine Auflösung von 480x320 Pixel (Bildpunkten), die mit Hilfe von 460.800 Ansteuerelementen erreicht wird. Jedes Pixel besteht aus drei Sub-Pixel (rot, grün, blau).

Es kann vorkommen, dass ein Pixel falsch angesteuert wird oder eine Farbabweichung aufweist. **Das ist normal und kein Grund für einen Garantiefall.**

Entnehmen Sie der folgenden Tabelle die Anzahl der Pixelfehler, die auftreten darf, ohne dass ein Garantiefall vorliegt.

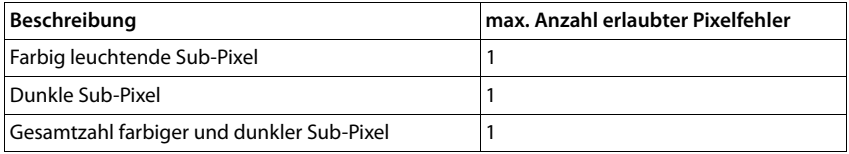

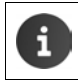

Gebrauchsspuren an Display und Gehäuse sind bei der Garantie ausgeschlossen.

## **Umwelt**

### **Unser Umweltleitbild**

Wir als Gigaset Communications GmbH tragen gesellschaftliche Verantwortung und engagieren uns für eine bessere Welt. Unsere Ideen, Technologien und unser Handeln dienen den Menschen, der Gesellschaft und der Umwelt. Ziel unserer weltweiten Tätigkeit ist die dauerhafte Sicherung der Lebensgrundlagen der Menschen. Wir bekennen uns zu einer Produktverantwortung, die den ganzen Lebensweg eines Produktes umfasst. Bereits bei der Produkt- und Prozessplanung werden die Umweltwirkungen der Produkte einschließlich Fertigung, Beschaffung, Vertrieb, Nutzung, Service und Entsorgung bewertet.

Informieren Sie sich auch im Internet unter<www.gigaset.com>über umweltfreundliche Produkte und Verfahren.

### **Umweltmanagementsystem**

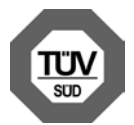

Gigaset Communications GmbH ist nach den internationalen Normen ISO 14001 und ISO 9001 zertifiziert.

**ISO 14001 (Umwelt):** zertifiziert seit September 2007 durch TÜV SÜD Management Service GmbH.

**ISO 9001 (Qualität):** zertifiziert seit 17.02.1994 durch TÜV Süd Management Service GmbH.

#### **Anhang**

### **Entsorgung**

Akkus gehören nicht in den Hausmüll. Beachten Sie hierzu die örtlichen Abfallbeseitigungsbestimmungen, die Sie bei Ihrer Gemeinde erfragen können.

Hinweis zur Entsorgung

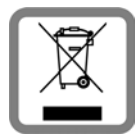

Dieses Produkt darf am Ende seiner Lebensdauer nicht über den normalen Haushaltabfall entsorgt werden, sondern muss einer Verkaufsstelle oder an einem Sammelpunkt für das Recycling von elektrischen und elektronischen Geräten abgegeben werden gemäss Verordnung über die Rückgabe, Rücknahme und Entsorgung elektrischer und elektronischer Geräte (VREG).

Die Werkstoffe sind gemäss ihrer Kennzeichnung wiederverwertbar. Mit der Wiederverwendung, der stofflichen Verwertung oder anderen Formen der Verwertung von Altgeräten leisten Sie eine wichtigen Beitrag zum Schutze der Umwelt.

# **Anhang**

## **Pflege**

Wischen Sie das Gerät mit einem **feuchten** Tuch oder einem Antistatiktuch ab. Benutzen Sie keine Lösungsmittel und kein Mikrofasertuch.

Verwenden Sie **nie** ein trockenes Tuch: es besteht die Gefahr der statischen Aufladung.

In seltenen Fällen kann der Kontakt des Geräts mit chemischen Substanzen zu Veränderungen der Oberfläche führen. Aufgrund der Vielzahl am Markt verfügbarer Chemikalien konnten nicht alle Substanzen getestet werden.

Beeinträchtigungen von Hochglanzoberflächen können vorsichtig mit Display-Polituren von Mobiltelefonen beseitigt werden.

# **Kontakt mit Flüssigkeit !**

Falls das Gerät mit Flüssigkeit in Kontakt gekommen ist:

- 1 **Das Gerät von der Stromversorgung trennen.**
- 2 **Die Akkus entnehmen und das Akkufach offen lassen.**
- 3 Die Flüssigkeit aus dem Gerät abtropfen lassen.
- 4 Alle Teile trocken tupfen.
- 5 Das Gerät anschließend **mindestens 72 Stunden** mit geöffnetem Akkufach und mit der Tastatur nach unten (wenn vorhanden) an einem trockenen, warmen Ort lagern (**nicht:** Mikrowelle, Backofen o. Ä.).
- 6 **Das Gerät erst in trockenem Zustand wieder einschalten.**

Nach vollständigem Austrocknen ist in den meisten Fällen die Inbetriebnahme wieder möglich.
# <span id="page-108-2"></span>**Technische Daten**

## **Akku**

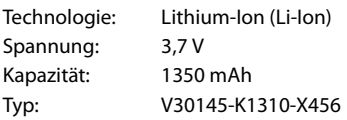

## <span id="page-108-0"></span>**Betriebszeiten/Ladezeiten des Mobilteils**

Die Betriebszeit Ihres Gigaset ist von Akkukapazität, Alter des Akkus und Benutzerverhalten abhängig. (Alle Zeitangaben sind Maximalangaben.)

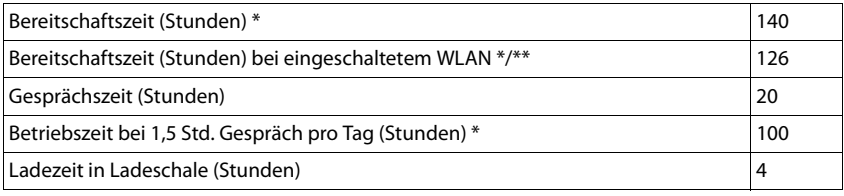

\* ohne Display-Beleuchtung

Die Betriebszeit variiert abhängig von Art und Dauer der Nutzung der Datenverbindung.

### **Hinweise zum USB-Anschluss**

- ◆ Über einen USB-Anschluss, an dem ein Strom von 500mA zur Verfügung steht, wird der Akku des Mobilteils geladen.
- u An USB-Anschlüssen mit kleineren Ladeströmen kann der Eigenverbrauch des Mobilteils größer sein als die Nachladung. Die Ladung des Akkus nimmt in diesem Fall ab.

## <span id="page-108-1"></span>**Leistungsaufnahme der Basis**

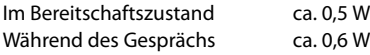

## **Allgemeine technische Daten**

### **DECT**

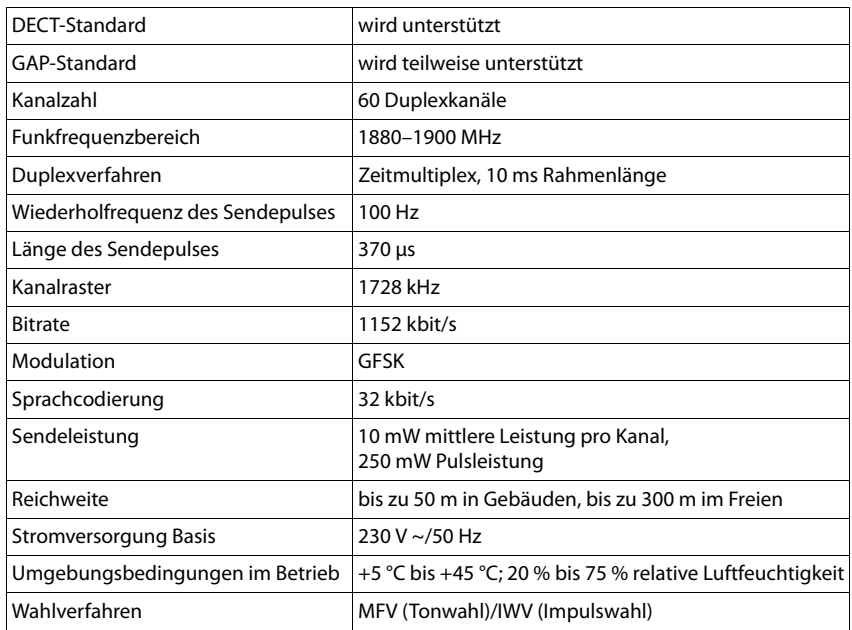

#### **WLAN**

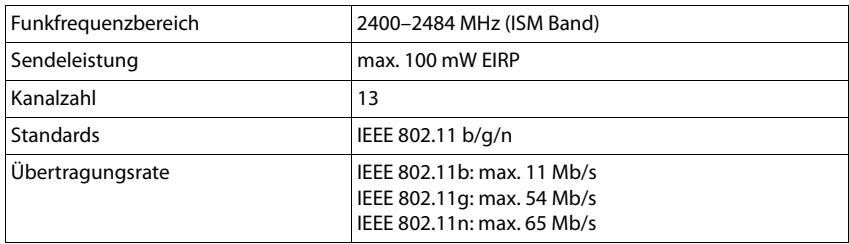

## <span id="page-109-0"></span>**Steckerbelegung des Telefonsteckers**

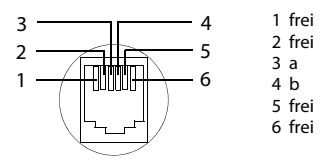

# <span id="page-110-1"></span>**Allgemeines**

Ihr Gigaset-Gerät enthält unter anderem Open Source Software, die verschiedenen Lizenzbedingungen unterliegt. Die Einräumung von Nutzungsrechten im Bezug auf die Open Source Software, die über den Betrieb des Gerätes in der von der Gigaset Communications GmbH hergestellten Form hinausgehen, sind in den jeweiligen Lizenzbedingungen der Open Source Software geregelt.

## **Lizenz- und urheberrechtliche Hinweise**

<span id="page-110-0"></span>Ihr Gigaset-Gerät enthält Open Source Software, die der GNU General Public License (GPL) bzw. der GNU Lesser General Public License (LGPL) unterliegt. Die entsprechenden Lizenzbedingungen sind am Ende dieses Dokuments in ihrer Original-Fassung abgedruckt. Der entsprechende Quellcode kann unter [www.gigaset.com/opensource](www.gigaset.com/opensource/) aus dem Internet heruntergeladen werden. Innerhalb von drei Jahren nach Kauf des Produktes kann der entsprechende Quellcode auch von der Gigaset Communications GmbH angefordert werden. Bitte nutzen Sie hierzu die unter www.gigaset.com/service angegebenen Kontaktmöglichkeiten.

Ihr Gigaset-Gerät enthält Open Source Software, die verschiedenen Lizenzbedingungen unterliegt. Sie finden die Lizenzbedingungen auf Ihrem Telefon unter:

**(...)** Anwendungsseite  $\bullet$  **C:** Einstellungen  $\bullet$  (i) Über das Telefon **Rechtliche Hinweise Open-Source-Lizenzen**

## **A**

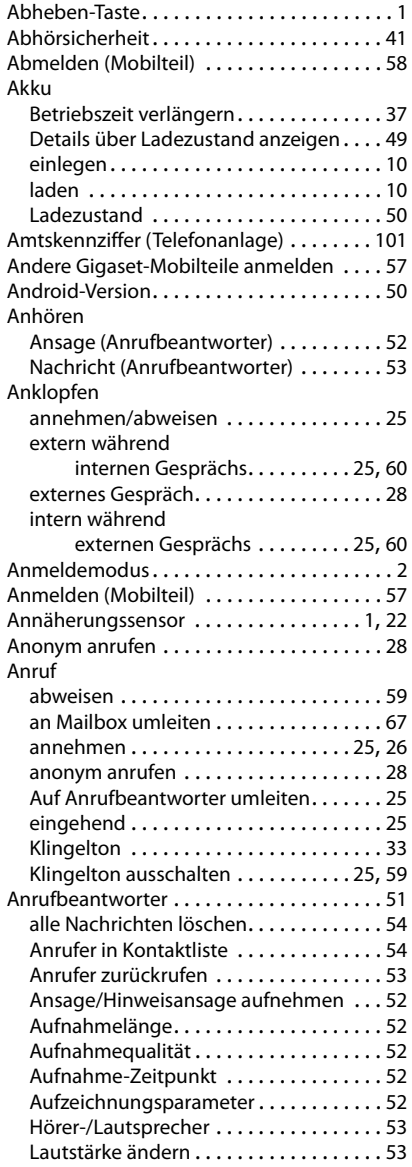

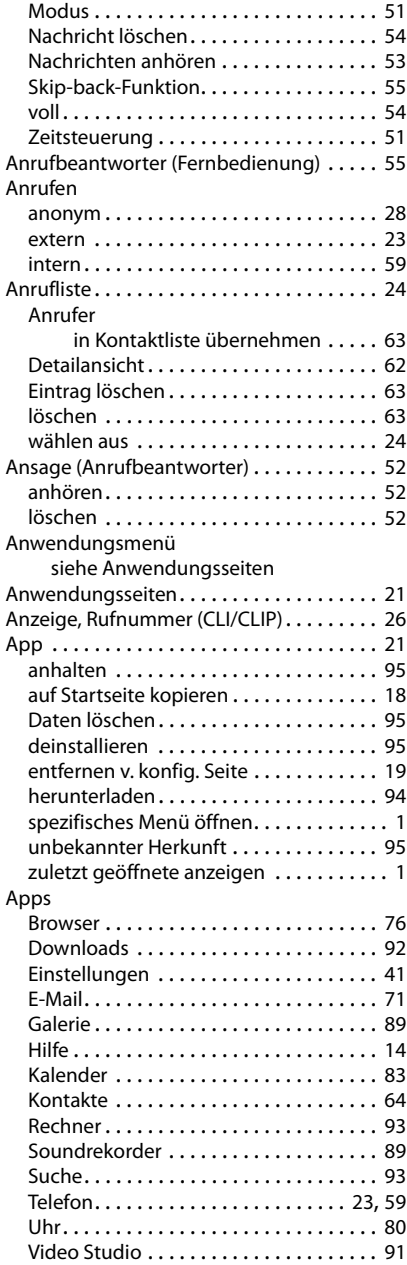

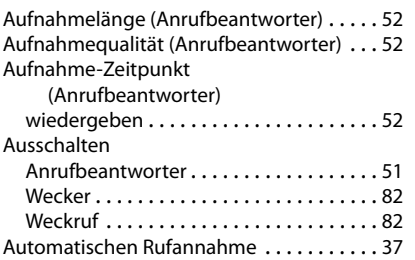

## **B**

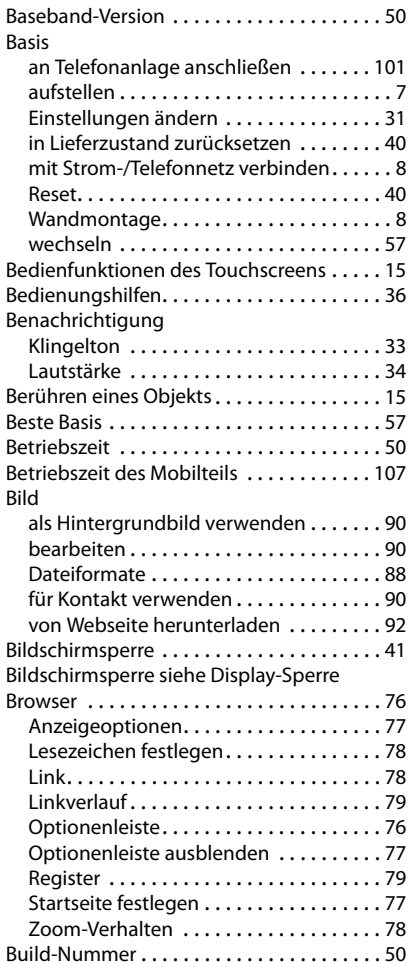

## **C**

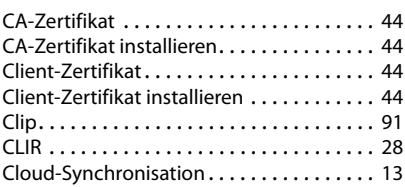

## **D**

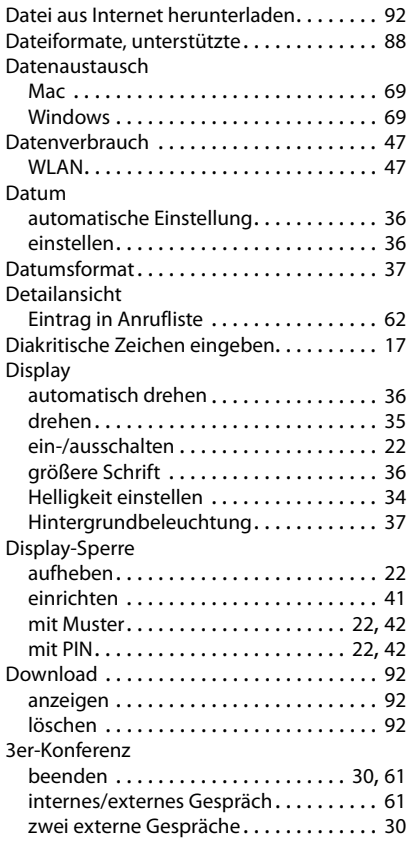

## **E**

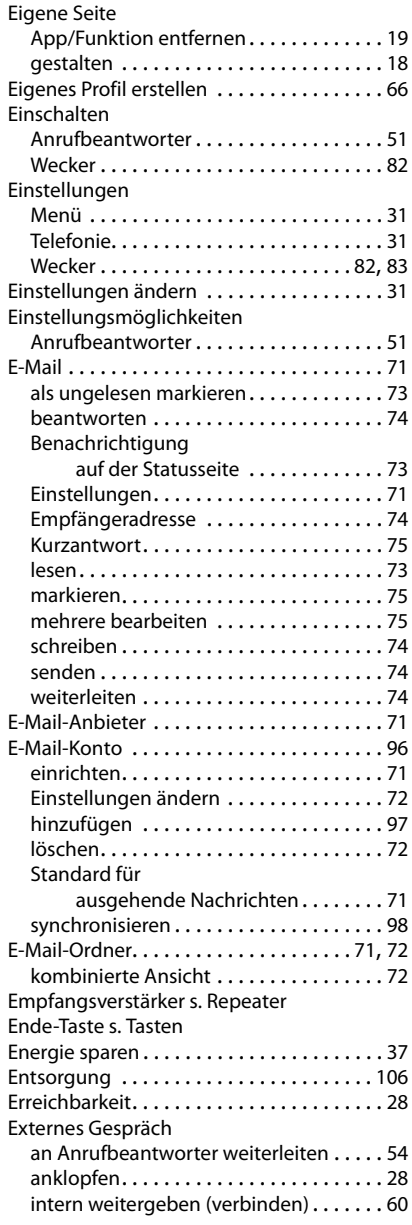

## **F**

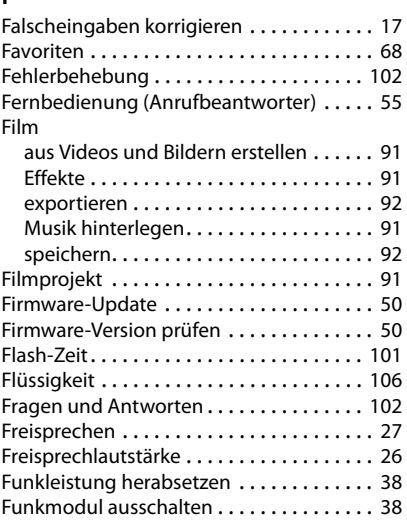

# **G**

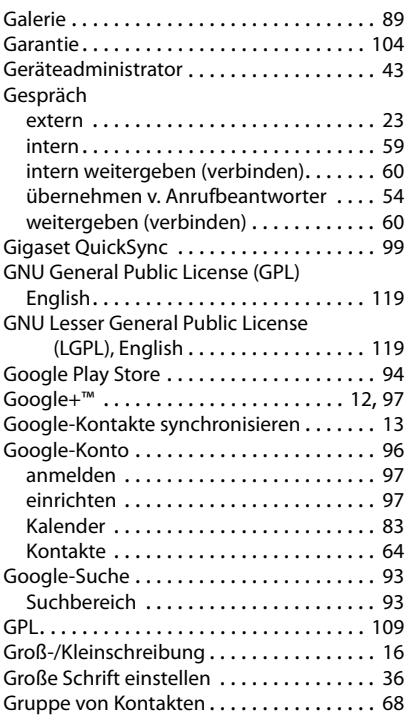

## **H**

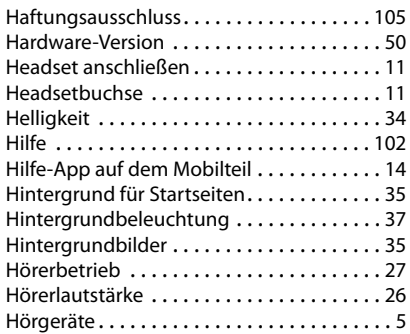

# **I**

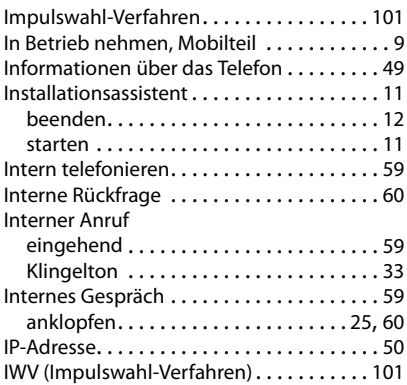

# **K**

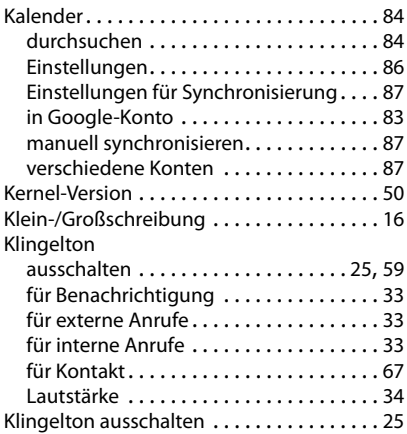

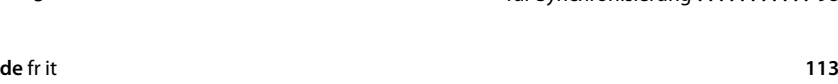

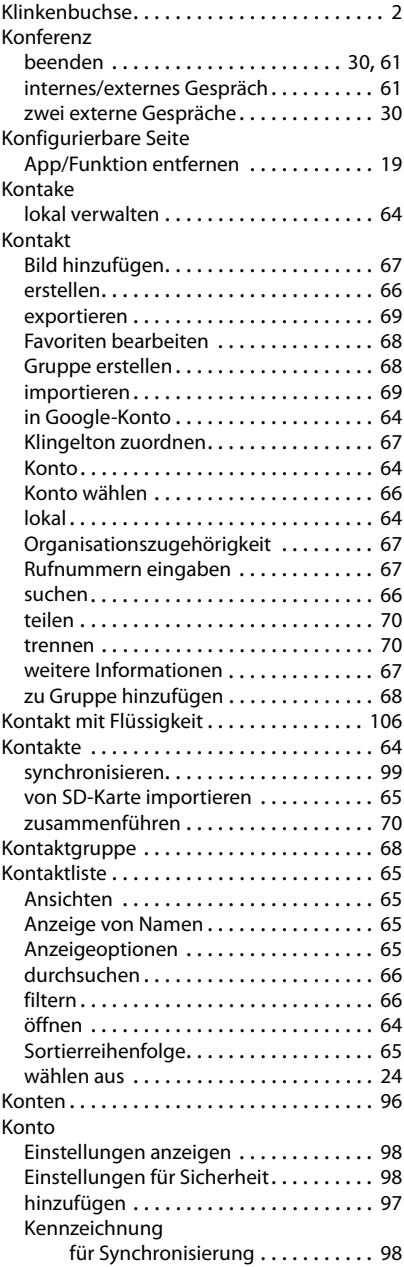

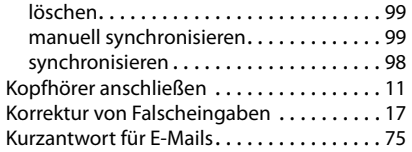

# **L**

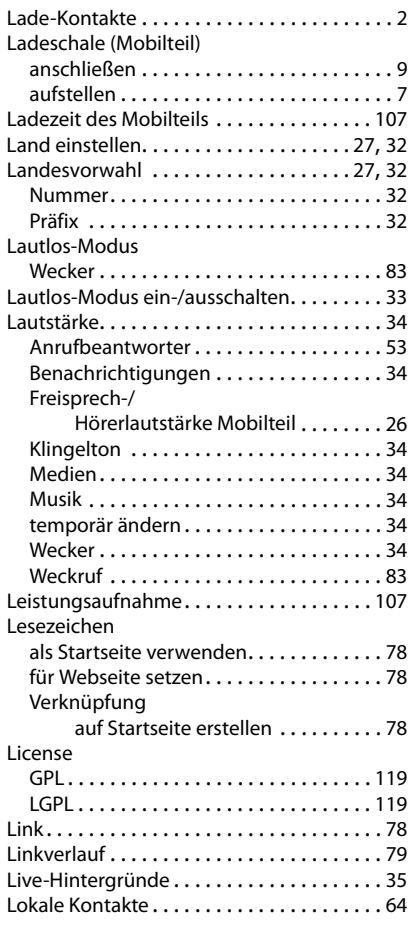

## **M**

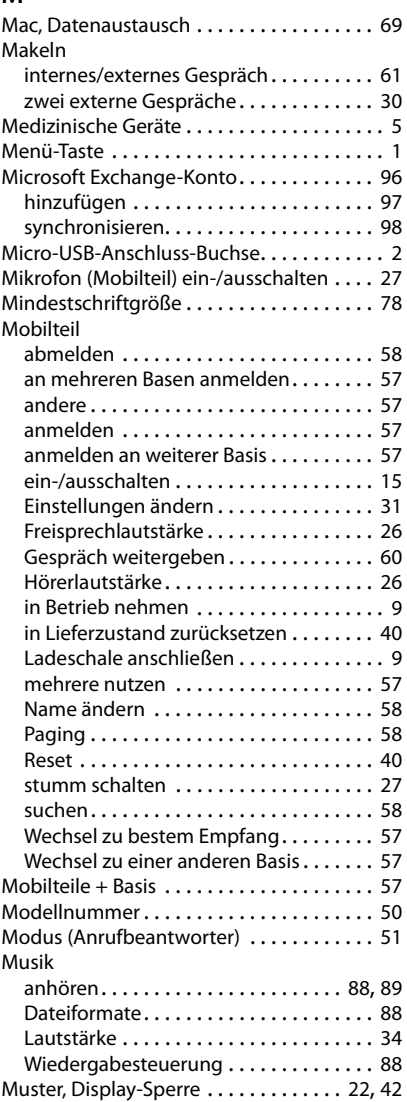

## **N**

Nachricht (Anrufbeantworter)

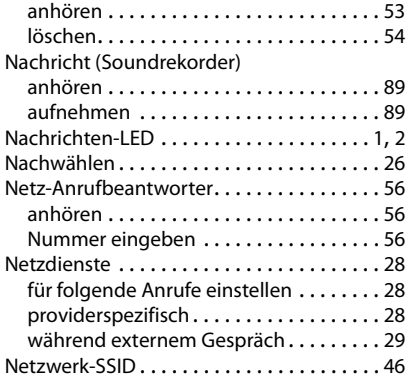

## **O**

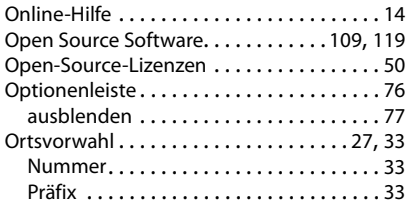

## **P**

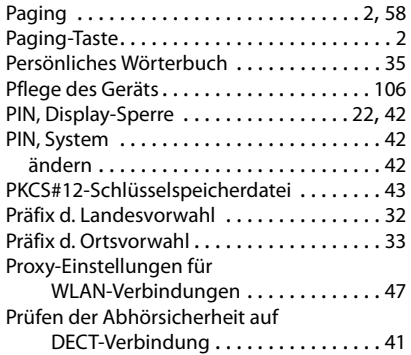

### **R**

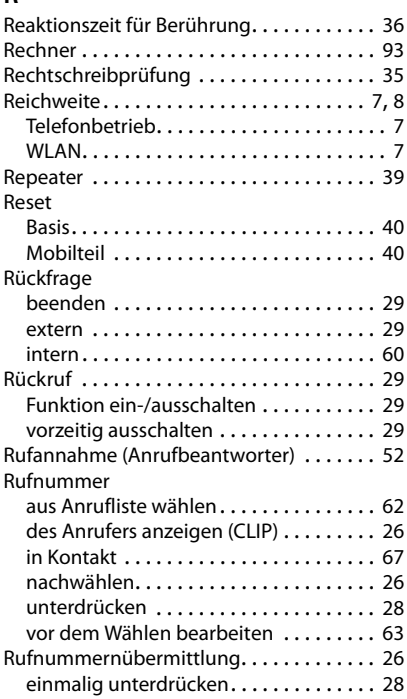

## **S**

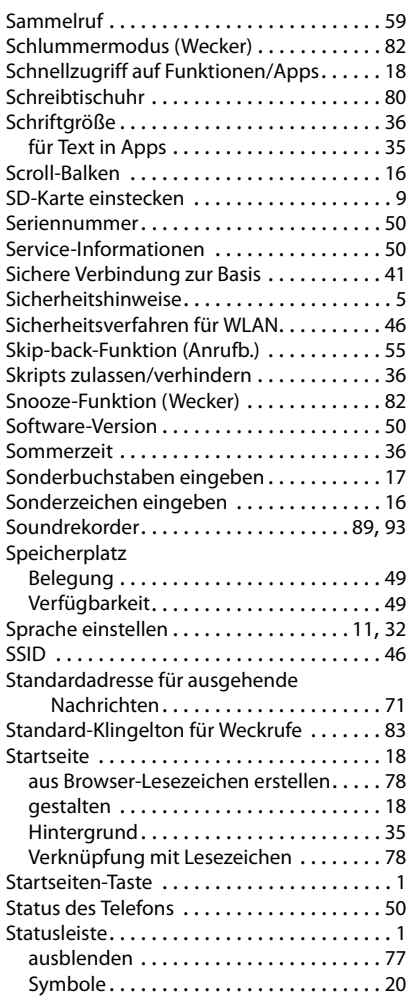

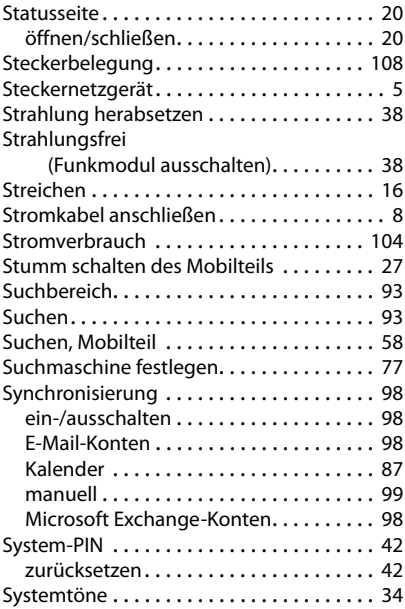

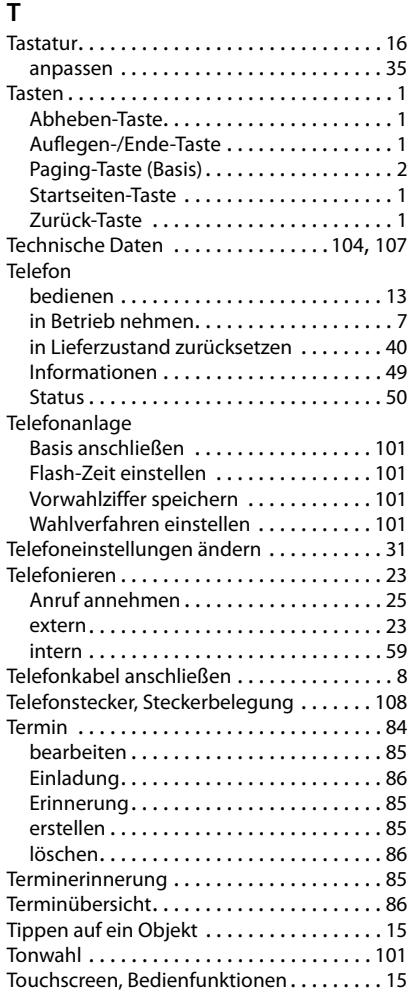

## **U**

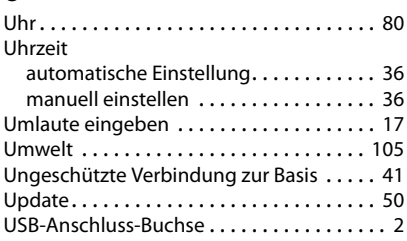

# **V**

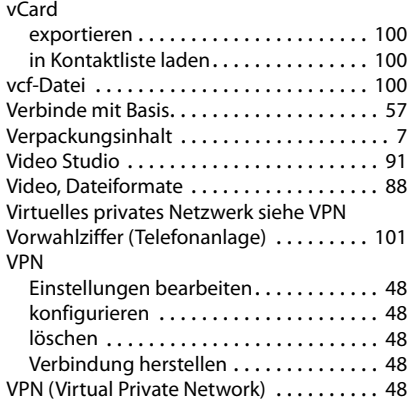

## **W**

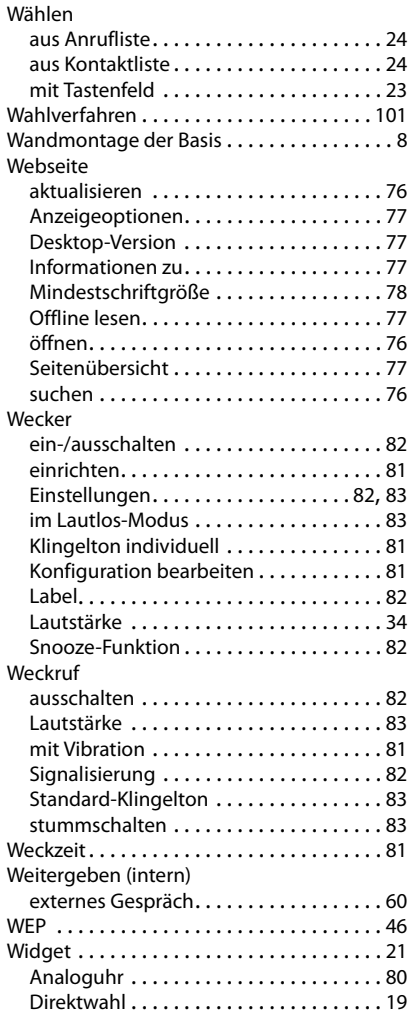

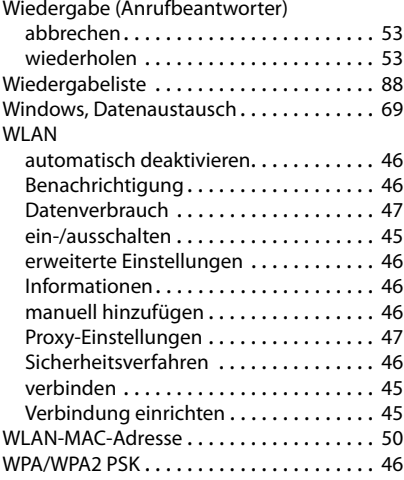

## **X**

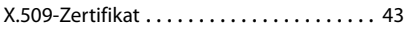

# **Z**

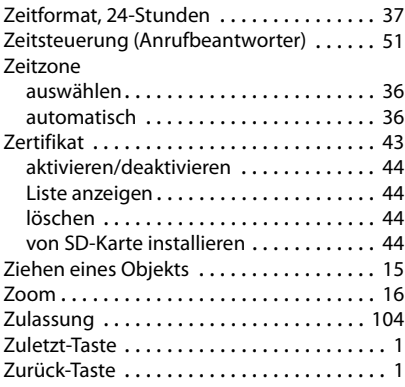

## <span id="page-120-1"></span><span id="page-120-0"></span>**Licence texts**

#### GNU GENERAL PUBLIC LICENSE

Version 2, June 1991

Copyright© 1989, 1991 Free Software Foundation, Inc., 51 Franklin Street, Fifth Floor, Boston, MA 02110-1301 USA

Everyone is permitted to copy and distribute verbatim copies of this license document, but changing it is not allowed.

#### Preamble

The licenses for most software are designed to take away your freedom to share and change it. By contrast, the GNU General Public License is intended to guarantee your freedom to share and change free software--to make sure the software is free for all its users. This General Public License applies to most of the Free Software Foundation's software and to any other program whose authors commit to using it. (Some other Free Software Foundation software is covered by the GNU Lesser General Public License instead.) You can apply it to your programs, too.

When we speak of free software, we are referring to freedom, not price. Our General Public Licenses are designed to make sure that you have the freedom to distribute copies of free software (and charge for this service if you wish), that you receive source code or can get it if you want it, that you can change the software or use pieces of it in new free programs; and that you know you can do these things.

To protect your rights, we need to make restrictions that forbid anyone to deny you these rights or to ask you to surrender the rights. These restrictions translate to certain responsibilities for you if you distribute copies of the software, or if you modify it.

For example, if you distribute copies of such a program, whether gratis or for a fee, you must give the recipients all the rights that you have. You must make sure that they, too, receive or can get the source code. And you must show them these terms so they know their rights.

We protect your rights with two steps: (1) copyright the software, and (2) offer you this license which gives you legal permission to copy, distribute and/or modify the software.

Also, for each author's protection and ours, we want to make certain that everyone understands that there is no warranty for this free software. If the software is modified by someone else and passed on, we want its recipients to know that what they have is not the original, so that any problems introduced by others will not reflect on the original authors' reputations.

Finally, any free program is threatened constantly by software patents. We wish to avoid the danger that redistributors of a free program will individually obtain patent licenses, in effect making the program proprietary. To prevent this, we have made it clear that any patent must be licensed for everyone's free use or not licensed at all.

The precise terms and conditions for copying, distribution and modification follow.

#### TERMS AND CONDITIONS FOR COPYING, DISTRIBUTION AND MODIFICATION

0. This License applies to any program or other work which contains a notice placed by the copyright holder saying it may be distributed under the terms of this General Public License. The "Program", below, refers to any such program or work, and a "work based on the Program" means either the Program or any derivative work under copyright law: that is to say, a work containing the Program or a portion of it, either verbatim or with modifications and/or translated into another language. (Hereinafter, translation is included without limitation in the term "modification".) Each licensee is addressed as "you".

Activities other than copying, distribution and modification are not covered by this License; they are outside its scope. The act of running the Program is not restricted, and the output from the Program is covered only if its contents constitute a work based on the Program (independent of having been made by running the Program). Whether that is true depends on what the Program does.

1. You may copy and distribute verbatim copies of the Program's source code as you receive it, in any medium, provided that you conspicuously and appropriately publish on each copy an appropriate copyright notice and disclaimer of warranty; keep intact all the notices that refer to this License and to the absence of any warranty; and give any other recipients of the Program a copy of this License along with the Program.

You may charge a fee for the physical act of transferring a copy, and you may at your option offer warranty protection in exchange for a fee.

2. You may modify your copy or copies of the Program or any portion of it, thus forming a work based on the Program, and copy and distribute such modifications or work under the terms of Section 1 above, provided that you also meet all of these conditions:

a) You must cause the modified files to carry prominent notices stating that you changed the files and the date of any change.

b) You must cause any work that you distribute or publish, that in whole or in part contains or is derived from the Program or any part thereof, to be licensed as a whole at no charge to all third parties under the terms of this License.

c) If the modified program normally reads commands interactively when run, you must cause it, when started running for such interactive use in the most ordinary way, to print or display an announcement including an appropriate copyright notice and a notice that there is no warranty (or else, saying that you provide a warranty) and that users may redistribute the program under these conditions, and telling the user how to view a copy of this License. (Exception: if the Program itself is interactive but does not normally print such an announcement, your work based on the Program is not required to print an announcement.)

These requirements apply to the modified work as a whole. If identifiable sections of that work are not derived from the Program, and can be reasonably considered independent and separate works in themselves, then this License, and its terms, do not apply to those sections when you distribute them as separate works. But when you distribute the same sections as part of a whole which is a work based on the Program, the distribution of the whole must be on the terms of this License, whose permissions for other licensees extend to the entire whole, and thus to each and every part regardless of who wrote it.

Thus, it is not the intent of this section to claim rights or contest your rights to work written entirely by you; rather, the intent is to exercise the right to control the distribution of derivative or collective works based on the Program.

In addition, mere aggregation of another work not based on the Program with the Program (or with a work based on the Program) on a volume of a storage or distribution medium does not bring the other work under the scope of this License.

3. You may copy and distribute the Program (or a work based on it, under Section 2) in object code or executable form under the terms of Sections 1 and 2 above provided that you also do one of the following:

a) Accompany it with the complete corresponding machine-readable source code, which must be distributed under the terms of Sections 1 and 2 above on a medium customarily used for software interchange; or,

b) Accompany it with a written offer, valid for at least three years, to give any third party, for a charge no more than your cost of physically performing source distribution, a complete machine-readable copy of the corresponding source code, to be distributed under the terms of Sections 1 and 2 above on a medium customarily used for software interchange; or,

c) Accompany it with the information you received as to the offer to distribute corresponding source code. (This alternative is allowed only for noncommercial distribution and only if you received the program in object code or executable form with such an offer, in accord with Subsection b above.)

The source code for a work means the preferred form of the work for making modifications to it. For an executable work, complete source code means all the source code for all modules it contains, plus any associated interface definition files, plus the scripts used to control compilation and installation of the executable. However, as a special exception, the source code distributed need not include anything that is normally distributed (in either source or binary form) with the major components (compiler, kernel, and so on) of the operating system on which the executable runs, unless that component itself accompanies the executable.

If distribution of executable or object code is made by offering access to copy from a designated place, then offering equivalent access to copy the source code from the same place counts as distribution of the source code, even though third parties are not compelled to copy the source along with the object code.

4. You may not copy, modify, sublicense, or distribute the Program except as expressly provided under this License. Any attempt otherwise to copy, modify, sublicense or distribute the Program is void, and will automatically terminate your rights under this License. However, parties who have received copies, or rights, from you under this License will not have their licenses terminated so long as such parties remain in full compliance.

5. You are not required to accept this License, since you have not signed it. However, nothing else grants you permission to modify or distribute the Program or its derivative works. These actions are prohibited by law if you do not accept this License. Therefore, by modifying or distributing the Program (or any work based on the Program), you indicate your acceptance of this License to do so, and all its terms and conditions for copying, distributing or modifying the Program or works based on it.

6. Each time you redistribute the Program (or any work based on the Program), the recipient automatically receives a license from the original licensor to copy, distribute or modify the Program subject to these terms and conditions. You may not impose any further restrictions on the recipients' exercise of the rights granted herein. You are not responsible for enforcing compliance by third parties to this License.

7. If, as a consequence of a court judgment or allegation of patent infringement or for any other reason (not limited to patent issues), conditions are imposed on you (whether by court order, agreement or otherwise) that contradict the conditions of this License, they do not excuse you from the conditions of this License. If you cannot distribute so as to satisfy simultaneously your obligations under this License and any other pertinent obligations, then as a consequence you may not distribute the Program at all. For example, if a patent license would not permit royalty-free redistribution of the Program by all those who receive copies directly or indirectly through you, then the only way you could satisfy both it and this License would be to refrain entirely from distribution of the Program.

If any portion of this section is held invalid or unenforceable under any particular circumstance, the balance of the section is intended to apply and the section as a whole is intended to apply in other circumstances.

It is not the purpose of this section to induce you to infringe any patents or other property right claims or to contest validity of any such claims; this section has the sole purpose of protecting the integrity of the free software distribution system, which is implemented by public license practices. Many people have made generous contributions to the wide range of software distributed through that system in reliance on consistent application of that system; it is up to the author/donor to decide if he or she is willing to distribute software through any other system and a licensee cannot impose that choice.

This section is intended to make thoroughly clear what is believed to be a consequence of the rest of this License.

8. If the distribution and/or use of the Program is restricted in certain countries either by patents or by copyrighted interfaces, the original copyright holder who places the Program under this License may add an explicit geographical distribution limitation excluding those countries, so that distribution is permitted only in or among countries not thus excluded. In such case, this License incorporates the limitation as if written in the body of this License.

9. The Free Software Foundation may publish revised and/or new versions of the General Public License from time to time. Such new versions will be similar in spirit to the present version, but may differ in detail to address new problems or concerns.

Each version is given a distinguishing version number. If the Program specifies a version number of this License which applies to it and "any later version", you have the option of following the terms and conditions either of that version or of any later version published by the Free Software Foundation. If the Program does not specify a version number of this License, you may choose any version ever published by the Free Software Foundation.

10. If you wish to incorporate parts of the Program into other free programs whose distribution conditions are different, write to the author to ask for permission. For software which is copyrighted by the Free Software Foundation, write to the Free Software Foundation; we sometimes make exceptions for this. Our decision will be guided by the two goals of preserving the free status of all derivatives of our free software and of promoting the sharing and reuse of software generally.

#### NO WARRANTY

11. BECAUSE THE PROGRAM IS LICENSED FREE OF CHARGE, THERE IS NO WARRANTY FOR THE PROGRAM, TO THE EXTENT PERMITTED BY APPLICABLE LAW. EXCEPT WHEN OTHERWISE STATED IN WRITING THE COPYRIGHT HOLDERS AND/OR OTHER PARTIES PROVIDE THE PROGRAM "AS IS" WITHOUT WARRANTY OF ANY KIND, EITHER EXPRESSED OR IMPLIED, INCLUDING, BUT NOT LIMITED TO, THE IMPLIED WARRANTIES OF MERCHANTABILITY AND FITNESS FOR A PARTICULAR PURPOSE. THE ENTIRE RISK AS TO THE QUALITY AND PERFORMANCE OF THE PROGRAM IS WITH YOU. SHOULD THE PROGRAM PROVE DEFECTIVE, YOU ASSUME THE COST OF ALL NECES-SARY SERVICING, REPAIR OR CORRECTION.

12. IN NO EVENT UNLESS REQUIRED BY APPLICABLE LAW OR AGREED TO IN WRITING WILL ANY COPYRIGHT HOLDER, OR ANY OTHER PARTY WHO MAY MODIFY AND/OR REDISTRIBUTE THE PROGRAM AS PERMITTED ABOVE, BE LIABLE TO YOU FOR DAMAGES, INCLUDING ANY GENERAL, SPECIAL, INCIDENTAL OR CONSEQUEN-TIAL DAMAGES ARISING OUT OF THE USE OR INABILITY TO USE THE PROGRAM (INCLUDING BUT NOT LIMITED TO LOSS OF DATA OR DATA BEING RENDERED INACCURATE OR LOSSES SUSTAINED BY YOU OR THIRD PARTIES OR A FAILURE OF THE PROGRAM TO OPERATE WITH ANY OTHER PROGRAMS), EVEN IF SUCH HOLDER OR OTHER PARTY HAS BEEN ADVISED OF THE POSSIBILITY OF SUCH DAMAGES.

END OF TERMS AND CONDITIONS

#### How to Apply These Terms to Your New Programs

If you develop a new program, and you want it to be of the greatest possible use to the public, the best way to achieve this is to make it free software which everyone can redistribute and change under these terms.

To do so, attach the following notices to the program. It is safest to attach them to the start of each source file to most effectively convey the exclusion of warranty; and each file should have at least the "copyright" line and a pointer to where the full notice is found.

<one line to give the program's name and a brief idea of what it does.> Copyright<sup>©</sup> <year> <name of author>

This program is free software; you can redistribute it and/or modify it under the terms of the GNU General Public License as published by the Free Software Foundation; either version 2 of the License, or (at your option) any later version.

This program is distributed in the hope that it will be useful, but WITHOUT ANY WARRANTY; without even the implied warranty of MERCHANTABILITY or FITNESS FOR A PARTICULAR PURPOSE. See the GNU General Public License for more details.

You should have received a copy of the GNU General Public License along with this program; if not, write to the Free Software Foundation, Inc., 51 Franklin Street, Fifth Floor, Boston, MA 02110-1301 USA.

Also add information on how to contact you by electronic and paper mail.

If the program is interactive, make it output a short notice like this when it starts in an interactive mode:

Gnomovision version 69, Copyright<sup>©</sup> year name of author Gnomovision comes with ABSOLUTELY NO WARRANTY; for details type `show w'. This is free software, and you are welcome to redistribute it under certain conditions; type `show c' for details.

The hypothetical commands `show w' and `show c' should show the appropriate parts of the General Public License. Of course, the commands you use may be called something other than `show w' and `show c'; they could even be mouse-clicks or menu items--whatever suits your program.

You should also get your employer (if you work as a programmer) or your school, if any, to sign a "copyright disclaimer" for the program, if necessary. Here is a sample; alter the names:

Yoyodyne, Inc., hereby disclaims all copyright interest in the program `Gnomovision' (which makes passes at compilers) written by James Hacker.

<signature of Ty Coon>, 1 April 1989 Ty Coon, President of Vice

This General Public License does not permit incorporating your program into proprietary programs. If your program is a subroutine library, you may consider it more useful to permit linking proprietary applications with the library. If this is what you want to do, use the GNU Lesser General Public License instead of this License.

#### GNU LESSER GENERAL PUBLIC LICENSE

Version 2.1, February 1999

Copyright© 1991, 1999 Free Software Foundation, Inc. 51 Franklin Street, Fifth Floor, Boston, MA 02110-1301 USA

Everyone is permitted to copy and distribute verbatim copies of this license document, but changing it is not allowed.

[This is the first released version of the Lesser GPL. It also counts as the successor of the GNU Library Public License, version 2, hence the version number 2.1.]

#### Preamble

The licenses for most software are designed to take away your freedom to share and change it. By contrast, the GNU General Public Licenses are intended to guarantee your freedom to share and change free software--to make sure the software is free for all its users.

This license, the Lesser General Public License, applies to some specially designated software packages--typically libraries- -of the Free Software Foundation and other authors who decide to use it. You can use it too, but we suggest you first think carefully about whether this license or the ordinary General Public License is the better strategy to use in any particular case, based on the explanations below.

When we speak of free software, we are referring to freedom of use, not price. Our General Public Licenses are designed to make sure that you have the freedom to distribute copies of free software (and charge for this service if you wish); that you receive source code or can get it if you want it; that you can change the software and use pieces of it in new free programs; and that you are informed that you can do these things.

To protect your rights, we need to make restrictions that forbid distributors to deny you these rights or to ask you to surrender these rights. These restrictions translate to certain responsibilities for you if you distribute copies of the library or if you modify it.

For example, if you distribute copies of the library, whether gratis or for a fee, you must give the recipients all the rights that we gave you. You must make sure that they, too, receive or can get the source code. If you link other code with the library, you must provide complete object files to the recipients, so that they can relink them with the library after making changes to the library and recompiling it. And you must show them these terms so they know their rights.

We protect your rights with a two-step method: (1) we copyright the library, and (2) we offer you this license, which gives you legal permission to copy, distribute and/or modify the library.

To protect each distributor, we want to make it very clear that there is no warranty for the free library. Also, if the library is modified by someone else and passed on, the recipients should know that what they have is not the original version, so that the original author's reputation will not be affected by problems that might be introduced by others.

Finally, software patents pose a constant threat to the existence of any free program. We wish to make sure that a company cannot effectively restrict the users of a free program by obtaining a restrictive license from a patent holder. Therefore, we insist that any patent license obtained for a version of the library must be consistent with the full freedom of use specified in this license.

Most GNU software, including some libraries, is covered by the ordinary GNU General Public License. This license, the GNU Lesser General Public License, applies to certain designated libraries, and is quite different from the ordinary General Public License. We use this license for certain libraries in order to permit linking those libraries into non-free programs.

When a program is linked with a library, whether statically or using a shared library, the combination of the two is legally speaking a combined work, a derivative of the original library. The ordinary General Public License therefore permits such linking only if the entire combination fits its criteria of freedom. The Lesser General Public License permits more lax criteria for linking other code with the library.

We call this license the "Lesser" General Public License because it does Less to protect the user's freedom than the ordinary General Public License. It also provides other free software developers Less of an advantage over competing non-free programs. These disadvantages are the reason we use the ordinary General Public License for many libraries. However, the Lesser license provides advantages in certain special circumstances.

For example, on rare occasions, there may be a special need to encourage the widest possible use of a certain library, so that it becomes a de-facto standard. To achieve this, non-free programs must be allowed to use the library. A more frequent case is that a free library does the same job as widely used non-free libraries. In this case, there is little to gain by limiting the free library to free software only, so we use the Lesser General Public License.

In other cases, permission to use a particular library in non-free programs enables a greater number of people to use a large body of free software. For example, permission to use the GNU C Library in non-free programs enables many more people to use the whole GNU operating system, as well as its variant, the GNU/Linux operating system.

Although the Lesser General Public License is Less protective of the users' freedom, it does ensure that the user of a program that is linked with the Library has the freedom and the wherewithal to run that program using a modified version of the Library.

The precise terms and conditions for copying, distribution and modification follow. Pay close attention to the difference between a "work based on the library" and a "work that uses the library". The former contains code derived from the library, whereas the latter must be combined with the library in order to run.

#### TERMS AND CONDITIONS FOR COPYING, DISTRIBUTION AND MODIFICATION

0. This License Agreement applies to any software library or other program which contains a notice placed by the copyright holder or other authorized party saying it may be distributed under the terms of this Lesser General Public License (also called "this License"). Each licensee is addressed as "you".

A "library" means a collection of software functions and/or data prepared so as to be conveniently linked with application programs (which use some of those functions and data) to form executables.

The "Library", below, refers to any such software library or work which has been distributed under these terms. A "work based on the Library" means either the Library or any derivative work under copyright law: that is to say, a work containing the Library or a portion of it, either verbatim or with modifications and/or translated straightforwardly into another language. (Hereinafter, translation is included without limitation in the term "modification".)

"Source code" for a work means the preferred form of the work for making modifications to it. For a library, complete source code means all the source code for all modules it contains, plus any associated interface definition files, plus the scripts used to control compilation and installation of the library.

Activities other than copying, distribution and modification are not covered by this License; they are outside its scope. The act of running a program using the Library is not restricted, and output from such a program is covered only if its contents constitute a work based on the Library (independent of the use of the Library in a tool for writing it). Whether that is true depends on what the Library does and what the program that uses the Library does.

1. You may copy and distribute verbatim copies of the Library's complete source code as you receive it, in any medium, provided that you conspicuously and appropriately publish on each copy an appropriate copyright notice and disclaimer of warranty; keep intact all the notices that refer to this License and to the absence of any warranty; and distribute a copy of this License along with the Library.

You may charge a fee for the physical act of transferring a copy, and you may at your option offer warranty protection in exchange for a fee.

2. You may modify your copy or copies of the Library or any portion of it, thus forming a work based on the Library, and copy and distribute such modifications or work under the terms of Section 1 above, provided that you also meet all of these conditions:

a) The modified work must itself be a software library.

b) You must cause the files modified to carry prominent notices stating that you changed the files and the date of any change.

c) You must cause the whole of the work to be licensed at no charge to all third parties under the terms of this License.

d) If a facility in the modified Library refers to a function or a table of data to be supplied by an application program that uses the facility, other than as an argument passed when the facility is invoked, then you must make a good faith effort to ensure that, in the event an application does not supply such function or table, the facility still operates, and performs whatever part of its purpose remains meaningful.

(For example, a function in a library to compute square roots has a purpose that is entirely well-defined independent of the application. Therefore, Subsection 2d requires that any application-supplied function or table used by this function must be optional: if the application does not supply it, the square root function must still compute square roots.)

These requirements apply to the modified work as a whole. If identifiable sections of that work are not derived from the Library. and can be reasonably considered independent and separate works in themselves, then this License, and its terms, do not apply to those sections when you distribute them as separate works. But when you distribute the same sections as part of a whole which is a work based on the Library, the distribution of the whole must be on the terms of this License, whose permissions for other licensees extend to the entire whole, and thus to each and every part regardless of who wrote it.

Thus, it is not the intent of this section to claim rights or contest your rights to work written entirely by you; rather, the intent is to exercise the right to control the distribution of derivative or collective works based on the Library.

In addition, mere aggregation of another work not based on the Library with the Library (or with a work based on the Library) on a volume of a storage or distribution medium does not bring the other work under the scope of this License.

3. You may opt to apply the terms of the ordinary GNU General Public License instead of this License to a given copy of the Library. To do this, you must alter all the notices that refer to this License, so that they refer to the ordinary GNU General Public License, version 2, instead of to this License. (If a newer version than version 2 of the ordinary GNU General Public License has appeared, then you can specify that version instead if you wish.) Do not make any other change in these notices.

Once this change is made in a given copy, it is irreversible for that copy, so the ordinary GNU General Public License applies to all subsequent copies and derivative works made from that copy.

This option is useful when you wish to copy part of the code of the Library into a program that is not a library.

4. You may copy and distribute the Library (or a portion or derivative of it, under Section 2) in object code or executable form under the terms of Sections 1 and 2 above provided that you accompany it with the complete corresponding machine-readable source code, which must be distributed under the terms of Sections 1 and 2 above on a medium customarily used for software interchange.

If distribution of object code is made by offering access to copy from a designated place, then offering equivalent access to copy the source code from the same place satisfies the requirement to distribute the source code, even though third parties are not compelled to copy the source along with the object code.

5. A program that contains no derivative of any portion of the Library, but is designed to work with the Library by being compiled or linked with it, is called a "work that uses the Library". Such a work, in isolation, is not a derivative work of the Library, and therefore falls outside the scope of this License.

However, linking a "work that uses the Library" with the Library creates an executable that is a derivative of the Library (because it contains portions of the Library), rather than a "work that uses the library". The executable is therefore covered by this License. Section 6 states terms for distribution of such executables.

When a "work that uses the Library" uses material from a header file that is part of the Library, the object code for the work may be a derivative work of the Library even though the source code is not. Whether this is true is especially significant if the work can be linked without the Library, or if the work is itself a library. The threshold for this to be true is not precisely defined by law.

If such an object file uses only numerical parameters, data structure layouts and accessors, and small macros and small inline functions (ten lines or less in length), then the use of the object file is unrestricted, regardless of whether it is legally a derivative work. (Executables containing this object code plus portions of the Library will still fall under Section 6.)

Otherwise, if the work is a derivative of the Library, you may distribute the object code for the work under the terms of Section 6. Any executables containing that work also fall under Section 6, whether or not they are linked directly with the Library itself.

6. As an exception to the Sections above, you may also combine or link a "work that uses the Library" with the Library to produce a work containing portions of the Library, and distribute that work under terms of your choice, provided that the terms permit modification of the work for the customer's own use and reverse engineering for debugging such modifications.

You must give prominent notice with each copy of the work that the Library is used in it and that the Library and its use are covered by this License. You must supply a copy of this License. If the work during execution displays copyright notices, you must include the copyright notice for the Library among them, as well as a reference directing the user to the copy of this License. Also, you must do one of these things:

a) Accompany the work with the complete corresponding machine-readable source code for the Library including whatever changes were used in the work (which must be distributed under Sections 1 and 2 above); and, if the work is an executable linked with the Library, with the complete machine-readable "work that uses the Library", as object code and/or source code, so that the user can modify the Library and then relink to produce a modified executable containing the modified Library. (It is understood that the user who changes the contents of definitions files in the Library will not necessarily be able to recompile the application to use the modified definitions.)

b) Use a suitable shared library mechanism for linking with the Library. A suitable mechanism is one that (1) uses at run time a copy of the library already present on the user's computer system, rather than copying library functions into the executable, and (2) will operate properly with a modified version of the library, if the user installs one, as long as the modified version is interface-compatible with the version that the work was made with.

c) Accompany the work with a written offer, valid for at least three years, to give the same user the materials specified in Subsection 6a, above, for a charge no more than the cost of performing this distribution.

d) If distribution of the work is made by offering access to copy from a designated place, offer equivalent access to copy the above specified materials from the same place.

e) Verify that the user has already received a copy of these materials or that you have already sent this user a copy.

For an executable, the required form of the "work that uses the Library" must include any data and utility programs needed for reproducing the executable from it. However, as a special exception, the materials to be distributed need not include anything that is normally distributed (in either source or binary form) with the major components (compiler, kernel, and so on) of the operating system on which the executable runs, unless that component itself accompanies the executable.

It may happen that this requirement contradicts the license restrictions of other proprietary libraries that do not normally accompany the operating system. Such a contradiction means you cannot use both them and the Library together in an executable that you distribute.

7. You may place library facilities that are a work based on the Library side-by-side in a single library together with other library facilities not covered by this License, and distribute such a combined library, provided that the separate distribution of the work based on the Library and of the other library facilities is otherwise permitted, and provided that you do these two things:

a) Accompany the combined library with a copy of the same work based on the Library, uncombined with any other library facilities. This must be distributed under the terms of the Sections above.

b) Give prominent notice with the combined library of the fact that part of it is a work based on the Library, and explaining where to find the accompanying uncombined form of the same work.

8. You may not copy, modify, sublicense, link with, or distribute the Library except as expressly provided under this License. Any attempt otherwise to copy, modify, sublicense, link with, or distribute the Library is void, and will automatically terminate your rights under this License. However, parties who have received copies, or rights, from you under this License will not have their licenses terminated so long as such parties remain in full compliance.

9. You are not required to accept this License, since you have not signed it. However, nothing else grants you permission to modify or distribute the Library or its derivative works. These actions are prohibited by law if you do not accept this License. Therefore, by modifying or distributing the Library (or any work based on the Library), you indicate your acceptance of this License to do so, and all its terms and conditions for copying, distributing or modifying the Library or works based on it.

10. Each time you redistribute the Library (or any work based on the Library), the recipient automatically receives a license from the original licensor to copy, distribute, link with or modify the Library subject to these terms and conditions. You may not impose any further restrictions on the recipients' exercise of the rights granted herein. You are not responsible for enforcing compliance by third parties with this License.

11. If, as a consequence of a court judgment or allegation of patent infringement or for any other reason (not limited to patent issues), conditions are imposed on you (whether by court order, agreement or otherwise) that contradict the conditions of this License, they do not excuse you from the conditions of this License. If you cannot distribute so as to satisfy simultaneously your obligations under this License and any other pertinent obligations, then as a consequence you may not distribute the Library at all. For example, if a patent license would not permit royalty-free redistribution of the Library by all those who receive copies directly or indirectly through you, then the only way you could satisfy both it and this License would be to refrain entirely from distribution of the Library.

If any portion of this section is held invalid or unenforceable under any particular circumstance, the balance of the section is intended to apply, and the section as a whole is intended to apply in other circumstances.

It is not the purpose of this section to induce you to infringe any patents or other property right claims or to contest validity of any such claims; this section has the sole purpose of protecting the integrity of the free software distribution system which is implemented by public license practices. Many people have made generous contributions to the wide range of software distributed through that system in reliance on consistent application of that system; it is up to the author/donor to decide if he or she is willing to distribute software through any other system and a licensee cannot impose that choice.

This section is intended to make thoroughly clear what is believed to be a consequence of the rest of this License.

12. If the distribution and/or use of the Library is restricted in certain countries either by patents or by copyrighted interfaces, the original copyright holder who places the Library under this License may add an explicit geographical distribution limitation excluding those countries, so that distribution is permitted only in or among countries not thus excluded. In such case, this License incorporates the limitation as if written in the body of this License.

13. The Free Software Foundation may publish revised and/or new versions of the Lesser General Public License from time to time. Such new versions will be similar in spirit to the present version, but may differ in detail to address new problems or concerns.

Each version is given a distinguishing version number. If the Library specifies a version number of this License which applies to it and "any later version", you have the option of following the terms and conditions either of that version or of any later version published by the Free Software Foundation. If the Library does not specify a license version number, you may choose any version ever published by the Free Software Foundation.

14. If you wish to incorporate parts of the Library into other free programs whose distribution conditions are incompatible with these, write to the author to ask for permission. For software which is copyrighted by the Free Software Foundation, write to the Free Software Foundation; we sometimes make exceptions for this. Our decision will be guided by the two goals of preserving the free status of all derivatives of our free software and of promoting the sharing and reuse of software generally.

#### NO WARRANTY

15. BECAUSE THE LIBRARY IS LICENSED FREE OF CHARGE, THERE IS NO WARRANTY FOR THE LIBRARY, TO THE EXTENT PERMITTED BY APPLICABLE LAW. EXCEPT WHEN OTHERWISE STATED IN WRITING THE COPYRIGHT HOLDERS AND/OR OTHER PARTIES PROVIDE THE LIBRARY "AS IS" WITHOUT WARRANTY OF ANY KIND, EITHER EXPRESSED OR IMPLIED, INCLUDING, BUT NOT LIMITED TO, THE IMPLIED WARRANTIES OF MERCHANTABILITY AND FITNESS FOR A PARTICULAR PURPOSE. THE ENTIRE RISK AS TO THE QUALITY AND PERFORMANCE OF THE LIBRARY IS WITH YOU. SHOULD THE LIBRARY PROVE DEFECTIVE, YOU ASSUME THE COST OF ALL NECESSARY SERVICING, REPAIR OR CORRECTION.

16. IN NO EVENT UNLESS REQUIRED BY APPLICABLE LAW OR AGREED TO IN WRITING WILL ANY COPYRIGHT HOLDER, OR ANY OTHER PARTY WHO MAY MODIFY AND/OR REDISTRIBUTE THE LIBRARY AS PERMITTED ABOVE, BE LIABLE TO YOU FOR DAMAGES, INCLUDING ANY GENERAL, SPECIAL, INCIDENTAL OR CONSEQUENTIAL DAM-AGES ARISING OUT OF THE USE OR INABILITY TO USE THE LIBRARY (INCLUDING BUT NOT LIMITED TO LOSS OF DATA OR DATA BEING RENDERED INACCURATE OR LOSSES SUSTAINED BY YOU OR THIRD PARTIES OR A FAILURE OF THE LIBRARY TO OPERATE WITH ANY OTHER SOFTWARE), EVEN IF SUCH HOLDER OR OTHER PARTY HAS BEEN ADVISED OF THE POSSIBILITY OF SUCH DAMAGES.

#### END OF TERMS AND CONDITIONS

How to Apply These Terms to Your New Libraries

If you develop a new library, and you want it to be of the greatest possible use to the public, we recommend making it free software that everyone can redistribute and change. You can do so by permitting redistribution under these terms (or, alternatively, under the terms of the ordinary General Public License).

To apply these terms, attach the following notices to the library. It is safest to attach them to the start of each source file to most effectively convey the exclusion of warranty; and each file should have at least the "copyright" line and a pointer to where the full notice is found.

<one line to give the library's name and a brief idea of what it does.> Copyright<sup>©</sup> <year> <name of author>

This library is free software; you can redistribute it and/or modify it under the terms of the GNU Lesser General Public License as published by the Free Software Foundation; either version 2.1 of the License, or (at your option) any later version.

This library is distributed in the hope that it will be useful, but WITHOUT ANY WARRANTY; without even the implied warranty of MERCHANTABILITY or FITNESS FOR A PARTICULAR PURPOSE. See the GNU Lesser General Public License for more details.

You should have received a copy of the GNU Lesser General Public License along with this library; if not, write to the Free Software Foundation, Inc., 51 Franklin Street, Fifth Floor, Boston, MA 02110-1301 USA

Also add information on how to contact you by electronic and paper mail.

You should also get your employer (if you work as a programmer) or your school, if any, to sign a "copyright disclaimer" for the library, if necessary. Here is a sample; alter the names:

Yoyodyne, Inc., hereby disclaims all copyright interest in the library `Frob' (a library for tweaking knobs) written by James Random Hacker.

<signature of Ty Coon>, 1 April 1990 Ty Coon, President of Vice

That's all there is to it!

**Issued** by **Gigaset Communications GmbH** Frankenstr. 2a, D-46395 Bocholt

<sup>©</sup> Gigaset Communications GmbH 2013 Subject to availability. All rights reserved. Rights of modification reserved.

Google, Google Play, Android and other marks are trademarks of Google Inc.